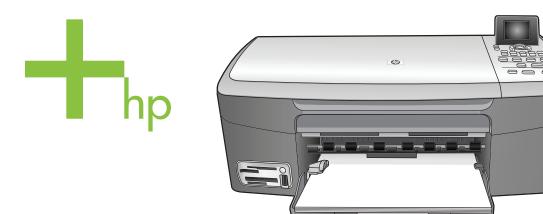

HP PSC 2350 series all-in-one

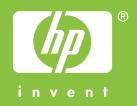

# HP PSC 2350 series all-in-one

© Copyright 2004 Hewlett-Packard Development Company, L.P.

The information contained herein is subject to change without notice.

Reproduction, adaptation or translation without prior written permission is prohibited, except as allowed under copyright laws.

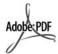

Adobe and the Acrobat logo are either registered trademarks or trademarks of Adobe Systems Incorporated in the United States and/or other countries.

Portions Copyright © 1989-2004 Palomar Software Inc.

The HP PSC 2350 series all-in-one includes printer driver technology licensed from Palomar Software, Inc. www.palomar.com.

Windows®, Windows NT®, Windows Me®, Windows XP®, and Windows 2000® are U.S. registered trademarks of Microsoft Corporation.

Intel® and Pentium® are registered trademarks of Intel Corporation.

Energy Star® and Energy Star logo® are US registered marks of the United States Environmental Protection Agency.

Publication number: Q5786-90178 First edition: July 2004

#### **Notice**

The only warranties for HP products and services are set forth in the express warranty statements accompanying such products and services. Nothing herein should be construed as constituting an additional warranty. HP shall not be liable for technical or editorial errors or omissions contained herein.

The Hewlett-Packard Company shall not be liable for incidental or consequential damages in connection with, or arising out of the furnishing, performance, or use of this document and the program material which it describes.

**Note:** Regulatory information can be found in the technical information chapter of this guide.

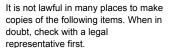

- Governmental paper or documents:
  - Passports
  - Immigration papers
  - Selective service papers
  - Identification badges, cards, or insignias
- Governmental stamps:

Postage stamps

Food stamps

- Checks or drafts drawn on Governmental agencies
- Paper currency, traveler's checks, or money orders
- Certificates of deposit
- · Copyrighted works

#### Safety information

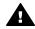

Warning To prevent fire or shock hazard, do not expose this product to rain or any type of moisture.

Always follow basic safety precautions when using this product to reduce risk of injury from fire or electric shock.

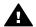

Warning Potential shock hazard

- Read and understand all instructions in the setup poster.
- 2 Use only a grounded electrical outlet when connecting the device to a power source. If you do not know whether the outlet is grounded, check with a qualified electrician.
- 3 Observe all warnings and instructions marked on the product.
- 4 Unplug this product from wall outlets before cleaning.
- 5 Do not install or use this product near water or when you are wet.
- 6 Install the product securely on a stable surface.
- 7 Install the product in a protected location where no one can step on or trip over the line cord, and where the line cord will not be damaged.

- 8 If the product does not operate normally, see the online Troubleshooting help.
- 9 No operator-serviceable parts inside. Refer servicing to qualified service personnel.
- 10 Use in a well-ventilated area.

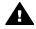

Warning This equipment will be inoperable when main power fails.

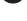

# **Contents**

| 1 | HP all-in-one overview                                       | 5  |
|---|--------------------------------------------------------------|----|
|   | The HP all-in-one at a glance                                |    |
|   | Control panel overview                                       | 6  |
|   | Use the HP Image Zone to do more with your HP all-in-one     | 11 |
| 2 | Find more information                                        | 17 |
| 3 | Connection information                                       | 19 |
|   | Supported connection types                                   | 19 |
|   | Connect using a USB cable                                    | 19 |
|   | Use Windows printer sharing                                  |    |
|   | Use printer sharing (Macintosh OS X)                         | 20 |
|   | Set up the HP JetDirect 175x                                 |    |
|   | Use Webscan                                                  |    |
| 4 | Work with photos                                             | 23 |
|   | Transfer photos                                              | 23 |
|   | Edit photos                                                  |    |
|   | Share photos                                                 | 26 |
|   | Print photos                                                 | 26 |
| 5 | Load originals and load paper                                | 29 |
|   | Load an original                                             |    |
|   | Choose papers for printing and copying                       | 30 |
|   | Load paper                                                   |    |
|   | Avoid paper jams                                             |    |
| 6 | Use a memory card or PictBridge camera                       | 37 |
|   | The memory card slots and camera port                        | 37 |
|   | Transfer photos to your computer                             | 38 |
|   | Print photos from a proof sheet                              |    |
|   | Set photo print options                                      |    |
|   | Use the edit features                                        |    |
|   | Print photos directly from a memory card                     |    |
|   | Print photos from a PictBridge-compatible digital camera     |    |
|   | Print the current photo                                      |    |
|   | Print a DPOF file                                            |    |
|   | Use the slide show feature                                   |    |
|   | Share photos through HP Instant Share                        |    |
|   | Use the HP Image Zone                                        |    |
| 7 | Use the copy features                                        |    |
|   | Set the copy paper size                                      |    |
|   | Set the copy paper type                                      |    |
|   | Increase copy speed or quality                               |    |
|   | Change default copy settings                                 |    |
|   | Make multiple copies of the same original                    |    |
|   | Copy a two-page black-and-white document                     |    |
|   | Make a 10 by 15 cm (4 by 6 inch) borderless copy of a photo  |    |
|   | Copy a 10 by 15 cm (4 by 6 inch) photo onto a full-size page |    |
|   | Copy a photo several times on one page                       | 55 |

|    | Resize an original to fit onto letter or A4 paper                                                                                                    |     |
|----|----------------------------------------------------------------------------------------------------|-----|
|    | Copy a faded original                                                                                                    |     |
|    | Copy a document that has been faxed several times                                                                                                    |     |
|    | Enhance light areas of your copy                                                                                                    |     |
|    | Make a poster                                                                                                    |     |
|    | Prepare a color iron-on transfer                                                                                                    |     |
|    | Stop copying                                                                                                    |     |
| 8  | Use the scan features                                                                                                    | 61  |
|    | Scan to an application                                                                                                    | 61  |
|    | Send a scan to an HP Instant Share destination                                                                                                    |     |
|    | Send a scan to a memory card                                                                                                    | 62  |
|    | Stop scanning                                                                                                    | 63  |
| 9  | Print from your computer                                                                                                    |     |
|    | Print from a software application                                                                                                    | 65  |
|    | Change the print settings                                                                                                    | 66  |
|    | Stop a print job                                                                                                    | 67  |
| 10 | Use HP Instant Share                                                                                                    | 69  |
|    | Overview                                                                                                    | 69  |
|    | Get started                                                                                                    |     |
|    | Send images using your HP all-in-one                                                                                                    |     |
|    | Send images using your computer                                                                                                    |     |
| 11 | Order supplies                                                                                                    |     |
|    | Order paper, transparency film, or other media                                                                                                    |     |
|    | Order print cartridges                                                                                                    |     |
|    | Order other supplies                                                                                                    |     |
| 12 | Maintain your HP all-in-one                                                                                                    |     |
|    | Clean the HP all-in-one                                                                                                    |     |
|    | Check the estimated ink levels                                                                                                    |     |
|    | Print a self-test report                                                                                                    |     |
|    | Work with print cartridges                                                                                                    |     |
|    | Change the device settings                                                                                                    |     |
| 13 | Troubleshooting information                                                                                                    |     |
| •  | Before you call HP Support                                                                                                    |     |
|    | View the Readme file                                                                                                    |     |
|    | Setup troubleshooting                                                                                                    |     |
|    | Operational troubleshooting.                                                                                                    |     |
|    | Device update                                                                                                    |     |
| 14 | Get HP support                                                                                                    |     |
|    | Get support and other information from the Internet                                                                                                    |     |
|    | HP customer support                                                                                                    |     |
|    | Access your serial number and service ID                                                                                                    |     |
|    | Call in North America during warranty                                                                                                    |     |
|    | Call elsewhere in the world                                                                                                    |     |
|    | Call in Australia post-warranty                                                                                                    |     |
|    |                                                                                                    |     |
|    | Call HP Korea customer support                                                                                                    |     |
|    | Call HP Japan support                                                                                                    |     |
| 4- | Prepare your HP all-in-one for shipment                                                                                                    |     |
| 15 | and the state of the state of t |     |
|    | Duration of limited warranty                                                                                                    |     |
|    | Warranty service                                                                                                    | 117 |

#### Contents

|     | Warranty upgrades                                  | 117 |
|-----|----------------------------------------------------|-----|
|     | Returning your HP all-in-one for service           | 117 |
|     | Hewlett-Packard limited global warranty statement  |     |
| 16  | Technical information                              | 121 |
|     | System requirements                                | 121 |
|     | Paper specifications                               |     |
|     | Print specifications                               |     |
|     | Copy specifications                                |     |
|     | Memory card specifications                         |     |
|     | Scan specifications                                |     |
|     | Physical specifications                            |     |
|     | Power specifications                               |     |
|     | Environmental specifications                       |     |
|     | Additional specifications                          |     |
|     | Environmental product stewardship program          | 125 |
|     | Regulatory notices                                 |     |
|     | Declaration of conformity (European Economic Area) |     |
|     | Declaration of conformity                          |     |
| Ind | lov                                                | 120 |

# 1 HP all-in-one overview

Many HP all-in-one functions can be accessed directly, without turning on your computer. Tasks such as making a copy or printing photos from a memory card can be accomplished quickly and easily from your HP all-in-one.

This chapter describes the HP all-in-one hardware features, control panel functions, and how to access the **HP Image Zone** software. Your HP all-in-one might not have all of the features described in this guide.

Tip You can do more with your HP all-in-one by using the **HP Image Zone** software installed on your computer during the initial setup. The software provides enhanced copy, scan, and photo functionality, as well as troubleshooting tips and product-specific help. For more information, see the onscreen **HP Image Zone Help** and Use the HP Image Zone to do more with your HP all-in-one.

# The HP all-in-one at a glance

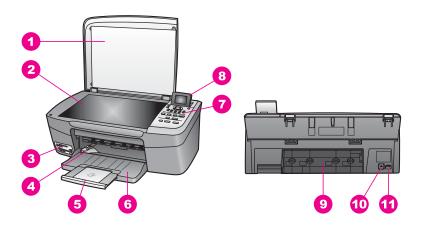

| Label | Description                       |
|-------|-----------------------------------|
| 1     | Lid                               |
| 2     | Glass                             |
| 3     | Memory card slots and camera port |
| 4     | Paper-width guide                 |
| 5     | Paper tray extender               |
| 6     | Paper tray                        |
| 7     | Control panel                     |
| 8     | Color graphics display            |

#### Chapter 1

#### (continued)

| Label | Description         |
|-------|---------------------|
| 9     | Rear clean-out door |
| 10    | Rear USB port       |
| 11    | Power connection    |

# **Control panel overview**

This section describes the functions of the various buttons, lights, and arrows on the HP all-in-one control panel.

## **Control panel features**

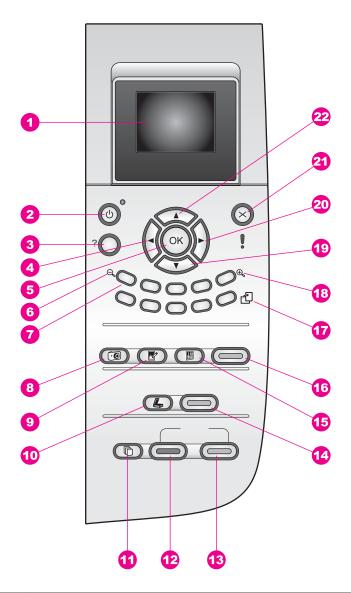

| Label | Name and Description                                                                                                    |  |
|-------|----------------------------------------------------------------------------------------------------|--|
| 1     | Color graphics display: View menus, photos, and messages. The color graphics display can be pulled up and angled for better viewing.                                                                                                    |  |
| 2     | On: Turn the HP all-in-one on or off. When the HP all-in-one is off, a minimal amount of power is still supplied to the device. To completely disconnect the power supply to the HP all-in-one, turn the device off, and then unplug the power cord. |  |

Chapter 1

| (continued) |                                                                                                    |  |
|-------------|----------------------------------------------------------------------------------------------------|--|
| Label       | Name and Description                                                                                                    |  |
| 3           | Setup: Access the menu system for reports, maintenance, and help.                                                                                                    |  |
| 4           | Left arrow: Decrease values, or go back when viewing photos on the color graphics display.                                                                                                    |  |
| 5           | OK: Select a menu, setting, or value displayed on the color graphics display.                                                                                                    |  |
| 6           | Zoom out: Press 1 to see more of a photo on the color graphics display.                                                                                                    |  |
| 7           | Keypad: Enter number of copies, navigate menus, browse photos on a memory card, and so on.                                                                                                    |  |
| 8           | Photo Menu: Print a photo, transfer photos to your computer, see a slide show, or share photos with HP Instant Share.                                                                                                    |  |
| 9           | Photo Edit: Adjust a photo for viewing or printing. Features include color effects, photo brightness, frames, and red-eye removal.                                                                                                    |  |
| 10          | Scan To: Select a scan destination.                                                                                                    |  |
| 11          | Copy Menu: Select copy options, such as number of copies, paper size, and paper type.                                                                                                    |  |
| 12          | Start Copy Black: Start a black copy job.                                                                                                    |  |
| 13          | Start Copy Color: Start a color copy job.                                                                                                    |  |
| 14          | Start Scan: Start a scan job and send it to the destination you selected using the Scan To button.                                                                                                    |  |
| 15          | Proof Sheet: Print a proof sheet when a memory card has been inserted in a memory card slot. A proof sheet shows thumbnail views of all the photos on the memory card. You can select photos on the proof sheet, then print those photos by scanning the proof sheet. |  |
| 16          | <b>Print Photos:</b> Select the photo function. When the button is lit, the photo function is selected. Use this button to print photos from a memory card or to save photos to your computer.                                                                        |  |
| 17          | Rotate: Rotate the currently displayed photo on the color graphics display 90 degrees. Subsequent presses continue to rotate the photo 90 degrees.                                                                                                    |  |
|             | Note Rotate only affects printing in album mode.                                                                                                    |  |
| 18          | Zoom in: Press 5 to enlarge the image on the color graphics display. You can also use this button to adjust the crop box when printing.                                                                                                    |  |
| 19          | Down arrow: Navigate down through menu options.                                                                                                    |  |
| 20          | Right arrow: Increase values, or go forward when viewing photos on the color graphics display.                                                                                                    |  |
| 21          | Cancel: Stop a job, exit a menu, or exit settings.                                                                                                    |  |
| 22          | Up arrow: Navigate up through menu options.                                                                                                    |  |
|             |                                                                                                    |  |

#### Color graphics display icons

The following icons appear at the bottom of the color graphics display to provide important information about your HP all-in-one.

| Icon | Purpose                                                                                                    |
|------|----------------------------------------------------------------------------------------------------|
|      | Shows that a print cartridge is nearly empty. The color on the bottom of the icon corresponds to the color on the top of the print cartridge. For example, the green icon represents the cartridge that has green on top, which is the tri-color print cartridge. |
|      | Shows the ink level of the of print cartridge represented by the color of the icon. This example shows the tri-color print cartridge.                                                                                                    |

#### Color graphics display screen saver

In order to prolong the life of the color graphics display, the display dims after two minutes of inactivity. After eight more minutes of inactivity (a total of ten minutes), the display goes into Screen Saver mode. After 60 minutes of inactivity, the color graphics display goes into Sleep State and the screen shuts off completely. The display turns back on when you perform an operation, such as pressing a control panel button, lifting the lid, inserting a memory card, accessing the HP all-in-one from a connected computer, or connecting a device to the front camera port.

#### **Menu Overview**

The following tables provide a quick reference to top-level menus that appear on the HP all-in-one color graphics display.

#### Copy Menu

#### Copy Menu

- 1. Number of Copies
- 2. Reduce/Enlarge
- 3. Paper Size
- 4. Paper Type
- 5. Copy Quality
- 6. Lighter/Darker
- 7. Enhancements
- 8. Color Intensity
- 9. Set New Defaults

#### Scan To menu

The Scan To menu lists scan destinations, including applications installed on your computer. Therefore, your Scan To menu might list scan destinations different than the ones shown here.

#### Scan To (USB - Windows)

- 1. HP Image Zone
- 2. Microsoft PowerPoint
- 3. Adobe Photoshop
- 4. HP Instant Share
- 5. Memory Card

#### Scan To (USB - Macintosh)

- 1. JPEG to HP Gallery
- 2. Microsoft Word
- 3. Microsoft PowerPoint
- 4. HP Instant Share
- 5. Memory Card

#### **Photo Menu**

#### **Photo Menu**

- 1. Print Options
- 3. Transfer to Computer
- 4. Slideshow
- 5. HP Instant Share

#### **Proof Sheet Menu**

#### **Proof Sheet Menu**

- 1. Print Proof Sheet
- 2. Scan Proof Sheet

#### **Setup Menu**

The **Help Menu** selection on the **Setup Menu** provides quick access to key help topics. Most of the information is presented on a connected Windows PC or Macintosh computer screen. However, information about the color graphics display icons is presented on the color graphics display.

#### Setup Menu

- 1. Help Menu
- 2. Print Report
- 3. Tools
- 4. Preferences

# Use the HP Image Zone to do more with your HP all-inone

The **HP Image Zone** software is installed on your computer when you set up your HP all-in-one. For further information, see the Setup Guide that came with your device.

Access to the **HP Image Zone** software differs by operating system (OS). For example, if you have a PC and are running Windows, the **HP Image Zone** software entry point is the **HP Director**. If you have a Macintosh and are running OS X V10.1.5 or later, the **HP Image Zone** software entry point is the **HP Image Zone** window. Regardless, the entry point serves as the launching pad for the **HP Image Zone** software and services.

You can quickly and easily expand the functionality of your HP all-in-one by using the **HP Image Zone** software. Look for boxes like this throughout the guide that provide topic-specific tips and helpful information for your projects.

#### Access the HP Image Zone software (Windows)

Open the **HP Director** from the desktop icon, system tray icon, or the **Start** menu. The **HP Image Zone** software features appear in the **HP Director**.

#### To open the HP Director

- 1 Do one of the following:
  - On the Windows desktop, double-click the HP Director icon.
  - In the system tray at the far right of the Windows taskbar, double-click the Hewlett-Packard Digital Imaging Monitor icon.
  - On the taskbar, click Start, point to Programs or All Programs, select HP, and then click HP Director.
- 2 In the Select Device box, click to see a list of installed devices.
- 3 Select the HP all-in-one.

Note The icons in the **HP Director** graphic below might appear differently on your computer. The **HP Director** is customized to display icons associated with the device that is selected. If the selected device is not equipped with a particular feature or function, then the icon for that feature or function does not display in the **HP Director**.

Tip If the **HP Director** on your computer does not contain any icons, an error might have occurred during the software installation. To correct this, use the Control Panel in Windows to completely uninstall the **HP Image Zone** software; then reinstall the software. For more information, see the Setup Guide that came with your HP all-in-one.

| Button | Name and Purpose                                                                                                    |
|--------|----------------------------------------------------------------------------------------------------|
|        | Scan Picture: Scans a photo, picture, or drawing and displays it in the HP Image Zone.                                                                                                    |
| T      | Scan Document: Scans a document that contains text or both text and graphics, and displays it in your selected program.                                                                                                    |
|        | <b>Make Copies</b> : Displays the Copy dialog box for the selected device, from which you can make a printed copy of your image or document. You can select the copy quality, number of copies, color, and size.                                                                              |
|        | <ul> <li>HP Image Zone: Displays the HP Image Zone, where you can:</li> <li>View and edit images</li> <li>Print photos in multiple sizes</li> <li>Make and print a photo album, postcard, or flyer</li> <li>Make a multimedia CD</li> <li>Share images through e-mail or a website</li> </ul> |
| 30     | <b>Transfer Images</b> : Displays the HP Image Transfer software, which allows you to transfer images from the HP all-in-one, and save them on your computer.                                                                                                    |

**Note** For information on additional features and menu items such as Software Update, Creative Ideas, and HP Shopping, see the onscreen **HP Image Zone Help**.

Menu and list items are also available to help you select the device you want to use, check its status, adjust a variety of software settings, and access the onscreen help. The following table explains these items.

| Feature       | Purpose                                                                                                    |
|---------------|----------------------------------------------------------------------------------------------------|
| Help          | Use this feature to access the <b>HP Image Zone Help</b> , which provides software help and troubleshooting information for your HP all-in-one. |
| Select Device | Use this feature to select the device you want to use from the list of installed devices.                                                       |
| Settings      | Use this feature to view or change various settings for your HP all-in-one, such as print, scan, or copy.                                       |
| Status        | Use this feature to display the current status of your HP all-in-one.                                                                           |

#### Open the HP Image Zone software (Macintosh OS X v10.1.5or later)

**Note** Macintosh OS X v10.2.1 and v10.2.2 are not supported.

When you install the **HP Image Zone** software, the **HP Image Zone** icon is placed in the Dock.

Note If you install more than one HP all-in-one, an HP Image Zone icon for each device is displayed in the Dock. For example, if you have an HP scanner and an HP all-in-one installed, two HP Image Zone icons are present in the Dock, one for each device. However, if you installed two of the same kind of device (for example, two HP all-in-ones) only one HP Image Zone icon is displayed in the Dock to represent all devices of that kind.

You can access the **HP Image Zone** software in one of two ways:

- Through the HP Image Zone window
- Through the **HP Image Zone** Dock menu

#### Open the HP Image Zone window

Select the **HP Image Zone** icon to open the **HP Image Zone** window. The **HP Image Zone** window has two main elements:

- The display area for the Products/Services tabs
  - The **Products** tab gives you access to many of the features of your HP imaging products, such as an installed products pop-up menu and a list of tasks available for the current product. The list may include tasks such as copy, scan, fax, or transfer images. Clicking on a task opens an application to assist you with that task.
  - The Services tab gives you access to digital imaging applications that can help you view, edit, manage, and share you images.
- The Search HP Image Zone Help text entry field

The **Search HP Image Zone Help** text entry field lets you search **HP Image Zone Help** for keywords or phrases.

#### To open the HP Image Zone window

→ Click the **HP Image Zone** icon in the Dock.

The **HP Image Zone** window appears.

The **HP Image Zone** window displays only the **HP Image Zone** features that are appropriate for the selected device.

Note The icons in the table below might appear differently on your computer. The HP Image Zone window is customized to display feature icons associated with the device that is selected. If the selected device is not equipped with a particular feature or function, then that feature or function does not display in the HP Image Zone window.

| Products |                                                                                                 |  |
|----------|-------------------------------------------------------------------------------------------------|--|
| Icon     | Feature and Purpose                                                                             |  |
| 7-0      | <b>Unload Images</b> : Use this feature to transfer images from a memory card to your computer. |  |

| Chapt | ter 1 |
|-------|-------|
| conti | nued) |

| _ |    |   |    |     |
|---|----|---|----|-----|
| u | rn | М | •• | te. |
|   |    |   |    |     |

| lcon     | Feature and Purpose                                                                                                  |
|----------|----------------------------------------------------------------------------------------------------|
|          | Scan Picture: Use this feature to scan an image and display it in the HP Gallery.                                    |
| T        | Scan to OCR: Use this feature to scan text and display it in the selected destination text editing software program. |
|          | Note Availability of this feature varies by country/region.                                                          |
|          | Make Copies: Use this feature to make a copy in black and white or color.                                            |
| Services |                                                                                                    |
| Icon     | Feature and Purpose                                                                                                  |
| (p)      | <b>HP Gallery</b> : Use this feature to display the <b>HP Gallery</b> to view and edit images.                       |
| (h)      | <b>HP Image Print</b> : Use this feature to print images from an album using one of several templates available.     |

In addition to the feature icons, several menu and list items allow you to select the device you want to use, adjust a variety of software settings, and access the onscreen help. The following table explains these items.

**HP Instant Share**: Use this feature to open the **HP Instant Share** software

| Feature                         | Purpose                                                                                                    |
|---------------------------------|----------------------------------------------------------------------------------------------------|
| Select Device                   | Use this feature to select the device you want to use from a list of installed devices.                                                         |
| Settings                        | Use this feature to view or change various settings for your HP all-in-one, such as print, scan, or copy.                                       |
| Search HP<br>Image Zone<br>Help | Use this feature to search the <b>HP Image Zone Help</b> , which provides software help and troubleshooting information for your HP all-in-one. |

client application.

#### Display the HP Image Zone Dock menu

The **HP Image Zone** Dock menu provides a shortcut to **HP Image Zone** services. The Dock menu automatically contains all of the applications available in the **HP Image Zone** window **Services** tab list. You can also set **HP Image Zone** preferences to add other items to the menu, such as tasks from the **Products** tab list or **HP Image Zone Help**.

#### To display the HP Image Zone Dock menu

- → Do one of the following:
  - Set either HP Gallery or iPhoto as your preferred photo manager.
  - Set additional options associated with your preferred photo manager.
  - Customize the list of items displayed in the HP Image Zone Dock menu.

#### Access the HP Image Zone software (Macintosh OS earlier than X v10.1.5)

Note Macintosh OS 9 v9.1.5 and later and v9.2.6 and later **are** supported. Macintosh OS X v10.0 and v10.0.4 are **not** supported.

The **HP Director** is the entry point to the **HP Image Zone** software. Depending on the capabilities of your HP all-in-one, the **HP Director** lets you initiate device functions such as scanning, copying, or unloading images from a digital camera or memory card. You can also use the **HP Director** to open the **HP Gallery** to view, modify, and manage the images on your computer.

Use one of the following methods to open the **HP Director**. The methods are Macintosh OS specific.

 Macintosh OS X: The HP Director opens automatically during HP Image Zone software installation, and an HP Director icon is created in the Dock for your device. To display the HP Director menu:

In the Dock, click the **HP Director** icon for your device.

The **HP Director** menu appears.

- Note If you install several HP devices of different kinds (for example, an HP all-in-one, a camera, and an HP scanner), an **HP Director** icon for each kind of device is displayed in the Dock. However, if you install two of the same kind of device (for example, you may have a laptop that you connect to two different HP all-in-one devices -- one at work and one at home) only one **HP Director** icon is displayed in the Dock.
- Macintosh OS 9: The HP Director is a standalone application that must be opened before its features can be accessed. Use one of the following methods to open the HP Director:
  - Double-click the HP Directorr alias on the desktop.
  - Double-click the HP Director alias in the Applications:Hewlett-Packard:HP
     Photo and Imaging Software folder.

The **HP Director** displays only the task buttons that pertain to the selected device.

Note The icons in the table below might appear differently on your computer. The HP Director menu is customized to display feature icons associated with the device that is selected. If the selected device is not equipped with a particular feature or function, then the icon for that feature or function does not display.

| Device Task | s                                                                                                    |
|-------------|----------------------------------------------------------------------------------------------------|
| Icon        | Purpose                                                                                                    |
| ĮĪ6         | <b>Unload Images</b> : Use this feature to transfer images from a memory card to your computer.                                |
|             | Scan Picture: Use this feature to scan an image and display it in the HP Gallery.                                              |
|             | <b>Scan Document</b> : Use this feature to scan text and display it in the selected destination text editing software program. |
|             | Note Availability of this feature varies by country/region.                                                                    |
|             | Make Copies: Use this feature to make a copy in black and white or color.                                                      |
|             |                                                                                                    |

# Icon Purpose HP Gallery: Use this feature to display the HP Gallery to view and edit images.

In addition to the **HP Gallery** feature, several menu items without icons allow you to select other applications on your computer, change feature settings on your HP all-inone, and access the onscreen help. The following table explains these items.

| Manage and Share     |                                                                                                    |  |
|----------------------|----------------------------------------------------------------------------------------------------|--|
| Feature              | Purpose                                                                                                   |  |
| More<br>Applications | Use this feature to select other applications on your computer.                                           |  |
| HP on the Web        | Use this feature to select an HP website.                                                                 |  |
| HP Help              | Use this feature to select a source for help with your HP all-in-one.                                     |  |
| Settings             | Use this feature to view or change various settings for your HP all-in-one, such as print, scan, or copy. |  |

# Find more information

A variety of resources, both printed and onscreen, provide information about setting up and using your HP all-in-one.

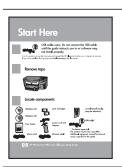

#### Setup Guide

The Setup Guide provides instructions for setting up your HP all-in-one and installing software. Make sure you follow the steps in order.

If you have problems during setup, see Troubleshooting in the last section of the Setup Guide, the Troubleshooting section in this guide, or visit <a href="https://www.hp.com/support">www.hp.com/support</a>.

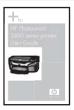

#### **User Guide**

The User Guide contains information on how to use your HP all-in-one, including troubleshooting tips and step-by-step instructions.

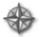

#### **HP Image Zone Tour**

The HP Image Zone Tour is a fun, interactive way to get a brief overview of the software included with your HP all-inone. You'll learn how **HP Image Zone** can help you edit, organize, and print your photos.

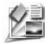

#### **HP Director**

The HP Director provides easy access to the software applications, default settings, status, and onscreen Help for your HP device. To start the **HP Director**, double-click the **HP Director** icon from your desktop.

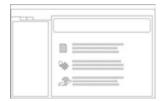

#### **HP Image Zone Help**

The HP Image Zone Help provides detailed information on using the software for your HP all-in-one.

- The Get step-by-step instructions topic provides information on using the HP Image Zone software with HP devices.
- The Explore what you can do topic provides more information about the practical and creative things you

| (continued) |                                                                                                    |
|-------------|----------------------------------------------------------------------------------------------------|
|             | can do with the <b>HP Image Zone</b> software and your HP devices.  If you need further assistance or want to check for HP software updates, see the <b>Troubleshooting and support</b> topic.                     |
|             | Onscreen help from your device                                                                                                    |
|             | Onscreen help is available from your device and contains additional information on select topics. Access the Onscreen help from the control panel. From the Setup menu, highlight the Help menu item and press OK. |
|             | Readme                                                                                                    |
|             | The Readme file contains the most recent information which might not be found in other publications.                                                                                                    |
|             | Install the software to access the Readme file.                                                                                                    |

# 3 Connection information

Your HP all-in-one comes equipped with a USB port so you can connect directly to a computer using a USB cable. It also has networking capability which can be accessed by using an external print server (HP JetDirect 175x). The HP JetDirect can be purchased as an accessory for your HP all-in-one and lets you easily and inexpensively share your device through an existing Ethernet network.

## Supported connection types

| Description                                                         | Recommended<br>number of<br>connected<br>computers for best<br>performance                    | Supported software features                                                                                 | Setup instructions                                              |
|---------------------------------------------------------------------|-----------------------------------------------------------------------------------------------|----------------------------------------------------------------------------------------------------|-----------------------------------------------------------------|
| USB connection                                                      | One computer connected by means of a USB cable to the device.                                 | All features are supported.                                                                                 | Follow the Setup<br>Guide for detailed<br>instructions.         |
| Windows printer sharing                                             | Five. The "host" computer must be on at all times in order to print from the other computers. | All features resident on the host computer are supported. Only print is supported from the other computers. | See the Windows<br>Printer Sharing setup<br>instructions below. |
| Printer sharing (Macintosh)                                         | Five. The "host" computer must be on at all times in order to print from the other computers. | All features resident on the host computer are supported. Only print is supported from the other computers. | See the Printer<br>Sharing setup<br>instructions below.         |
| Networked by means of the HP JetDirect 175x (J6035C)                | Five network-<br>connected computers.                                                         | Only print and<br>Webscan are<br>supported.                                                                 | For setup instructions, seeSet up the HP JetDirect 175x.        |
| Availability of the HP JetDirect product varies by country/ region. |                                                                                               |                                                                                                    |                                                                 |

# Connect using a USB cable

Detailed instructions for connecting a computer to your HP all-in-one using a USB cable are included in the Setup Guide that came with your device.

# **Use Windows printer sharing**

If your computer is on a network, and another computer on the network has an HP all-in-one connected to it by means of a USB cable, you can use that device as your printer using Windows printer sharing. The computer directly connected to the HP all-in-one acts as the host for the printer and has full feature functionality. Your computer, which is referred to as a client, has access only to the print features. All other functions must be performed on the host computer.

#### To enable Windows printer sharing

→ Refer to the user guide that came with your computer.

# **Use printer sharing (Macintosh OS X)**

If your computer is on a network, and another computer on the network has an HP all-in-one connected to it by means of a USB cable, you can use that device as your printer using printer sharing. The computer directly connected to the HP all-in-one acts as the host for the printer and has full feature functionality. Your computer, which is referred to as a client, has access only to the print features. All other functions must be performed on the host computer.

#### To enable printer sharing

- On the host computer, select System Preferences in the Dock. The System Preferences window appears.
- 2 Select Sharing.
- 3 From the Services tab, click Printer Sharing.

## Set up the HP JetDirect 175x

Your HP all-in-one can be shared by up to five computers on a local area network (LAN) by using the HP JetDirect 175x as a print server for all computers on the network. Simply connect your HP JetDirect to your HP all-in-one and router or hub, and then run the HP JetDirect installation CD. The required printer drivers (INF file) are located on the installation CD for your HP all-in-one.

- Note If your HP all-in-one has been connected to a computer with a USB cable and you now want to connect it to a network using an HP JetDirect, you will only be able to print or scan (using Webscan) from your computer(s). If you try to use the HP Image Zone software, you will find that the scan picture, scan documents, send a fax, and make copies features display errors messages indicating that the HP all-in-one is disconnected.
- Tip If you are performing an initial installation of both your HP all-in-one and HP JetDirect 175x, use the Setup Guide for your HP all-in-one and follow the hardware setup instructions. Then follow the instructions below.

#### To network connect your HP all-in-one using the HP JetDirect 175x (Windows)

- 1 Follow the HP JetDirect 175x setup instructions to connect the print server to a LAN.
- 2 Connect the HP JetDirect to the USB port on the rear of your HP all-in-one.

- 3 Insert the installation CD that was supplied with the HP JetDirect into your computer's CD-ROM drive.
  - You will use this CD to locate the HP JetDirect on the network.
- 4 Select **Install** to run the HP JetDirect installer.
- 5 When prompted, insert the HP all-in-one installation CD.
  - **Note** If you are performing an initial installation of your HP all-in-one and HP JetDirect 175x, do not run the HP all-in-one setup wizard. Just install the drivers following the instructions below.
    - If you decide at some later date to connect your HP all-in-one using a USB cable, then insert the HP all-in-one installation CD and run the setup wizard.
- 6 Follow the steps appropriate for your operating system:

#### If you are using Windows XP or 2000:

 Browse to the root directory of the CD and select the correct driver .inf for your HP all-in-one.

The printer driver file, located in the root directory, is hpoprn08.inf.

#### If you are using Windows 98 or ME:

- a Browse the CD for the "Drivers" folder and find the correct language subfolder. For example, for English speaking customers, navigate to the \enu\drivers \win9x\_me directory, where enu is the English language directory and win9x\_me is for Windows ME. The printer driver file is hpoupdrx.inf.
- b Repeat for each of the drivers required.
- 7 Complete the installation.

#### To network connect your HP all-in-one using the HP JetDirect 175x (Macintosh)

- 1 Follow the HP JetDirect 175x setup instructions to connect the print server to a LAN.
- 2 Connect the HP JetDirect to the USB port on the rear of your HP all-in-one.
- 3 Do one of the following:
  - If you are performing an initial installation of your HP all-in-one, make sure you
    insert the HP all-in-one installation CD into the CD-ROM drive on your
    computer and run the HP all-in-one setup wizard.
    - The network support software for your computer is installed at this time. When the installation is finished, the **HP All-in-One Setup Assistant** appears on your computer.
  - From the Disk Drive, open the HP All-in-One Setup Assistant from the following location: Applications:Hewlett-Packard:HP Photo & Imaging Software:HP AiO Software
    - The **HP All-in-One Setup Assistant** appears on your computer.
- 4 Follow the onscreen prompts and provide the information requested.
  - Note Make sure you click TCP/IP Network on the connection screen.

## **Use Webscan**

Webscan lets you perform a basic scan through the HP JetDirect 175x using just a Web browser. It also lets you perform the scan from your HP all-in-one without the device software installed on your computer. Just enter the IP address of the HP JetDirect in a Web browser and access the HP JetDirect embedded Web server and Webscan. For more information on printing a network configuration page to obtain the IP address of the HP JetDirect, see the user guide that came with your HP JetDirect 175x.

The user interface for Webscan is unique to using the HP Jet Direct and does not support scan-to destinations like the **HP Image Zone** scanning software. The e-mail functionality of Webscan is limited, so it is recommended you use the **HP Image Zone** scanning software for this feature instead.

# 4 Work with photos

Your HP all-in-one allows you to transfer, edit, share, and print photos in several different ways. This chapter contains a brief overview of the wide range of options for performing each of these tasks, depending on your preferences and computer setup. More detailed information for each task is available in other chapters within this guide, or in the onscreen **HP Image Zone Help** that came with your software.

## **Transfer photos**

You have several different options for transferring photos. You can transfer photos to your HP all-in-one, your computer, or a memory card. For more information, see the section below specific to your operating system.

#### Transfer photos using a Windows PC

The graphic below shows several methods for transferring photos to your Windows PC, HP all-in-one, or a memory card. For more information, see the list below the graphic.

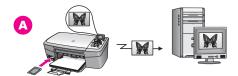

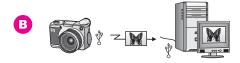

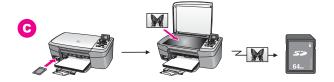

- A Transfer a photo from a memory card inserted into your HP all-in-one to your Windows PC.
- **B** Transfer a photo from your HP digital camera to your Windows PC.
- C Transfer a photo by scanning a photo directly onto a memory card inserted into your HP all-in-one.

#### Transfer photos using a Macintosh

The graphic below shows several methods for transferring photos to your Macintosh, HP all-in-one, or a memory card. For more information, see the list below the graphic.

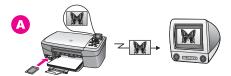

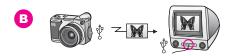

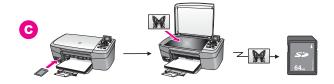

- A Transfer a photo from a memory card inserted into your HP all-in-one to your Macintosh.
- **B** Transfer a photo from your HP digital camera to your Macintosh.
- C Transfer a photo by scanning a photo directly onto a memory card inserted into your HP all-in-one.

## **Edit photos**

You have several different options for editing photos. For more information, see the section below specific to your operating system.

#### **Edit photos using a Windows PC**

The graphic below shows two methods for editing photos using a Windows PC. For more information, see the list below the graphic.

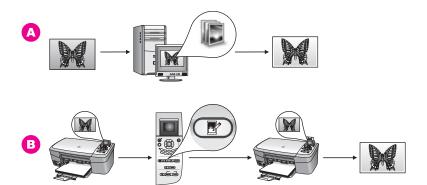

- A Edit a photo on your Windows PC using the **HP Image Zone** software.
- **B** Edit a photo using the control panel on your HP all-in-one.

#### **Edit photos using a Macintosh**

The graphic below shows three methods for editing photos using a Macintosh. For more information, see the list below the graphic.

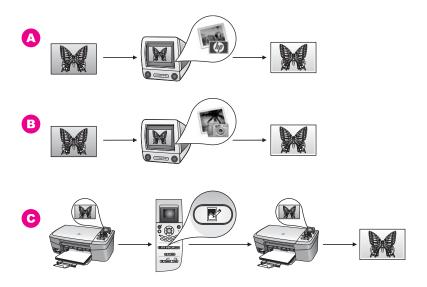

- A Edit a photo on your Macintosh using the **HP Image Zone** software.
- **B** Edit a photo on your Macintosh using the iPhoto software.
- **C** Edit a photo using the control panel on your HP all-in-one.

# **Share photos**

You have several different options for sharing photos with friends and family. For more information, see the section below specific to your operating system.

#### Share photos using a Windows PC

The graphic below shows several methods for sharing photos using a Windows PC. For more information, see the list below the graphic.

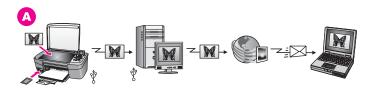

A Share photos from your USB-connected HP all-in-one using the HP Instant Share server. Transfer photos from your USB-connected HP all-in-one to your computer, where you use the HP Instant Share software to send the photos through the HP Instant Share server as an e-mail to your friends or family.

## Share photos using a Macintosh

The graphic below shows several methods for sharing photos using a Macintosh. For more information, see the list below the graphic.

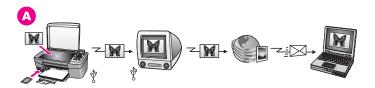

A Share photos from your USB-connected HP all-in-one using the HP Instant Share server. Transfer photos from your USB-connected HP all-in-one to your computer, where you use the HP Instant Share software to send the photos through the HP Instant Share server as an e-mail to your friends or family.

## **Print photos**

You have several different options for printing photos. For more information, see the section below specific to your operating system.

#### Print photos using a Windows PC

The graphic below shows several methods for printing photos using a Windows PC. For more information, see the list below the graphic.

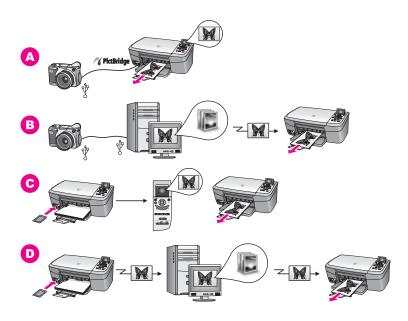

| Α | Print photos from your HP digital camera using PictBridge.                                                                           |
|---|----------------------------------------------------------------------------------------------------|
| В | Print photos from your camera using a software application on your computer.                                                         |
| С | Print photos from a memory card using the control panel on the HP all-in-one.                                                        |
| D | Print photos from a memory card by transferring photos to your Windows PC and printing them using the <b>HP Image Zone</b> software. |

## **Print photos using a Macintosh**

The graphic below shows several methods for printing photos using a Macintosh. For more information, see the list below the graphic.

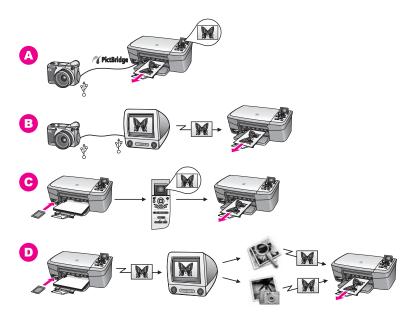

A Print photos from your HP digital camera using PictBridge.
 B Print photos from your camera using a software application on your computer.
 C Print photos from a memory card using the control panel on the HP all-in-one.
 D Print photos from a memory card by transferring photos to your Macintosh and printing them using the HP Gallery software or the HP Director software.

# 5 Load originals and load paper

This chapter provides instructions for loading originals on the glass to copy or scan; guidelines for choosing the best paper type for your job; instructions for loading paper in the paper tray; and tips for avoiding paper jams.

# Load an original

You can copy or scan up to letter- or A4-size originals by loading them on the glass, as described here. You should also follow these instructions when loading a proof sheet on the glass for photo printing.

Note Many of the special features will not work correctly if the glass and lid backing are not clean. For more information, see Clean the HP all-in-one.

#### To load an original on the glass

- 1 Lift the lid and place your original face down on the right front corner of the glass. If you are loading a proof sheet, make sure the top of the proof sheet is lined up against the right edge of the glass.
  - **Tip** For more help on loading an original, refer to the guides along the front and right edges of the glass.

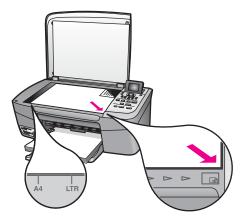

#### 2 Close the lid.

Tip You can copy or scan oversized originals by completely removing the lid from your HP all-in-one. To remove the lid, lift the lid to the open position, grasp the sides of the lid, and then pull the lid upward. Your HP all-in-one functions normally with the lid removed. Replace the lid by inserting the hinges back into the appropriate slots.

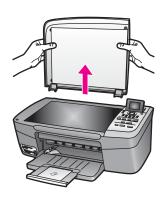

# Choose papers for printing and copying

You can use many types and sizes of paper in your HP all-in-one. Review the following recommendations to get the best printing and copying quality. Whenever you change paper types or sizes, remember to change those settings.

#### Recommended papers

If you want the best print quality, HP recommends using HP papers that are specifically designed for the type of project you are printing. If you are printing photos, for example, load glossy or matte photo paper in the paper tray. If you are printing a brochure or presentation, use a type of paper specifically designed for that purpose.

For more information about HP papers, see the onscreen **HP Image Zone Help**, or go to www.hp.com/support.

#### Papers to avoid

Using paper that is too thin, paper that has a slick texture, or paper that stretches easily can cause paper jams. Using paper that has a heavy texture or does not accept ink can cause printed images to smear, bleed, or not fill in completely.

#### We do not recommend printing to the following papers:

- Paper with cutouts or perforations (unless specifically designed for use with HP inkjet devices).
- Highly textured stock, such as linen. It may not print evenly, and the ink can bleed into these papers.
- Extremely smooth, shiny, or coated papers not specifically designed for your HP all-in-one. They can jam the HP all-in-one or repel the ink.
- Multi-part forms (such as duplicate and triplicate forms). They can wrinkle or get stuck. The ink is also more likely to smear.
- Envelopes with clasps or windows.
- Banner paper.

#### We do not recommend copying to the following papers:

- Any size paper other than letter, A4, 10 by 15 cm (4 by 6 inch), 5 by 7 inch, Hagaki, or L (Japan only).
- Paper with cutouts or perforations (unless specifically designed for use with HP inkjet devices).
- Photo paper other than HP Premium Photo Paper or HP Premium Plus Photo Paper.
- Envelopes.
- Banner paper.
- Transparency film other than HP Premium Inkjet Transparency Film or HP Premium Plus Inkjet Transparency Film.
- Multiple-part forms or label stock.

## Load paper

This section describes the procedure for loading different types and sizes of paper into your HP all-in-one for your copies or printouts.

Tip To help prevent rips, wrinkles, and curled or bent edges, store all paper flat in a resealable bag. If the paper is not stored properly, extreme changes in temperature and humidity might result in curled paper that does not work well in the HP all-in-one.

#### Load full-size paper

You can load many types of letter, A4, or legal paper into the paper tray of your HP all-in-one.

#### To load full-size paper

1 Open the paper tray door.

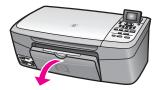

2 Pull out and fully extend the paper tray extender.

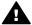

**Warning** Legal paper might get caught on the paper tray extender if it is fully extended when you print onto legal paper. To avoid a paper jam when using legal-size paper, do **not** flip open the paper tray extender as shown here.

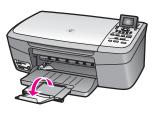

3 Squeeze and hold the tab on the top of the paper-width guide, then slide the paper-width guide to its outermost position.

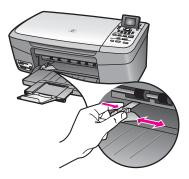

- 4 Tap a stack of paper on a flat surface to align the edges, and then check the paper for the following:
  - Make sure it is free of rips, dust, wrinkles, and curled or bent edges.
  - Make sure all the paper in the stack is the same size and type.
- 5 Insert the stack of paper into the paper tray with the short edge forward and the print side down. Slide the stack of paper forward until it stops.
  - Tip If you are using letterhead, insert the top of the page first with the print side down. For more help on loading full-size paper and letterhead, refer to the diagram engraved in the base of the paper tray.

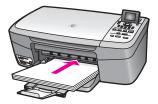

- 6 Squeeze and hold the tab on the top of the paper-width guide, then slide the paper-width guide inward until it stops at the edge of the paper.
  - Do not overload the paper tray; make sure the stack of paper fits within the paper tray and is no higher than the top of the paper-width guide.

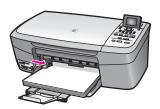

#### Load 10by 15cm (4by 6inch) photo paper

You can load 10 by 15 cm (4 by 6 inch) photo paper into the paper tray of your HP all-in-one. For the best results, use a recommended type of 10 by 15 cm (4 by 6 inch) photo paper. For more information, see Recommended papers.

In addition, for best results, set the paper type and paper size before copying or printing. For information on changing paper settings, see the onscreen **HP Image Zone Help**.

Tip To help prevent rips, wrinkles, and curled or bent edges, store all paper flat in a resealable bag. If the paper is not stored properly, extreme changes in temperature and humidity might result in curled paper that does not work well in the HP all-in-one.

#### To load 10 by 15 cm (4 by 6 inch) photo paper

- 1 Remove all paper from the paper tray.
- Insert the stack of photo paper into the far right side of the paper tray with the short edge forward and the glossy side down. Slide the stack of photo paper forward until it stops.
  - If the photo paper you are using has perforated tabs, load the photo paper so that the tabs are closest to you.
- 3 Squeeze and hold the tab on the top of the paper-width guide, then slide the paper-width guide inward against the stack of photo paper until it stops.
  - Do not overload the paper tray; make sure the stack of photo paper fits within the paper tray and is no higher than the top of the paper-width guide.

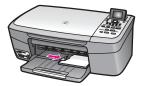

#### Load postcards or Hagaki cards

You can load postcards or Hagaki cards into the paper tray of your HP all-in-one.

For the best results, set the paper type and size before printing or copying. For more information, see the onscreen **HP Image Zone Help**.

#### To load postcards or Hagaki cards

1 Remove all paper from the paper tray.

- Insert the stack of cards into the far right side of the paper tray with the short edge forward and the print side down. Slide the stack of cards forward until it stops.
- 3 Squeeze and hold the tab on the top of the paper-width guide, then slide the paper-width guide inward against the stack of cards until it stops.
  - Do not overload the paper tray; make sure the stack of cards fits within the paper tray and is no higher than the top of the paper-width guide.

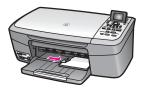

#### Load envelopes

You can load one or more envelopes into the paper tray of your HP all-in-one. Do not use shiny or embossed envelopes or envelopes that have clasps or windows.

**Note** For specific details on how to format text for printing on envelopes, consult the help files in your word processing software. For best results, consider using a label for the return address on envelopes.

#### To load envelopes

- 1 Remove all paper from the paper tray.
- 2 Insert one or more envelopes into the far right side of the paper tray with the envelope flaps up and to the left. Slide the stack of envelopes forward until it stops.
  - Tip For more help on loading envelopes, refer to the diagram engraved in the base of the paper tray.
- 3 Squeeze and hold the tab on the top of the paper-width guide, then slide the paper-width guide inward against the stack of envelopes until it stops.
  - Do not overload the paper tray; make sure the stack of envelopes fits within the paper tray and is no higher than the top of the paper-width guide.

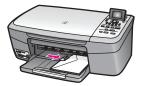

#### Load other types of paper

The following table provides guidelines for loading certain types of paper. For best results, adjust the paper settings each time you change paper sizes or paper types. For information on changing paper settings, see the onscreen **HP Image Zone Help**.

Note Not all paper sizes and paper types are available with all the functions on the HP all-in-one. Some paper sizes and paper types can only be used if you are starting a print job from the **Print** dialog box in a software application. They are not available for copying or printing photos from a memory card or digital camera. Papers that are only available for printing from a software application are indicated as such, below.

| Paper                                     | Tips                                                                                                    |
|-------------------------------------------|----------------------------------------------------------------------------------------------------|
| HP papers                                 | <ul> <li>HP Premium Paper: Locate the gray arrow on the nonprinting side of the paper, and then slide the paper into the paper tray with the arrow side facing up.</li> <li>HP Premium Inkjet Transparency Film: Insert the film so that the white transparency strip (with arrows and the HP logo) is on top and is going into the paper tray first.</li> </ul>                                                                                                    |
|                                           | Note The HP all-in-one cannot automatically detect transparency film. For best results, set the paper type to transparency film before printing or copying onto transparency film.                                                                                                    |
|                                           | <ul> <li>HP Iron-On Transfers: Flatten the transfer sheet completely before using it; do not load curled sheets. (To prevent curling, keep transfer sheets sealed in the original package until you are ready to use them.) Locate the blue stripe on the nonprinting side of the transfer paper and then manually feed one sheet at a time into the paper tray with the blue stripe facing up.</li> <li>HP Matte Greeting Cards, HP Photo Greeting Cards, or HP Textured Greeting Cards: Insert a small stack of HP greeting card paper into the paper tray with the print side down; slide the stack of cards forward until it stops.</li> </ul> |
| Labels                                    | Always use letter or A4 label sheets designed for use with HP inkjet                                                                                                    |
| (for printing from a software application | devices (such as Avery inkjet labels), and make sure that the labels are not more than two years old.                                                                                                    |
| only)                                     | 1 Fan the stack of labels to make sure none of the pages are sticking together.                                                                                                    |
|                                           | 2 Place a stack of label sheets on top of full-size plain paper in the paper tray, label side down. Do not insert labels one sheet at a time.                                                                                                    |

## Avoid paper jams

To help avoid paper jams, follow these guidelines:

- Prevent curled or wrinkled paper by storing all unused paper flat in a resealable bag.
- Remove printed papers from the paper tray frequently.
- Ensure that paper loaded in the paper tray lays flat and the edges are not bent or torn.
- Do not combine different paper types and paper sizes in the paper tray; the entire stack of paper in the paper tray must be the same size and type.

#### Chapter 5

- Adjust the paper-width guide in the paper tray to fit snugly against all paper. Make sure the paper guide does not bend the paper in the paper tray.
- Do not force paper too far forward in the paper tray.
- Use paper types that are recommended for your HP all-in-one. For more information, see Choose papers for printing and copying.

For more information about clearing paper jams, see Paper troubleshooting.

# 6 Use a memory card or PictBridge camera

The HP all-in-one can access the memory cards used in most digital cameras so you can print, store, manage, and share your photos. You can insert the memory card into the HP all-in-one, or connect your camera directly, letting the HP all-in-one read the contents of the memory card while it is still in the camera.

This chapter contains information on using memory cards or a PictBridge camera with your HP all-in-one. Read this chapter for information on transferring photos to your computer, setting photo print options, printing photos, editing photos, viewing slide shows, and sharing photos with your family and friends.

## The memory card slots and camera port

If your digital camera uses a memory card to store photos, you can insert the memory card in your HP all-in-one to print or save your photos.

You can print a proof sheet, which might be several pages long and shows thumbnail views of photos stored on the memory card, and print photos from the memory card, even if your HP all-in-one is not connected to a computer. You can also connect a digital camera that supports PictBridge to the HP all-in-one through the camera port and print directly from the camera.

Your HP all-in-one can read the following memory cards: CompactFlash (I, II), Memory Sticks, MultiMediaCard (MMC), Secure Digital, SmartMedia, and xD-Picture Card.

**Note** You can scan a document and send the scanned image to an inserted memory card. For more information, see Send a scan to a memory card.

Your HP all-in-one features four slots for memory cards, shown in the following illustration, with the memory cards that correspond to each slot.

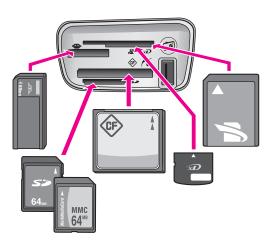

The slots are configured as follows (from top to bottom):

- SmartMedia, xD-Picture Card (fits in top right of the slot)
- Memory Stick, Magic Gate Memory Stick, Memory Stick Duo (with user-supplied adapter), Memory Stick Pro
- CompactFlash (I, II )
- Secure Digital, MultiMediaCard (MMC)
- Camera port (below the memory card slots): compatible with any USB-equipped digital camera that supports PictBridge
- Note The camera port only supports USB-equipped digital cameras that support PictBridge. It does not support other types of USB devices. If you attach a USB device that is not a compatible digital camera to the camera port, an error message appears on the color graphics display. If you have an older HP-brand digital camera, try using the USB cable that came with the camera. Plug it into the USB port on the back of the HP all-in-one and not into the camera port near the memory card slots.
- Tip By default, Windows XP will format a memory card of 8 MB or less and 64 MB or more with the FAT32 format. Digital cameras and other devices use the FAT (FAT16 or FAT12) format and cannot operate with a FAT32 formatted card. Either format your memory card in your camera or select FAT format to format your memory card in a Windows XP PC.

## Transfer photos to your computer

After you take photos with your digital camera, you can print them immediately or save them directly to your computer. To save them to your computer, you need to remove the memory card from the camera and insert it in the appropriate memory card slot on the HP all-in-one.

**Note** You can only use one memory card in your HP all-in-one at a time.

#### To use a memory card

- Insert the memory card into the appropriate slot on your HP all-in-one. When the memory card is inserted correctly, the status light next to the memory card slots begins to blink. Reading photos... appears on the color graphics display. The status light next to the memory card slots blinks green when the card is being accessed.
  - If you insert a memory card incorrectly, the status light next to the memory card slots blinks amber and the color graphics display shows an error message such as Card is in backwards or Card is not fully inserted.

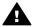

**Warning** Never attempt to remove a memory card while it is being accessed. Doing so can damage files on the card. You can safely remove a card only when the status light next to the slots is not blinking.

- 2 If there are photo files on the memory card that have never been transferred before, a dialog box on your computer asks whether you want to save the photo files to your computer.
- 3 Click the option to save.

This saves all the new photos from the memory card to your computer.

For Windows: by default, files are saved in month and year folders depending on when the photos were taken. The folders are created in a C:\Documents and Settings\username\My Documents\My Pictures folder in Windows XP and Windows 2000.

For Macintosh: by default, files are saved to the computer at Hard Drive: Documents:HP All-in-One Data:Photos folder (OS 9) or Hard Drive:Users:User Name:Pictures:HP Photos folder (OS X).

Tip You can also use the control panel to transfer memory card files to an attached computer. In the Photo area, press Photo Menu, and then press 3 to select Transfer to computer. Follow the prompts on the computer. In addition, the memory card appears as a drive on your computer. You can move the photo files from the memory card to the desktop.

When the HP all-in-one finishes reading the memory card, the status light next to the memory card slots stops blinking and stays lit. The first photo on the memory card appears on the color graphics display.

To navigate through the photos on the memory card, press ◀ or ▶ to move backward or forward through the photos, one photo at a time. Press and hold ◀ or ▶ to move rapidly backward or forward through the photos.

## Print photos from a proof sheet

A proof sheet is a simple and convenient way to select photos and make prints directly from a memory card without the need for a computer. A proof sheet, which might be several pages long, shows thumbnail views of photos stored on the memory card. The file name, index number, and date appear under each thumbnail. Proof sheets are also a quick way to create a printed catalog of your photos. In order to print photos using a proof sheet, you need to print the proof sheet, complete it, and then scan it.

Printing photos from a proof sheet is done in three steps: printing a proof sheet, completing the proof sheet, and scanning the proof sheet. This section contains detailed information on all three steps.

Tip You can also improve the quality of the photos you print with the HP all-in-one by purchasing a photo print cartridge. With the tri-color print cartridge and photo print cartridge installed, you have a six-ink system, which provides enhanced quality color photos. For more information on the photo print cartridge, see Use a photo print cartridge.

#### Print a proof sheet

The first step in using a proof sheet is to print it from the HP all-in-one.

- 1 Insert the memory card into the appropriate slot on your HP all-in-one.
- 2 In the Photo area, press Proof Sheet, and then press 1.
  This displays the Proof Sheet Menu and then selects Print Proof Sheet.

**Note** Depending on how many photos are on the memory card, the time it takes to print a proof sheet can vary greatly.

- 3 If there are more than 20 photos on the card, the Select Photos Menu appears. Press the number next to the command you want to select:
  - 1. All
  - 2. Last 20
  - 3. Custom Range

Note Use the proof sheet index number to select which photos to print for a custom range. This number might be different from the number associated with the photo on your digital camera. If you add or delete photos from your memory card, reprint the proof sheet to see accurate index numbers.

4 If you choose Custom Range, enter the photo index numbers for the first and last photos you want to print.

**Note** You can erase index numbers by pressing ◀ to backspace.

#### Complete the proof sheet

After you have printed a proof sheet, you can use it to select the photos you want to print.

**Note** You might want to use a photo print cartridge for superior print quality. With the tri-color and photo print cartridges installed, you have a six-ink system. For more information, see Use a photo print cartridge.

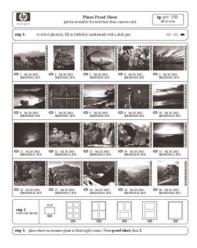

#### To complete a proof sheet

- 1 Select the photos to print by using a dark pen or pencil to fill in the circles located under the thumbnail images on the proof sheet.
- 2 Select one layout style by filling in a circle in step 2 of the proof sheet.

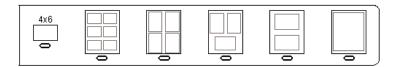

Note If you need more control over print settings than the proof sheet provides, you can print photos directly from the control panel. For more information, see Print photos directly from a memory card.

#### Scan a proof sheet

The final step in using a proof sheet is to scan the completed sheet you have placed on the scanner glass.

- Tip Make sure the glass of the HP all-in-one is completely clean or the proof sheet might not scan properly. For more information, see Clean the glass.
- 1 Load the proof sheet face down on the right front corner of the glass. Make sure the sides of the proof sheet touch the right and front edges. Close the lid.

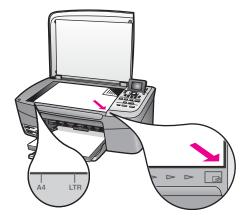

- 2 Load 10 by 15 cm ((4 by 6 inch)) photo paper loaded in the input tray. Make sure the same memory card you used to print the proof sheet is still in the slot when you scan that proof sheet.
- In the Photo area, press Proof Sheet, and then press 2.
  This displays the Proof Sheet Menu and then selects Scan Proof Sheet.
  The HP all-in-one scans the proof sheet and prints the selected photos.

## Set photo print options

From the control panel, you can control how your HP all-in-one prints photos, including paper type and size, layout, and more.

This section contains information on the following topics: setting photo print options, changing print options, and setting new photo print option defaults.

You access and set photo print options from the **Photo Menu** available through the control panel.

Tip You can also use the **HP Image Zone** software to set photo print options. For more information, see the **HP Image Zone Help**.

#### Use the print options menu to set photo print options

The **Print Options** menu gives you access to a variety of settings that affect the way photos print, including number of copies, paper types, and more. The default measurements and sizes vary according to country/region.

- 1 Insert a memory card into the appropriate slot on your HP all-in-one.
- 2 In the Photo area, press Photo Menu. The Photo Menu appears.
- 3 Press 1 to access the Print Options menu, and then press the number next to the setting you want to change.

| Setting             | Description                                                                                                    |
|---------------------|----------------------------------------------------------------------------------------------------|
| 1. Number of Copies | Lets you set the number of copies to be printed.                                                                                                    |
| 2. Image Size       | Lets you set the size at which you want the image printed. Most choices are self-explanatory, but two require some explanation: Fill Entire Page and Fit to Page.                                                                                                    |
|                     | The Fill Entire Page setting scales the image to cover all of the output paper without any white border area. Some cropping may occur. Fit to Page scales the image to cover as much of the page as possible while keeping the original aspect ratio without cropping. The image is centered on the page and is surrounded by a white border.                                                                 |
| 3. Paper Size       | Lets you select the paper size for the current print job. The Automatic setting defaults to a large (letter or A4) and small 10 by 15 cm (4 by 6 inch) paper size that varies by country/region. When Paper Size and Paper Type are both set to Automatic, the HP all-in-one selects the best print options for the current print job. The other Paper Size settings let you override the automatic settings. |
| 4. Paper Type       | Lets you select the paper type for the current print job. The <b>Automatic</b> setting lets the HP all-in-one detect and set the paper type automatically. When <b>Paper Size</b> and <b>Paper Type</b> are both set to <b>Automatic</b> , the HP all-in-one selects the best options for the current print job. The other <b>Paper Type</b> settings let you override the automatic settings.                |

| Setting             | Description                                                                                                    |
|---------------------|----------------------------------------------------------------------------------------------------|
| 5. Layout Style     | Lets you select one of three layout styles for the current print job.                                                                                                    |
|                     | The Paper Saver layout fits as many photos on the paper as possible, rotating and cropping photos if necessary.                                                                                                    |
|                     | The Album layouts keep the orientation of the original photos. Album (Portrait Page) and Album (Landscape Page) refer to the orientation of the page, not the photos themselves. Some cropping might occur.                                                           |
| 6. Smart Focus      | Lets you enable or disable automatic digital sharpening of photos. Smart Focus affects only printed photos. It does not change the appearance of photos on the color graphics display or the actual image file on the memory card. Smart Focus is enabled by default. |
| 7. Digital Flash    | Lets you make dark photos appear lighter. Digital Flash affects only printed photos. It does not change the appearance of photos on the color graphics display or the actual image file on the memory card. Digital Flash is turned off by default.                   |
| 8. Set New Defaults | Lets you save the current <b>Print Options</b> settings as the new defaults.                                                                                                    |

#### Change print options

You change each of the **Print Options** menu settings in the same general way.

- In the Photo area, press Photo Menu, 1, and then press the number next to the setting you want to change. You can scroll through the Print Options menu by pressing ▼ on the control panel to see all the options.
  The currently selected option is highlighted, and its default setting (if any) appears below the menu, at the bottom of the color graphics display.
- 2 Make the change to the setting, and then press OK.

Note In the Photo area, Photo Menu again to exit the Print Options menu and return to the photo display.

For information on setting default photo print options, see Set new photo print options defaults.

#### Set new photo print options defaults

You can change the photo print options defaults from the control panel.

- 1 In the Photo area, press Photo Menu, and then press 1.
  The Print Options menu appears.
- 2 Make changes to any options as needed.

- The Print Options menu reappears when you confirm a new setting for any option.
- 3 Press 8 when the Print Options menu is showing, and then press OK when prompted to set new defaults.

All the current settings become the new defaults.

#### Use the edit features

The HP all-in-one offers several basic editing controls that you can apply to the image currently displayed on the color graphics display. These controls include brightness adjustment, special color effects, and more.

You can apply these editing controls on the photo currently being viewed. The edits apply to printing and viewing only; they are not saved to the image itself.

- In the Photo area, press Photo Edit.
   The Photo Edit menu appears.
- 2 Select the Edit option you want to use by pressing the corresponding number.

| Edit Option         | Purpose                                                                                                    |
|---------------------|----------------------------------------------------------------------------------------------------|
| 1. Zoom             | Press 1 to zoom out and 5 to zoom in to view the image at different sizes.                                                                                                    |
| 2. Rotate           | Press 0 to rotate the image 90 degrees clockwise.                                                                                                    |
| 3. Photo Brightness | Lets you make the displayed image lighter or darker.  Press   to make the image darker. Press   to make it lighter.                                                                                                    |
| 4. Color Effect     | Displays a menu of special color effects you can apply to the image. No Effect leaves the image untouched. Sepia applies a brown tone found in photos from the 1900s. Antique is similar to Sepia, but with pale colors added so the image looks hand-tinted. Black & White provides the same output as if you pressed Start Black. |
| 5. Frame            | Lets you apply a frame and frame color to the current image.                                                                                                    |
| 6. Redeye           | Lets you remove red eye from photos. On makes red eye removal active. Off turns red eye removal off. The default is Off.                                                                                                    |

## Print photos directly from a memory card

You can insert a memory card in your HP all-in-one and use the control panel to print photos. For information on printing photos on your HP all-in-one from a PictBridge-compatible camera, see Print photos from a PictBridge-compatible digital camera.

This section contains information on the following topics: printing individual photos, creating borderless photos, and deselecting photos.

Note When printing photos, you should select options for the correct paper type and photo enhancement. For more information, see Set photo print options. You might also want to use the photo print cartridge for superior print quality. For more information, see Use a photo print cartridge.

You can do more than print your photos if you use the **HP Image Zone** software. This software lets you use photos for iron-on transfers, posters, banners, stickers, and other creative projects. For more information, see the onscreen **HP Image Zone Help** file that came with your software.

#### **Print individual photos**

You can print photos directly from the control panel without using a proof sheet.

- 1 Insert the memory card into the appropriate slot on your HP all-in-one. The status light next to the memory card slots lights up.
- 2 Load 10 by 15 cm ((4 by 6 inch)) photo paper in the input tray.
- Display a photo on the color graphics display and press OK to select it for printing. A selected photo bears a checkmark. Use ◀ or ▶ to move backward or forward through the photos, one photo at a time. Press and hold ◀ or ▶ to move rapidly through the photos.
- In the Photo area, press Print Photos to print the selected photos.

#### **Create borderless prints**

An exceptional feature of your HP all-in-one is its ability to turn photos on a memory card into professional, borderless prints.

- 1 Insert the memory card into the appropriate slot on your HP all-in-one. The status light next to the memory card slots lights up.
- Display a photo on the color graphics display and press OK to select it for printing. A selected photo bears a checkmark. Use ◀ or ▶ to move backward or forward through the photos, one photo at a time. Press and hold ◀ or ▶ to move rapidly through the photos.
- 3 Load 10 by 15 cm (4 by 6 inch) photo paper face down in the right back corner of the paper tray and adjust the paper guide.
  - Tip If the photo paper you are using has perforated tabs, load the photo paper so that the tabs are closest to you.
- 4 In the Photo area, press Print Photos to print the selected photos as borderless prints.

### **Deselect photos**

You can deselect photos from the control panel.

- → Do one of the following:
  - Press OK to deselect the currently selected photo shown in the display.
  - Press Cancel to deselect all photos and return to the idle screen.

## Print photos from a PictBridge-compatible digital camera

The HP all-in-one supports the PictBridge standard, which lets you connect any PictBridge-compatible camera to the camera port and print JPEG photos contained on the memory card in the camera.

- 1 Make sure the HP all-in-one is turned on and that the initialization process is finished.
- 2 Connect your PictBridge-compatible digital camera to the camera port on the front of your HP all-in-one using the USB cable supplied with your camera.
- 3 Turn on your camera and make sure it is in PictBridge mode.

Note When the camera is connected correctly, the status light next to the memory card slots is illuminated. The status light blinks green when printing from the camera.

If the camera is not PictBridge-compliant or is not in PictBridge mode, the status light blinks amber and an error message displays on your computer monitor (if you have the HP all-in-one software installed). Disconnect the camera, correct the problem on the camera and reconnect. For more information about PictBridge camera port troubleshooting, see the **Troubleshooting Help** that came with your **HP Image Zone** software.

After you successfully connect your PictBridge-compliant camera to the HP all-in-one, you can print your photos. Make sure the size of the paper loaded in the HP all-in-one matches the setting on your camera. If the paper size setting on your camera is set to the default, the HP all-in-one uses the paper that is currently loaded in the input tray. Refer to the user guide that came with your camera for detailed information on printing from the camera.

**Tip** If your digital camera is an HP model that does not support PictBridge, you can still print directly to the HP all-in-one. Connect the camera to the USB port on the back of the HP all-in-one instead of to the camera port. This works with HP digital cameras only.

### Print the current photo

You can use the **Print Photos** button to print the photo currently being viewed on the color graphics display.

- 1 Insert the memory card into the appropriate slot on your HP all-in-one.
- 2 Navigate to a photo you want to print.
- 3 In the Photo area, press Print Photos to print the photo using the current settings.

### Print a DPOF file

The Digital Print Order Format (DPOF) is an industry-standard file that can be created by some digital cameras. Camera-selected photos are photos you marked for printing with your digital camera. When you select photos with your camera, the camera creates a DPOF file that identifies which photos have been tagged for printing. Your HP all-in-one can read the DPOF file from the memory card so you do not have to reselect the photos to print.

Note Not all digital cameras allow you to tag your photos for printing. See your digital camera documentation to see if it supports DPOF. Your HP all-in-one supports DPOF file format 1.1.

When you print camera-selected photos, the HP all-in-one print settings do not apply; the settings in the DPOF file for photo layout and number of copies override those of your HP all-in-one.

The DPOF file is stored by the digital camera on a memory card and specifies the following information:

- Which photos to print
- The quantity of each photo to print
- Rotation applied to a photo
- Cropping applied to a photo
- Index printing (thumbnails of selected photos)

#### To print camera-selected photos

- Insert the memory card into the appropriate slot on your HP all-in-one. If there are DPOF-tagged photos, the Print DPOF Photos prompt appears on the color graphics display.
- 2 Do one of the following:
  - Press 1 to print all DPOF-tagged photos on the memory card.
  - Press 2 to bypass DPOF printing.

#### Use the slide show feature

You can use the Slide Show option on the Photo Menu to view all the photos on a memory card as a slide show.

#### View or print photos in a slide show

You can view or print photos displayed in a slide show using the Slide Show feature of the HP all-in-one.

#### To view a slide show

- 1 Insert the memory card into the appropriate slot on your HP all-in-one. The status light next to the memory card slots lights up.
- 2 In the Photo area, press Photo Menu to display the Photo Menu.
- 3 Press 3 to start the slide show.
- 4 Press Cancel to end the slide show.

#### To print the currently displayed photo in a slide show

- 1 When the photo you want to print appears on the color graphics display, press Cancel to cancel the slide show.
- 2 In the Photo area, press **Print Photos** to print the photo using the current settings.

## Share photos through HP Instant Share

The HP all-in-one and its software can help you share photos with friends and family members using a technology called HP Instant Share. You can use HP Instant Share to:

- Share photos with friends and relatives through e-mail.
- Create online albums.
- Order printed photos online.

In order to take full advantage of the HP Instant Share features available from the control panel of your HP all-in-one, you must set up HP Instant Share on your HP all-in-one. For information on setting up HP Instant Share on your HP all-in-one, see Use HP Instant Share.

For more information on using HP Instant Share, see the **HP Image Zone Help** that came with the software.

## Use the HP Image Zone

You can use the **HP Image Zone** for viewing and editing image files. You can also print images, send images by e-mail or fax to family and friends, upload images to a website, or use images in fun and creative printing projects. The HP software lets you do all this and much more. Explore the software to take full advantage of the features of your HP all-in-one.

For more information on using **HP Image Zone**, see the **HP Image Zone Help** file that came with your software.

For Windows: If you want to open the HP Image Zone at a later time, open the HP Director and click the HP Image Zone icon.

For a Macintosh OS earlier than OS X v10.1.5, including OS 9: If you want to open the HP Gallery component of the HP Image Zone software at a later time, select the HP Director icon on your desktop.

**For a Macintosh OS X v10.1.5 or later**: If you want to open the **HP Gallery** component of the **HP Image Zone** software at a later time, select **HP Director** in the Dock. The **HP Image Zone** window opens. Select the **Services** tab, and then select **HP Gallery**.

## 7 Use the copy features

The HP all-in-one allows you to produce high-quality color and black-and-white copies on a variety of paper types, including transparencies. You can enlarge or reduce the size of an original to fit a specific paper size, adjust the darkness and color intensity of the copy, and use special features to make high-quality copies of photos, including 10 by 15 cm (4 by 6 inch) borderless copies.

This chapter provides instructions for increasing copy speed, enhancing copy quality, setting the number of copies to print, guidelines for choosing the best paper type and size for your job, making posters, and making iron-on transfers.

Tip For the best copy performance on standard copy projects, set the paper size to Letter or A4, the paper type to Plain Paper, and the copy quality to Fast.

For information on setting the paper size, see Set the copy paper size.

For information on setting the paper type, see Set the copy paper type.

For information on setting the copy quality, see Increase copy speed or quality.

You can learn how to perform photo copy projects, such as making borderless copies of photos, enlarging and reducing the copies of photos to suit your preference, making multiple copies of photos on a page, and making quality enhancements to copies of faded photos.

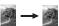

Make a 10 by 15 cm (4 by 6 inch) borderless copy of a photo.

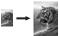

Copy a 10 by 15 cm (4 by 6 inch) photo onto a full-size page.

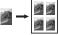

Copy a photo several times on one page.

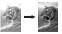

Enhance light areas of your copy.

## Set the copy paper size

You can set the paper size on your HP all-in-one. The paper size you select should match what is loaded in your paper tray. The default paper size setting for copying is **Automatic**, which causes the HP all-in-one to detect the size of paper in the paper tray.

| Paper type                             | Suggested paper size settings |  |
|----------------------------------------|-------------------------------|--|
| Copier, multi-purpose, or plain papers | Letter or A4                  |  |
| Inkjet papers                          | Letter or A4                  |  |
| Iron-on transfers                      | Letter or A4                  |  |

(continued)

| Paper type         | Suggested paper size settings                                           |
|--------------------|-------------------------------------------------------------------------|
| Letterhead         | Letter or A4                                                            |
| Photo papers       | 4 x 6 in. (with tab), 5 x 7 in., letter, A4, or appropriate listed size |
|                    | Borderless photo (4 x 6 in., letter, A4, or appropriate listed size)    |
| Hagaki cards       | Hagaki card Borderless Hagaki card                                      |
| Transparency films | Letter or A4                                                            |

#### To set the paper size from the control panel

- Press Copy Menu, and then press 3.
   This displays the Copy Menu and then selects Paper Size.
- 2 Press ▼ until the appropriate paper size appears.
- 3 Press OK to choose the displayed paper size.

## Set the copy paper type

You can set the paper type on your HP all-in-one. The default paper type setting for copying is **Automatic**, which causes the HP all-in-one to detect the type of paper in the paper tray.

If you copy onto special papers, or if you experience poor print quality by using the Automatic setting, you can set the paper type manually from the Copy Menu.

#### To set the paper type from the control panel

- Press Copy Menu, and then press 4.
   This displays the Copy Menu and then selects Paper Type.
- 2 Press ▼ to highlight a paper type setting, and then press OK.

Refer to the following table to determine which paper type setting to choose based on the paper loaded in the paper tray.

| Paper type                              | Control panel setting |
|-----------------------------------------|-----------------------|
| Copier paper or letterhead              | Plain Paper           |
| HP Bright White Paper                   | Plain Paper           |
| HP Premium Plus Photo Paper, Glossy     | Premium Photo         |
| HP Premium Plus Photo Paper, Matte      | Premium Photo         |
| HP Premium Plus 4 by 6 inch Photo Paper | Premium Photo         |
| HP Photo Paper                          | Photo Paper           |
| HP Everyday Photo Paper                 | Everyday Photo        |

#### (continued)

| Paper type                                             | Control panel setting |
|--------------------------------------------------------|-----------------------|
| HP Everyday Photo Paper, Semi Gloss                    | Everyday Matte        |
| Other photo paper                                      | Other Photo           |
| HP Iron-On Transfer (for color fabrics)                | Iron-On               |
| HP Iron-On Transfer (for light or white fabrics)       | Iron-On Mirrored      |
| HP Premium Paper                                       | Premium Inkjet        |
| Other inkjet paper                                     | Premium Inkjet        |
| HP Professional Brochure & Flyer Paper (Glossy)        | Brochure Glossy       |
| HP Professional Brochure & Flyer Paper (Matte)         | Brochure Matte        |
| HP Premium or Premium Plus Inkjet<br>Transparency Film | Transparency          |
| Other transparency film                                | Transparency          |
| Plain Hagaki                                           | Plain Paper           |
| Glossy Hagaki                                          | Premium Photo         |
| L (Japan only)                                         | Premium Photo         |

## Increase copy speed or quality

The HP all-in-one provides three options that affect copy speed and quality.

- Normal delivers high-quality output and is the recommended setting for most of your copying. Normal copies faster than Best.
- Best produces the highest quality for all paper and eliminates the banding (striping) effect that sometimes occurs in solid areas. Best copies more slowly than the other quality settings.
- Fast copies faster than the Normal setting. The text is comparable to the quality of the Normal setting, but the graphics might be lower quality. The Fast setting uses less ink and extends the life of your print cartridges.

#### To change the copy quality from the control panel

- 1 Make sure you have paper loaded in the paper tray.
- 2 Load your original face down on the right front corner of the glass.
- 3 Press Copy Menu, and then press 5.
  This displays the Copy Menu and then selects Copy Quality.
- 4 Press ▼ to highlight a quality setting, and then press OK.
- 5 Press Start Copy Black or Start Copy Color.

## Change default copy settings

#### To set default copy settings from the control panel

- 1 Make any needed changes to the settings in the Copy Menu.
- 2 Press 9 to select Set New Defaults from the Copy Menu.
- 3 Press OK to accept the settings as the new default settings.

The settings you specify here are only saved on the HP all-in-one itself. They do not adjust the settings in the software. You can save your most frequently used settings by using the HP Image Zone software that came with your HP all-in-one. For more information, see the onscreen **HP Image Zone Help**.

## Make multiple copies of the same original

You can set the number of copies that you want to print by using the Number of Copies option in the Copy Menu.

#### To make multiple copies of an original from the control panel

- 1 Make sure you have paper loaded in the paper tray.
- 2 Load your original face down on the right front corner of the glass.
- 3 Press Copy Menu, and then press 1.
  This displays the Copy Menu and then selects Number of Copies.
- 4 Press ▶ or use the keypad to enter the number of copies, up to the maximum, and then press OK.

(The maximum number of copies varies by model.)

**Tip** If you hold down either of the arrow buttons, the number of copies changes by increments of 5 to make it easier to set a large number of copies.

5 Press Start Copy Black or Start Copy Color.

In this example, the HP all-in-one makes six copies of the original 10 by 15 cm (4 by 6 inch) photo.

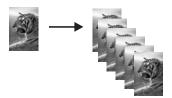

### Copy a two-page black-and-white document

You can use the HP all-in-one to copy a single- or multiple-page document in color or black and white. In this example, the HP all-in-one is used to copy a two-page black-and-white original.

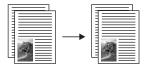

#### To copy a two-page document from the control panel

- 1 Make sure you have paper loaded in the paper tray.
- 2 Load the first page of your original face down on the right front corner of the glass.
- 3 Press Copy, if not already lit.
- 4 Press Start Copy Black.
- 5 Remove the first page from the glass and load the second page.
- 6 Press Start Copy Black.

## Make a 10by 15cm (4by 6inch) borderless copy of a photo

For the best quality when copying a photo, load photo paper in the paper tray and change your copy settings for the correct paper type and photo enhancement. You might also want to use the photo print cartridge for superior print quality. With the tricolor and photo print cartridges installed, you have a six-ink system. For more information, see Use a photo print cartridge.

#### To copy a photo from the control panel

1 Load 10 by 15 cm (4 by 6 inch) photo paper in the paper tray.

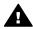

**Warning** In order to make a borderless copy, you must have photo paper (or other specialty paper) loaded. If the HP all-in-one detects plain paper in the input tray, it will not make a borderless copy. Instead, your copy will have borders.

- 2 Load your original photo face down on the right front corner of the glass. Position the photo on the glass so the long edge of the photo is along the front edge of the glass.
- 3 Press Copy Menu.
  - This displays the Copy Menu.
- 4 Press 2, and then press 3.
  - This displays the Reduce/Enlarge menu, and then selects Fill Entire Page.
- 5 Press Start Copy Color.

The HP all-in-one makes a 10 by 15 cm (4 by 6 inch) borderless copy of your original photo, as shown below.

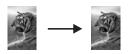

Tip If the output is not borderless, then set the paper size to 5x7 Borderless or 4x6 Borderless, set the paper type to Photo Paper, set the Photo enhancement, and then try again.

For more information on how to set the paper size, see Set the copy paper size.

For information on how to set the paper type, see Set the copy paper type.

For information on how to set the **Photo** enhancement, see Enhance light areas of your copy.

## Copy a 10by 15cm (4by 6inch) photo onto a full-size page

You can use the **Fill Entire Page** setting to enlarge or reduce your original to fill the printable area of the paper size loaded in the paper tray. In this example, **Fill Entire Page** is used to enlarge a 10 by 15 cm (4 by 6 inch) photo to create a full-size borderless copy. When copying a photo, you might want to use the photo print cartridge for superior print quality. With the tri-color and photo print cartridges installed, you have a six-ink system. For more information, see Use a photo print cartridge.

**Note** In order to achieve a borderless print without changing the proportions of the original, the HP all-in-one might crop some of the image around the margins. In most cases, this cropping will not be noticeable.

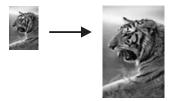

#### To copy a photo onto a full-size page from the control panel

1 Load letter or A4 photo paper in the paper tray.

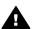

**Warning** In order to make a borderless copy, you must have photo paper (or other specialty paper) loaded. If the HP all-in-one detects plain paper in the input tray, it will not make a borderless copy. Instead, your copy will have borders.

- 2 Load your original photo face down on the right front corner of the glass. Position the photo on the glass so the long edge of the photo is along the front edge of the glass.
- 3 Press Copy Menu to display the Copy Menu.
- 4 Press 2, and then press 3.
  This displays the Reduce/Enlarge menu and then selects Fill Entire Page.
- 5 Press Start Copy Color.

Tip If the output is not borderless, then set the paper size to Letter or A4, set the paper type to Photo Paper, set the Photo enhancement, and then try again.

For more information on how to set the paper size, see Set the copy paper size

For information on how to set the paper type, see Set the copy paper type.

For information on how to set the **Photo** enhancement, see Enhance light areas of your copy.

## Copy a photo several times on one page

You can print multiple copies of an original on one page by selecting an image size from the Reduce/Enlarge option in the Copy Menu.

After you select one of the available sizes, you might be prompted whether you want to print multiple copies of the photo to fill the paper you have loaded in the paper tray.

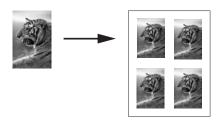

#### To copy a photo several times on one page from the control panel

- 1 Make sure you have paper loaded in the paper tray.
- 2 Load your original photo face down on the right front corner of the glass. Position the photo on the glass so the long edge of the photo is along the front edge of the glass.
- 3 Press Copy Menu to display the Copy Menu.
- 4 Press 2, and then press 5.
  This displays the Reduce/Enlarge menu and then selects Image Sizes.
- 5 Press ▼ to highlight the size in which you want to copy the photo, and then press OK.
  - Depending on the image size you select, the **Many on Page?** prompt might appear to determine whether you want to print multiple copies of the photo to fill the paper in the paper tray, or just one copy.
  - Some larger sizes do not prompt you for a number of images. In this case, only one image is copied to the page.
- 6 If the Many on Page? prompt appears, select Yes or No, and then press OK.
- 7 Press Start Copy Black or Start Copy Color.

## Resize an original to fit onto letter or A4paper

If the image or text on your original fills the entire sheet with no margins, use the **Fit to Page** feature to reduce your original and prevent unwanted cropping of the text or

images at the edges of the sheet.

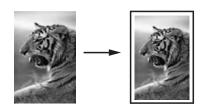

**Tip** You can also use **Fit to Page** to enlarge a small photo to fit within the printable area of a full-size page. In order to do this without changing the proportions of the original or cropping the edges, the HP all-in-one might leave an uneven amount of white space around the edges of the paper.

#### To resize a document from the control panel

- 1 Make sure you have paper loaded in the paper tray.
- 2 Load your original face down on the right front corner of the glass.
- 3 Press Copy Menu, and then press 3.
  This displays the Copy Menu and then selects Paper Size.
- 4 Press ▼ to highlight Letter or A4, as appropriate, and then press OK.
- 5 Press 2 to select Reduce/Enlarge from the Copy Menu.
- 6 Press ▼ to highlight Fit to Page, and then press OK.
- 7 Press Start Copy Black or Start Copy Color.

## Copy a faded original

You can use the Lighter/Darker option to adjust the lightness and darkness of the copies you make. You can also adjust the color intensity to make colors on your copy more vivid or more subtle.

#### To copy a faded original from the control panel

- 1 Make sure you have paper loaded in the paper tray.
- 2 Load your original face down on the right front corner of the glass.
- 3 Press Copy Menu, and then press 6.
  This displays the Copy Menu and then selects Lighter/Darker. The range of Lighter/Darker values appears as a scale on the color graphics display.
- 4 Press ▶ to darken the copy, and then press OK.
  - **Note** You can also press ◀ to lighten the copy.
- 5 Press 8 to select Color Intensity from the Copy Menu.
  The range of color intensity values appears as a scale on the color graphics display.
- 6 Press ▶ to make the image more vivid, and then press OK.
  - **Note** You can also press ◀ to make the image more pale.
- 7 Press Start Copy Black or Start Copy Color.

## Copy a document that has been faxed several times

You can use the **Enhancements** feature to adjust the quality of text documents by sharpening edges of black text or adjust photographs by enhancing light colors that might otherwise appear white.

The Mixed enhancement is the default option. Use the Mixed enhancement to sharpen edges of most originals.

#### To copy a blurred document from the control panel

- 1 Make sure you have paper loaded in the paper tray.
- 2 Load your original face down on the right front corner of the glass.
- 3 Press Copy, and then press 7.
  This displays the Copy Menu and then selects Enhancements.
- 4 Press ▼ to highlight the Text enhancement setting, and then press OK.
- 5 Press Start Copy Black or Start Copy Color.

Tip If any of the following occur, turn off Text enhancement by selecting Photo or None:

- Stray dots of color surround some text on your copies
- Large, black typefaces look splotchy (not smooth)
- Thin, colored objects or lines contain black sections
- Horizontal grainy or white bands appear in light- to medium-gray areas

## **Enhance light areas of your copy**

You can use **Photo** enhancements to enhance light colors that might otherwise appear white. You can also use **Photo** enhancements to eliminate or reduce any of the following that might occur when copying with **Text** enhancements:

- Stray dots of color surround some text on your copies
- Large, black typefaces look splotchy (not smooth)
- Thin, colored objects or lines contain black sections
- Horizontal grainy or white bands appear in light- to medium-gray areas

#### To copy an overexposed photo from the control panel

- 1 Make sure you have paper loaded in the paper tray.
- 2 Load your original photo face down on the right front corner of the glass. Position the photo on the glass so the long edge of the photo is along the front edge of the glass.
- 3 Press Copy Menu, and then press 7.
  This displays the Copy Menu and then selects Enhancements.
- 4 Press ▼ to highlight the Photo enhancement setting, and then press OK.
- 5 Press Start Copy Color.

It is easy to set **Enhancement** settings for photos and other documents you copy by using the **HP Image Zone** software that came with your HP all-in-one. With one click of your mouse button, you can set a photo to copy with **Photo** enhancements, a text document to copy with **Text** enhancements, or a document that contains both images and text to copy with both **Photo** and **Text** enhancements turned on. For more information, see the onscreen **HP Image Zone Help**.

## Make a poster

You can use the **Poster** feature to create an enlarged copy of your original in sections and assemble them into a poster.

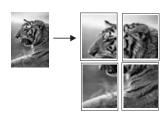

- 1 Make sure you have paper loaded in the paper tray.
- 2 Load your original face down on the right front corner of the glass.
  If you are copying a photo, position the photo on the glass so the long edge of the photo is along the front edge of the glass.
- 3 Press Copy Menu to display the Copy Menu.
- 4 Press 2, and then press 6.
  - This displays the Reduce/Enlarge menu and then selects Poster.
- 5 Press ▼ to highlight a page width for the poster, and then press OK. The default poster size is two pages wide.
- 6 Press Start Copy Black or Start Copy Color.
  - After you select the poster width, the HP all-in-one adjusts the length automatically to maintain the proportions of the original.
- Tip If the original cannot be enlarged to the selected poster size because it exceeds the maximum zoom percentage, an error message appears that tells you to try a smaller width. Select a smaller poster size and make the copy again.

You can be even more creative with your photos by using the **HP Image Zone** software that came with your HP all-in-one. For more information, see the onscreen **HP Image Zone Help**.

### Prepare a color iron-on transfer

You can copy an image or text onto an iron-on transfer, then iron it onto a T-shirt, pillow cover, place mat, or other piece of fabric.

- Tip Practice applying a T-shirt transfer on an old garment first.
- 1 Load the iron-on transfer paper in the paper tray.
- 2 Load your original face down on the right front corner of the glass.
  If you are copying a photo, position the photo on the glass so the long edge of the photo is along the front edge of the glass.
- 3 Press Copy Menu, and then press 4.
  This displays the Copy Menu and then selects Paper Type.
- 4 Press ▼ to highlight Iron-On or Iron-On Mirrored, and then press OK.
  - Note Select Iron-On as the paper type for dark-colored fabrics, and Iron-On Mirrored for white and light-colored fabrics.
- 5 Press Start Copy Black or Start Copy Color.
  - Note When you select Iron-On Mirrored as the paper type, the HP all-in-one automatically copies a mirror image of your original so that it will appear properly when you iron it onto fabric.

## Stop copying

→ To stop copying, press Cancel on the control panel.

## 8 Use the scan features

Scanning is the process of converting text and pictures into an electronic format for your computer. You can scan just about anything: photos, magazine articles, text documents, and even 3D objects, as long as you are careful not to scratch the glass on your HP all-in-one. Scanning to a memory card makes your scanned images even more portable.

You can use the scanning features of your HP all-in-one to do the following:

- Scan text from an article into your word processor and quote it in a report.
- Print business cards and brochures by scanning a logo and using it in your publishing software.
- Send photos to friends and relatives by scanning your favorite prints and including them in e-mail messages.
- Create a photographic inventory of your house or office, or archive treasured photos in an electronic scrapbook.

Note Scanning text (also known as optical character recognition or OCR) lets you bring the content of magazine articles, books, and other printed matter into your favorite word processor (and many other programs) as fully editable text.

Learning to do OCR right is important if you want to obtain the best results. Do not expect scanned text documents to be letter-perfect the first time you use your OCR software. Using OCR software is an art that takes time and practice to master. For more information about scanning documents, especially documents containing both text and graphics, see the documentation that came with your OCR software.

To use the scan features, your HP all-in-one and computer must be connected and turned on. The HP all-in-one software must also be installed and running on your computer prior to scanning. To verify that the HP all-in-one software is running on a Windows PC, look for the HP all-in-one icon in the system tray at the lower right side of the screen, near the time. On a Macintosh, the HP all-in-one software is always running.

Note Closing the HP Windows system tray icon can cause your HP all-in-one to lose some of its scan functionality and result in the No Connection error message. If this happens, you can restore full functionality by restarting your computer or by starting the HP Image Zone software.

For information about how to scan from the computer, and how to adjust, resize, rotate, crop, and sharpen your scans, see the onscreen **HP Image Zone Help** that came with your software.

This chapter contains information on: sending a scan to and from different destinations, and adjusting the preview image.

## Scan to an application

You can scan originals placed on the glass directly from the control panel.

**Note** The menus shown in this section may vary in content depending on your computer's operating system and which applications you set up as scan destinations in the **HP Image Zone**.

- 1 Load the original face down on the right front corner of the glass.
- 2 In the Scan area, press Scan To. The Scan To menu appears, listing destinations, including applications, for anything you scan. The default destination is whichever one you selected the last time you used this menu. You designate which applications and other destinations appear on the Scan To menu by using the HP Image Zone on your computer.
- 3 To select an application to receive the scan, press its number on the control panel or use the arrow keys to highlight it and then press OK or Start Scan. A preview image of the scan appears in the HP Scan window on the computer, where you can edit it.
  - For more information about editing a preview image, see the onscreen **HP Image Zone Help** that came with your software.
- 4 Make any edits to the preview image in the HP Scan window. When you have finished, click Accept.

The HP all-in-one sends the scan to the selected application. For example, if you chose the **HP Image Zone**, it automatically opens and displays the image.

The **HP Image Zone** has many tools that you can use to edit your scanned image. You can improve the overall image quality by adjusting the brightness, sharpness, color tone, or saturation. You can also crop, straighten, rotate, or resize the image. When the scanned image looks just the way you want it, you can open it in another application, send it through e-mail, save it to a file, or print it. For more information about using the **HP Image Zone**, see the **HP Gallery** section in the onscreen **HP Image Zone Help**.

### Send a scan to an HP Instant Share destination

HP Instant Share lets you share your photos with family and friends through e-mail messages, online photo albums, and high-quality prints.

For information on using HP Instant Share, see the onscreen HP Image Zone Help.

## Send a scan to a memory card

You can send the scanned image as a JPEG image to the memory card that is currently inserted in one of the memory card slots on the HP all-in-one. This enables you to use the memory card features to generate borderless prints and album pages from the scanned image. It also enables you to access the scanned image from other devices that support the memory card.

- 1 Load the original face down on the right front corner of the glass.
- 2 In the Scan area, press Scan To. A Scan To menu appears, listing various options or destinations. The default destination is whichever one you selected the last time you used this menu.
- 3 Press the number next to Memory Card.
  The HP all-in-one scans the image and saves the file to the memory card in the JPFG format.

## **Stop scanning**

→ To stop scanning, press Cancel on the control panel, or in HP Image Zone, click Cancel.

## 9 Print from your computer

The HP all-in-one can be used with any software application that allows printing. The instructions vary slightly depending whether you are printing from a Windows PC or a Macintosh. Make sure you follow the instructions for your operating system in this chapter.

In addition to the printing capabilities described in this chapter, you can print special print jobs such as borderless prints and newsletters; print images directly from a photo memory card or from a digital camera that supports PictBridge; and use scanned images in printing projects in the **HP Image Zone**.

- For more information on printing from a memory card or digital camera, see Use a memory card or PictBridge camera.
- For more information on performing special print jobs or printing images in the HP Image Zone, see the onscreen HP Image Zone Help.

## Print from a software application

Most print settings are automatically handled by the software application you are printing from or by HP ColorSmart technology. You need to change the settings manually only when you change print quality, print on specific types of paper or transparency film, or use special features.

## To print from the software application you used to create your document (Windows users)

- 1 Make sure you have paper loaded in the paper tray.
- 2 On the **File** menu in your software application, click **Print**.
- 3 Select the HP all-in-one as the printer.
- 4 If you need to change settings, click the button that opens the **Properties** dialog box.
  - Depending on your software application, this button might be called **Properties**, **Options**. **Printer Setup**, or **Printer**.
- 5 Select the appropriate options for your print job by using the features available in the **Paper/Quality**, **Finishing**, **Effects**, **Basics**, and **Color** tabs.
  - Tip You can easily print your job with a set of default settings based on the type of job you want to print. On the **Printing Shortcuts** tab, click a type of print task in the **What do you want to do?** list. The default settings for that type of print task are set, and summarized on the **Printing Shortcuts** tab. If necessary, you can adjust the settings here, or you can make your changes on the other tabs in the **Properties** dialog box.
- 6 Click **OK** to close the **Properties** dialog box.
- 7 Click **Print** or **OK** to begin printing.

## To print from the software application you used to create your document (Macintosh users)

1 Make sure you have paper loaded in the paper tray.

- Select the HP all-in-one in the Chooser (OS 9), Print Center (OS 10.2 or earlier), or Printer Setup Utility (OS 10.3 or later) before you begin printing.
- From the **File** menu in your software application, choose **Page Setup**. The **Page Setup** dialog box appears, allowing you to specify the paper size, orientation, and scaling.
- 4 Specify the page attributes:
  - Choose the paper size.
  - Select the orientation.
  - Enter the scaling percentage.

**Note** For OS 9, the **Page Setup** dialog box also includes options to print a mirrored (or reversed) version of the image, and to adjust the page margins for two-sided printing.

- 5 Click OK.
- 6 From the File menu in your software application, choose Print.
  The Print dialog box appears. If you are using OS 9, the General panel opens. If you are using OS X, the Copies & Pages panel opens.
- 7 Change the print settings for each option in the pop-up menu, as appropriate for your project.
- 8 Click **Print** to begin printing.

## Change the print settings

You can customize the print settings of the HP all-in-one to handle nearly any print task.

#### Windows users

Before you change print settings, you should decide if you want to change the settings for the current print job only, or if you want to make the settings the defaults for all future print jobs. How you display print settings depends on whether or not you want to apply the change to all future print jobs or just to the current print job.

#### To change the print settings for all future jobs

- In the HP Director, click Settings, point to Print Settings, and then click Printer Settings.
- 2 Make changes to the print settings, and click **OK**.

#### To change the print settings for the current job

- 1 On the **File** menu in your software application, click **Print**.
- 2 Make sure the HP all-in-one is the selected printer.
- 3 Click the button that opens the **Properties** dialog box.
  Depending on your software application, this button might be called **Properties**, **Options**, **Printer Setup**, or **Printer**.
- 4 Make changes to the print settings, and click **OK**.
- 5 Click **Print** or **OK** in the **Print** dialog box to print the job.

#### Macintosh users

Use the **Page Setup** and **Print** dialog boxes to change the settings for your print job. Which dialog box you use depends on which setting you want to change.

#### To change the paper size, orientation, or scaling percentage

- Select the HP all-in-one in the Chooser (OS 9), Print Center (OS 10.2 or earlier), or Printer Setup Utility (OS 10.3 or later) before you begin printing.
- 2 From the **File** menu in your software application, choose **Page Setup**.
- 3 Make changes to the paper size, orientation, and scaling percentage settings, and click **OK**.

#### To change all other print settings

- 1 Select the HP all-in-one in the **Chooser** (OS 9), **Print Center** (OS 10.2 or earlier), or **Printer Setup Utility** (OS 10.3 or later) before you begin printing.
- 2 From the **File** menu in your software application, choose **Print**.
- 3 Make changes to the print settings, and click **Print** to print the job.

## Stop a print job

Although you can stop a print job from either the HP all-in-one or the computer, we recommend you stop it from the HP all-in-one for best results.

#### To stop a print job from the HP all-in-one

→ Press Cancel on the control panel. Look for the Print Cancelled message on the color graphics display. If the message does not appear, press Cancel again.

## 10 Use HP Instant Share

HP Instant Share makes it easy to share photos with family and friends. Just scan a photo or insert a memory card into the appropriate card slot on your HP all-in-one, select one or more photos to share, select a destination for your photos, and then send the photos on their way. You can even upload your photos to an online photo album or an online photo finishing service. Availability of services varies by country/region.

With **HP Instant Share E-mail**, family and friends always get photos they can view -- no more large downloads or images that are too big to open. An e-mail message with thumbnail images of your photos is sent with a link to a secure Web page where family and friends can easily view, share, print, and save the photos.

#### Overview

If your HP all-in-one is USB-connected, you can share photos with friends and relatives using your device and the HP software installed on your computer. If you have a Windows-based computer, use the **HP Image Zone** software; if you have a Macintosh, use the **HP Instant Share** client application software.

**Note** A USB-connected device is an HP All-in-One that is connected to a computer by means of a USB cable and relies on the computer for access to the Internet.

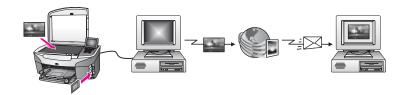

Use HP Instant Share to send images from your HP all-in-one to a destination of your choice. The destination, for example, can be an e-mail address, an online photo album, or an online photo finishing service. Availability of services varies by country/region.

Note You can also send images to a friend or relative's network-connected HP All-in-One or photo printer. To send to a device, you must have an HP Passport user ID and password. The receiving device must be set up and registered with HP Instant Share. You will also need to obtain the name the recipient assigned to the receiving device. Further instructions are provided in step 6 in Send images using your HP all-in-one.

## **Get started**

You must have the following to use HP Instant Share with your HP all-in-one:

- An HP all-in-one connected to a computer with a USB cable
- Internet access through the computer to which the HP all-in-one is connected
- HP Image Zone software installed on your computer. Macintosh users will find that the HP Instant Share client application software is also installed.

Once you have set up your HP all-in-one and installed the **HP Image Zone** software, you are ready to start sharing photos using HP Instant Share. For more information on setting up your HP all-in-one, see the Setup Guide that came with your device.

# Send images using your HP all-in-one

Images can be photos or scanned documents. Either can be shared with friends and relatives using your HP all-in-one and HP Instant Share. Select photos from a memory card or scan an image, press HP Instant Share on the control panel of your HP all-in-one, and send your images to the destination of your choice. See the topics below for detailed instructions.

# Send photos from a memory card

Use your HP all-in-one to share photos immediately upon inserting a memory card. Simply insert the memory card into the appropriate card slot, select one or more photos, and then press **Photo Menu** on the control panel.

**Note** For more information on using a memory card, see Use a memory card or PictBridge camera.

## To send photos using the Photo Menu button

- 1 Make sure the memory card is inserted into the appropriate card slot on your HP all-in-one.
- 2 Select one or more photos.
  - **Note** For more information on selecting photos, see Use a memory card or PictBridge camera.
- 3 Press Photo Menu on the control panel of your HP all-in-one. The Photo Menu appears on the color graphics display.
- 4 Press 4 to select HP Instant Share.
  - For Windows users, the **HP Image Zone** software opens on your computer. The **HP Instant Share** tab appears. Thumbnails of your photos appear in the Selection Tray. For more information on the **HP Image Zone**, see **Use the HP Image Zone** in the onscreen help.
  - For Macintosh users, the **HP Instant Share** client application software opens on your computer. Thumbnails of your photos appear in the **HP Instant Share** window.
  - Note If you are using a Macintosh OS earlier than X v10.1.5 (including OS 9 v9.1.5), your photos are uploaded to the **HP Gallery** on your Macintosh. Click **E-mail**. Send the photos as an e-mail attachment by following the prompts on your computer screen.
- 5 Follow the steps appropriate for your operating system:

#### If you are using a Windows-based computer:

a From either the **Control** or **Work** areas of the **HP Instant Share** tab, click the link or icon of the service you want to use to send your photos.

Note If you click See All Services, you can choose from among all of the services available in your country/region, for example: HP Instant Share E-mail and Create Online Albums. Follow the onscreen instructions.

The **Go Online** screen appears in the Work area.

b Click **Next** and follow the onscreen instructions.

#### If you are using a Macintosh:

- a Make sure the photos you want to share display in the HP Instant Share window.
  - Use the button to remove photos, or the + button to add photos to the window.
- Click **Continue** and follow the onscreen instructions.
- From the HP Instant Share services list, select the service you want to use to send your photos.
- d Follow the onscreen instructions.
- 6 From the **HP Instant Share E-mail** service, you can:
  - Send an e-mail message with thumbnail images of your photos which can be viewed, printed, and saved over the Web.
  - Open and maintain an e-mail address book. Click Address Book, register with HP Instant Share, and create an HP Passport account.
  - Send your e-mail message to multiple addresses. Click the related link.
  - Send a collection of images to a friend or relative's network-connected device.
     Enter the name assigned to the device by the recipient in the E-mail address field followed by @send.hp.com. You will be prompted to sign in to HP Instant Share with your HP Passport userid and password.
    - Note If you have not previously set up HP Instant Share, click I need an HP Passport account on the Sign in with HP Passport screen. Obtain an HP Passport user ID and password.

# Send a scanned image

3

Share a scanned image by pressing Scan To on the control panel. To use Scan To, place an image face down on the glass, select a destination to which you want to send the image, and start the scan.

Note For more information on scanning an image, see Use the scan features.

#### To send a scanned image from your HP all-in-one

- 1 Load your original face down on the right front corner of the glass.
- 2 Press Scan To on the control panel of your HP all-in-one. The Scan To menu appears on the color graphics display.
  - Use the ▲ and ▼ arrows to highlight HP Instant Share.
- 4 Press OK or Start Scan to select the destination.
  - The image is scanned and uploaded to your computer.
    - For Windows users, the **HP Image Zone** software opens on your computer. The **HP Instant Share** tab appears. A thumbnail of the scanned image appears in the

Selection Tray. For more information on the **HP Image Zone**, see **Use the HP Image Zone** in the onscreen help.

For Macintosh users, the **HP Instant Share** client application software opens on your computer. A thumbnail of the scanned image appears in the **HP Instant Share** window.

- Note If you are using a Macintosh OS earlier than X v10.1.5 (including OS 9 v9.1.5), your photos are uploaded to the **HP Gallery** on your Macintosh. Click **E-mail**. Send the scanned image as an e-mail attachment by following the prompts on your computer screen.
- 5 Follow the steps appropriate for your operating system:

# If you are using a Windows-based computer:

- a From either the **Control** or **Work** areas of the **HP Instant Share** tab, click the link or icon of the service you want to use to send your scanned image.
  - Note If you click See All Services, you can choose from among all of the services available in your country/region, for example: HP Instant Share E-mail and Create Online Albums. Follow the onscreen instructions.

The **Go Online** screen appears in the Work area.

b Click **Next** and follow the onscreen instructions.

## If you are using a Macintosh:

- a Make sure the scanned image you want to share displays in the HP Instant Share window.
  - Use the button to remove photos, or the + button to add photos to the window.
- b Click Continue and follow the onscreen instructions.
- From the HP Instant Share services list, select the service you want to use to send your scanned image.
- d Follow the onscreen instructions.
- 6 From the **HP Instant Share E-mail** service, you can:
  - Send an e-mail message with thumbnail images of your photos which can be viewed, printed, and saved over the Web.
  - Open and maintain an e-mail address book. Click Address Book, register with HP Instant Share, and create an HP Passport account.
  - Send your e-mail message to multiple addresses. Click the related link.
  - Send a collection of images to a friend or relative's network-connected device.
     Enter the name assigned to the device by the recipient in the E-mail address field followed by @send.hp.com. You will be prompted to sign in to HP Instant Share with your HP Passport userid and password.
    - Note If you have not previously set up HP Instant Share, click I need an HP Passport account on the Sign in with HP Passport screen. Obtain an HP Passport user ID and password.

# Send images using your computer

In addition to using your HP all-in-one to send images through HP Instant Share, you can use the **HP Image Zone** software installed on your computer to send images. The **HP Image Zone** software lets you select and edit one or more images, and then access HP Instant Share to select a service (for example, **HP Instant Share E-mail**) and send your images. At a minimum, you can share images through the following:

- HP Instant Share E-mail (send to an e-mail address)
- HP Instant Share E-mail (send to a device)
- Online Albums
- Online photo finishing (availability varies by country/region)

# Send images using the HP Image Zone software (Windows)

Use the **HP Image Zone** software to share images with friends and relatives. Simply open the **HP Image Zone**, select the images you want to share, and forward the images using the **HP Instant Share E-mail** service.

Note For more information on using the HP Image Zone software, see the onscreen HP Image Zone Help.

#### To use the HP Image Zone software

- 1 Double-click the HP Image Zone icon on your desktop. The HP Image Zone window opens on your computer. The My Images tab appears in the window.
- 2 Select one or more images from the folder(s) in which they are stored. For more information, see the onscreen **HP Image Zone Help**.
  - Note Use the HP Image Zone image editing tools to edit your images and achieve the results you want. For more information, see the onscreen HP Image Zone Help.
- 3 Click the HP Instant Share tab.
  - The **HP Instant Share** tab appears in the **HP Image Zone** window.
- From either the **Control** or **Work** areas of the **HP Instant Share** tab, click the link or icon of the service you want to use to send your scanned image.
  - Note If you click **See All Services**, you can choose from among all of the services available in your country/region, for example: **HP Instant Share E-mail** and **Create Online Albums**. Follow the onscreen instructions.

The **Go Online** screen appears in the **Work** area of the **HP Instant Share** tab.

- 5 Click **Next** and follow the onscreen instructions.
- 6 From the HP Instant Share E-mail service, you can:
  - Send an e-mail message with thumbnail images of your photos which can be viewed, printed, and saved over the Web.
  - Open and maintain an e-mail address book. Click Address Book, register with HP Instant Share, and create an HP Passport account.
  - Send your e-mail message to multiple addresses. Click the related link.
  - Send a collection of images to a friend or relative's network-connected device.
     Enter the name assigned to the device by the recipient in the E-mail address

field followed by @send.hp.com. You will be prompted to sign in to HP Instant Share with your HP Passport **userid** and **password**.

Note If you have not previously set up HP Instant Share, click I need an HP Passport account on the Sign in with HP Passport screen. Obtain an HP Passport user ID and password.

# Send images using the HP Instant Share client application software (Macintosh OS X v10.1.5and later)

Note Macintosh OS X v10.2.1 and v10.2.2 are **not** supported.

Use the HP Instant Share client application to share images with friends and relatives. Simply open the HP Instant Share window, select the images you want to share, and forward the images using the **HP Instant Share E-mail** service.

**Note** For more information on using the **HP Instant Share** client application software, see the onscreen **HP Image Zone Help**.

## To use the HP Instant Share client application

- 1 Select the **HP Image Zone** icon from the Dock. The **HP Image Zone** opens on your desktop.
- 2 In the **HP Image Zone**, click the **Services** button at the top of the window. A list of applications appears in the lower part of the **HP Image Zone**.
- 3 Choose HP Instant Share from the list of applications.
  The HP Instant Share client application software opens on your computer.
- 4 Use the + button to add an image to the window, or the button to remove an image.
  - Note For more information on using the HP Instant Share client application software, see the onscreen HP Image Zone Help.
- 5 Make sure the images you want to share display in the **HP Instant Share** window.
- 6 Click **Continue** and follow the onscreen instructions.
- 7 From the HP Instant Share services list, select the service you want to use to send your scanned image.
- 8 Follow the onscreen instructions.
- 9 From the **HP Instant Share E-mail** service, you can:
  - Send an e-mail message with thumbnail images of your photos which can be viewed, printed, and saved over the Web.
  - Open and maintain an e-mail address book. Click Address Book, register with HP Instant Share, and create an HP Passport account.
  - Send your e-mail message to multiple addresses. Click the related link.
  - Send a collection of images to a friend or relative's network-connected device.
     Enter the name assigned to the device by the recipient in the E-mail address field followed by @send.hp.com. You will be prompted to sign in to HP Instant Share with your HP Passport userid and password.

Note If you have not previously set up HP Instant Share, click I need an HP Passport account on the Sign in with HP Passport screen. Obtain an HP Passport user ID and password.

# Share images using the HP Director (Macintosh OS earlier than X v10.1.5)

Note Macintosh OS 9 v9.1.5 and later and v9.2.6 and later **are** supported. Macintosh OS X v10.0 and v10.0.4 are **not** supported.

Share images with anyone who has an e-mail account. Simply start the **HP Director** and open the **HP Gallery**. Then create a new e-mail message using an e-mail application installed on your computer.

Note For more information, see the HP Imaging Gallery section in the onscreen HP Photo and Imaging Help.

#### To use the e-mail option within the HP Director

- 1 Display the HP Director menu:
  - In OS X, select the HP Director icon from the Dock.
  - In OS 9, double-click the **HP Director** shortcut on your desktop.
- Open the HP Photo and Imaging Gallery:
  - In OS X, select HP Gallery from the Manage and Share section of the HP Director menu.
  - In OS 9, click HP Gallery.
- 3 Select one or more images to share.

For more information, see the onscreen HP Photo and Imaging Help.

4 Click E-mail.

The e-mail program on your Macintosh opens.

Send the images as an e-mail attachment by following the prompts on your computer screen.

# 11 Order supplies

You can order recommended types of HP paper and print cartridges online from the HP website.

- Order paper, transparency film, or other media
- Order print cartridges
- Order other supplies

# Order paper, transparency film, or other media

To order media such as HP Premium Paper, HP Premium Plus Photo Paper, HP Premium Inkjet Transparency Film, or HP Iron-On Transfer, go to <a href="https://www.hp.com">www.hp.com</a>. If prompted, choose your country/region, follow the prompts to select your product, and then click one of the shopping links on the page.

# **Order print cartridges**

To order print cartridges for your HP all-in-one, go to <a href="https://www.hp.com">www.hp.com</a>. If prompted, choose your country/region, follow the prompts to select your product, and then click one of the shopping links on the page.

Your HP all-in-one supports the following print cartridges:

| Print cartridges                    | HP reorder number                       |
|-------------------------------------|-----------------------------------------|
| HP black inkjet print cartridge     | #338, 16 ml black print cartridge       |
| HP tri-color inkjet print cartridge | #344, 16 ml color print cartridge       |
|                                     | #343, 11 ml color print cartridge       |
| HP photo inkjet print cartridge     | #348, 15 ml color photo print cartridge |

Note Print cartridge reorder numbers vary by country/region. If the reorder numbers listed in this guide do not match the numbers on the print cartridges currently installed in your HP all-in-one, order new print cartridges with the same numbers as those you currently have installed.

You can find out the reorder numbers for all the print cartridges your device supports through the **Printer Toolbox**. In the **Printer Toolbox**, click the **Estimated Ink Levels** tab, and then click **Ink Cartridge Ordering Information**.

You can also contact a local HP reseller or go to <a href="https://www.hp.com/support">www.hp.com/support</a> to confirm the correct print cartridge reorder numbers for your country/region.

# Order other supplies

To order other supplies, such as HP all-in-one software, a copy of the printed User Guide, a Setup Guide, or other customer-replaceable parts, call the appropriate number below:

- In the U.S. or Canada, dial 1-800-HP-INVENT (1-800-474-6836).
- In Europe, dial +49 180 5 290220 (Germany) or +44 870 606 9081 (U.K.).

To order HP all-in-one software in other countries/regions, call the phone number for your country/region. The numbers listed below are current as of the publication date of this guide. For a list of current ordering numbers, go to <a href="https://www.hp.com/support">www.hp.com/support</a>. If prompted, choose your country/region, and then click **Contact HP** for information on calling for technical support.

| Country/region                  | Number for ordering              |
|---------------------------------|----------------------------------|
| Asia Pacific (except for Japan) | 65 272 5300                      |
| Australia                       | 131047                           |
| Europe                          | +49 180 5 290220 (Germany)       |
|                                 | +44 870 606 9081 (U.K.)          |
| New Zealand                     | 0800 441 147                     |
| South Africa                    | +27 (0)11 8061030                |
| U.S. and Canada                 | 1-800-HP-INVENT (1-800-474-6836) |

# 12 Maintain your HP all-in-one

The HP all-in-one requires little maintenance. Sometimes you might want to clean the glass and lid backing to remove surface dust and ensure that your copies and scans remain clear. You will also need to replace, align, or clean your print cartridges occasionally. This chapter provides instructions for keeping your HP all-in-one in top working condition. Perform these simple maintenance procedures as necessary.

# Clean the HP all-in-one

Fingerprints, smudges, hair, and other debris on the glass or lid backing slow down performance and affect the accuracy of special features such as **Fit to Page**. To ensure that your copies and scans remain clear, you might need to clean the glass and lid backing. You might also want to dust the exterior of the HP all-in-one.

# Clean the glass

Dirty glass from fingerprints, smudges, hair, and dust slows down performance and affects the accuracy of features such as Fit to Page.

- 1 Turn off the HP all-in-one, unplug the power cord, and raise the lid.
- 2 Clean the glass with a soft cloth or sponge slightly moistened with a nonabrasive glass cleaner.

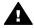

**Warning** Do not use abrasives, acetone, benzene, or carbon tetrachloride on the glass; they can damage it. Do not place or spray liquid directly on the glass; the liquid might seep under the glass and damage the device.

3 Dry the glass with a chamois or cellulose sponge to prevent spotting.

#### Clean the lid backing

Minor debris can accumulate on the white document backing located underneath the lid of the HP all-in-one.

- 1 Turn off the HP all-in-one, unplug the power cord, and raise the lid.
- 2 Clean the white document backing with a soft cloth or sponge slightly moistened with a mild soap and warm water.
- 3 Wash the backing gently to loosen debris. Do not scrub the backing.
- 4 Dry the backing with a chamois or soft cloth.

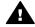

**Warning** Do not use paper-based wipes, as these might scratch the backing.

If further cleaning is needed, repeat the previous steps using isopropyl (rubbing) alcohol, and wipe the backing thoroughly with a damp cloth to remove any residual alcohol.

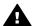

**Warning** Be careful not to spill alcohol on the glass or painted parts of the HP all-in-one, as this might damage the device.

#### Clean the exterior

Use a soft cloth or slightly moistened sponge to wipe dust, smudges, and stains off the case. The interior of the HP all-in-one does not require cleaning. Keep fluids away from the control panel and the interior of the HP all-in-one.

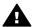

**Warning** To avoid damage to painted parts of the HP all-in-one, do not use alcohol or alcohol-based cleaning products on the control panel, lid, or other painted parts of the device.

# Check the estimated ink levels

You can easily check the ink supply level to determine how soon you might need to replace a print cartridge. The ink supply level shows an estimate of the amount of ink remaining in the print cartridges.

#### To check the ink levels from the control panel

- → Look for two icons at the bottom of the color graphics display that represent the levels of ink remaining in the two installed print cartridges.
  - A green icon represents an estimate of the amount of ink remaining in the tricolor print cartridge.
  - A black icon represents an estimate of the amount of ink remaining in the black print cartridge.
  - An orange icon represents an estimate of the amount of ink remaining in the photo print cartridge.

If you are using non-HP print cartridges or cartridges that have been refilled, or if there is no print cartridge installed in one of the cartridge stalls, one or both icons might not appear in the icon bar. The HP all-in-one cannot detect the amount of ink remaining in non-HP print cartridges or cartridges that have been refilled.

If an icon shows a hollow ink drop, the print cartridge represented by that color icon has very little ink remaining and will need to be changed soon. Replace the print cartridge when the print quality starts to degrade.

For more information on the ink level icons on the color graphics display, see Color graphics display icons.

You can also check the estimated amount of ink remaining in your cartridges by using the **HP Image Zone** software that came with your HP all-in-one. For information on checking the ink levels from the **HP Director**, see the onscreen **HP Image Zone Help** that came with your software.

# Print a self-test report

If you are experiencing problems with printing, print a self-test report before you replace the print cartridges. This report provides useful information on several aspects of your device, including your print cartridges.

- 1 Load letter, A4, or legal unused plain white paper into the paper tray.
- 2 Press Setup.
- 3 Press 2, then press 1.
  This displays the Print Report menu and then selects Self-Test Report.

The HP all-in-one prints a self-test report, which might indicate the source of the printing problem. A sample of the ink test area of the report is shown below.

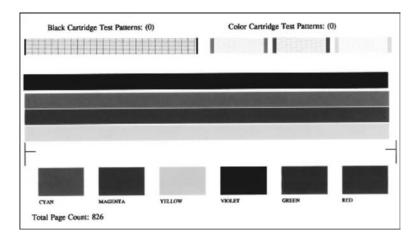

- 4 Make sure the test patterns are even and show a complete grid. If more than a few lines in a pattern are broken, this might indicate a problem with the nozzles. You might need to clean the print cartridges. For more information, see Clean the print cartridges.
- Make sure the lines of color extend across the page.
  If the black line is missing, faded, streaked, or shows lines, this might indicate a problem with the black or photo print cartridge in the right slot.
  If any of the remaining three lines are missing, faded, streaked, or show lines, this might indicate a problem with the tri-color print cartridge in the left slot.
- 6 Make sure the color blocks have even consistency and are representative of the colors listed below.
  - You should see cyan, magenta, yellow, violet, green, and red color blocks. If color blocks are missing, or if a block of color is muddy or does not match the label indicated below the block, this might indicate that the tri-color print cartridge is out of ink. You might need to replace the print cartridge. For more information on replacing print cartridges, see Replace the print cartridges.
- 7 Check the color blocks and lines of color for streaking or white lines.
  Streaks might indicate clogged nozzles or dirty contacts. You might need to clean the print cartridges. For more information on cleaning the print cartridges, see
  Clean the print cartridges. Do not clean with alcohol.

**Note** For examples of test patterns, lines of color, and color blocks from normal and malfunctioning print cartridges, see the onscreen **HP Image Zone Help** that came with your software.

# Work with print cartridges

To ensure the best print quality from your HP all-in-one, you will need to perform some simple maintenance procedures. This section provides guidelines for handling the print cartridges and instructions for replacing, aligning, and cleaning the print cartridges.

# Handle the print cartridges

Before you replace or clean a print cartridge, you should know the part names and how to handle the print cartridges.

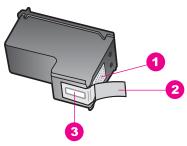

| 1 | Copper-colored contacts                                             |
|---|---------------------------------------------------------------------|
| 2 | Plastic tape with pink pull tab (must be removed before installing) |
| 3 | Ink nozzles under tape                                              |

Hold the print cartridges by their black plastic sides, with the label on top. Do not touch the copper-colored contacts or the ink nozzles.

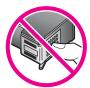

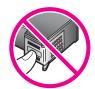

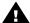

**Warning** Be careful not to drop the print cartridges. This can damage them, making them unusable.

# Replace the print cartridges

When the ink level for the print cartridge is low, a message appears on the color graphics display.

Note You can also check the ink levels by using the **HP Director** that came with the **HP Image Zone** software on your computer. For more information, see Check the estimated ink levels.

When you receive a low-ink warning message on the color graphics display, make sure you have a replacement print cartridge available. You should also replace the print cartridges when you see faded text or if you experience print quality issues related to the print cartridges.

**Tip** You can also use these instructions to replace the black print cartridge with a photo print cartridge for printing high-quality color photos.

To find out the reorder number for all the print cartridges that your HP all-in-one supports, see Order print cartridges. To order print cartridges for your HP all-in-one, go

to www.hp.com. If prompted, choose your country/region, follow the prompts to select your product, and then click one of the shopping links on the page.

## To replace the print cartridges

1 Make sure the HP all-in-one is on.

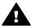

**Warning** If the HP all-in-one is off when you lift the print-carriage access door to access the print cartridges, the HP all-in-one will not release the cartridges for changing. You might damage the HP all-in-one if the print cartridges are not docked safely on the right side when you try to remove them.

2 Open the print-carriage access door by lifting from the front center of the device, until the door locks into place.

The print carriage moves to the far right side of the HP all-in-one.

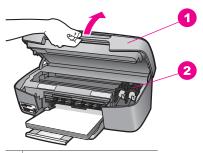

- 1 Print-carriage access door
- 2 Print carriage
- 3 Wait until the print carriage is idle and silent, and then lightly press down on a print cartridge to release it.
  - If you are replacing the tri-color print cartridge, remove the print cartridge from the slot on the left.
  - If you are replacing the black or photo print cartridge, remove the print cartridge from the slot on the right.

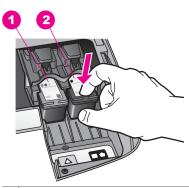

- 1 Print cartridge slot for the tri-color print cartridge
- 2 Print cartridge slot for the black and photo print cartridges
- 4 Pull the print cartridge toward you out of its slot.
- If you are removing the black print cartridge in order to install the photo print cartridge, store the black print cartridge in the print cartridge protector. For more information, see Use the print cartridge protector.
  - If you are removing the print cartridge because it is low or out of ink, recycle the print cartridge. The HP Inkjet Supplies Recycling Program is available in many countries/regions, and lets you recycle used print cartridges free of charge. For more information, go to the following website:
  - www.hp.com/hpinfo/globalcitizenship/environment/recycle/inkjet.html
- 6 Remove the new print cartridge from its packaging and, being careful to touch only the black plastic, gently remove the plastic tape by using the pink pull tab.

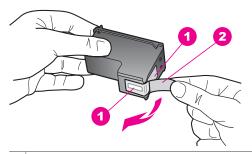

- 1 Copper-colored contacts
- 2 Plastic tape with pink pull tab (must be removed before installing)
- 3 Ink nozzles under tape

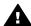

**Caution** Do not touch the copper-colored contacts or ink nozzles. Touching these parts can result in clogs, ink failure, and bad electrical connections.

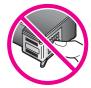

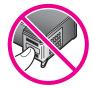

7 Slide the new print cartridge forward into the empty slot. Push the print cartridge forward until it clicks into place.

If the print cartridge you are installing has a white triangle on its label, slide the print cartridge into the slot on the left. The label for the slot is green with a solid white triangle.

If the print cartridge you are installing has a white square or a white pentagon on its label, slide the print cartridge into the slot on the right. The label for the slot is black with a solid white square and a solid white pentagon.

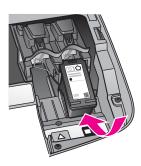

8 Close the print-carriage access door.

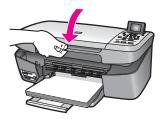

## Use a photo print cartridge

You can optimize the quality of the color photos you print and copy with your HP all-inone by purchasing a photo print cartridge. Remove the black print cartridge and insert the photo print cartridge in its place. With the tri-color print cartridge and photo print cartridge installed, you have a six-ink system, which provides enhanced quality color photos.

When you want to print regular text documents, swap the black print cartridge back in. Use a print cartridge protector to keep your print cartridge secure when it is not being used.

- For more information on purchasing a photo print cartridge, see Order print cartridges.
- For more information on replacing print cartridges, see Replace the print cartridges.
- For more information on using the print cartridge protector, see Use the print cartridge protector.

# Use the print cartridge protector

In some countries/regions, when you purchase a photo print cartridge, you also receive a print cartridge protector. In other countries/regions, a print cartridge protector comes in the box with your HP all-in-one.

The print cartridge protector is designed to keep a print cartridge secure and prevent it from drying out when it is not being used. Whenever you remove a print cartridge from the HP all-in-one with the intention of using it again later, store it in the print cartridge protector. For example, store the black print cartridge in a print cartridge protector if you are removing it so you can print high-quality photos with the photo and tri-color print cartridges.

## To insert a print cartridge into the print cartridge protector

→ Slide the print cartridge into the print cartridge protector at a slight angle and snap it securely into place.

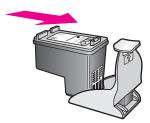

#### To remove the print cartridge from the print cartridge protector

→ Press down and back on the top of the print cartridge protector to release the print cartridge, then slide the print cartridge out of the print cartridge protector.

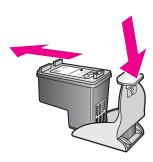

# Align the print cartridges

The HP all-in-one prompts you to align cartridges every time you install or replace a print cartridge. You can also align the print cartridges at any time from the control panel or by using the **HP Image Zone** software on your computer. Aligning the print cartridges ensures high-quality output.

**Note** If you remove and reinstall the same print cartridge, the HP all-in-one will not prompt you to align the print cartridges. The HP all-in-one remembers the alignment values for that print cartridge, so you do not need to realign the print cartridges.

# To align the print cartridges from the control panel when prompted

→ Make sure you have letter or A4 unused plain white paper loaded in the paper tray, and then press OK.

The HP all-in-one prints a print cartridge alignment sheet and aligns the print cartridges. Recycle or discard the page.

**Note** If you have colored paper loaded in the paper tray when you align the print cartridges, the alignment will fail. Load unused plain white paper into the paper tray, and then try the alignment again.

If the alignment fails again, you might have a defective sensor or print cartridge. Contact HP Support. Go to: <a href="https://www.hp.com/support">www.hp.com/support</a>. If prompted, choose your country/region, and then click **Contact HP** for information on calling for technical support.

# To align the cartridges from the control panel at any other time

- 1 Load letter or A4 unused plain white paper into the paper tray.
- 2 Press Setup.
- 3 Press 3, then press 2.

This displays the **Tools** menu and then selects **Align Print Cartridge**. The HP all-in-one prints a print cartridge alignment sheet and aligns the print cartridges. Recycle or discard the page.

For information on aligning the print cartridges by using the **HP Image Zone** software that came with your HP all-in-one, see the onscreen **HP Image Zone Help** that came with your software.

# Clean the print cartridges

Use this feature when the self-test report shows streaking or white lines through any of the lines of color. Do not clean print cartridges unnecessarily, as this wastes ink and shortens the life of the print cartridges.

#### To clean the print cartridges from the control panel

- 1 Load letter or A4 unused plain white paper into the paper tray.
- 2 Press Setup.
- 3 Press 3, then press 1.

This displays the **Tools** menu and then selects **Clean Print Cartridge**. The HP all-in-one prints a page that you can recycle or discard.

If copy or print quality still seem poor after you clean the print cartridges, try cleaning the print cartridge contacts before replacing the affected print cartridge. For information on cleaning the print cartridge contacts, see Clean the print cartridge contacts. For information on replacing the print cartridges, see Replace the print cartridges.

For information on cleaning the print cartridges by using the **HP Image Zone** software that came with your HP all-in-one, see the onscreen **HP Image Zone Help** that came with your software.

## Clean the print cartridge contacts

Clean the print cartridge contacts only if you get repeated messages on the color graphics display prompting you to check a print cartridge after you already have cleaned or aligned the print cartridges.

Before cleaning the print cartridge contacts, remove the print cartridge and verify that nothing is covering the print cartridge contacts, then reinstall the print cartridge. If you continue to get messages to check the print cartridges, clean the print cartridge contacts.

Make sure you have the following materials available:

- Dry foam rubber swabs, lint-free cloth, or any soft material that will not come apart or leave fibers.
- Distilled, filtered, or bottled water (tap water might contain contaminants that can damage the print cartridges).

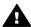

**Warning** Do **not** use platen cleaners or alcohol to clean the print cartridge contacts. These can damage the print cartridge or the HP all-in-one.

#### To clean the print cartridge contacts

- 1 Turn on the HP all-in-one and open the print-carriage access door. The print carriage moves to the far right side of the HP all-in-one.
- Wait until the print carriage is idle and silent, and then unplug the power cord from the back of the HP all-in-one.
- 3 Lightly press down on the print cartridge to release it, and then pull it toward you out of the slot.

Note Do not remove both print cartridges at the same time. Remove and clean each print cartridge one at a time. Do not leave a print cartridge outside the HP all-in-one for more than 30 minutes.

- 4 Inspect the print cartridge contacts for ink and debris buildup.
- 5 Dip a clean foam rubber swab or lint-free cloth into distilled water, and squeeze any excess water from it.
- 6 Hold the print cartridge by its sides.
- 7 Clean only the copper-colored contacts. For information on cleaning the ink nozzle area, see Clean the area around the ink nozzles.

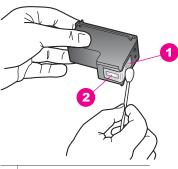

- 1 Copper-colored contacts
- 2 Ink nozzles (do not clean)
- 8 Slide the print cartridge back into the slot. Push the print cartridge forward until it clicks into place.
- 9 Repeat if necessary for the other print cartridge.
- 10 Gently close the print-carriage access door and plug the power cord into the back of the HP all-in-one.

#### Clean the area around the ink nozzles

If the HP all-in-one is used in a dusty environment, a small amount of debris might accumulate inside the device. This debris can include dust, hair, carpet, or clothing fibers. When debris gets on the print cartridges, it can cause ink streaks and smudges on printed pages. Ink streaking can be corrected by cleaning around the ink nozzles as described here.

**Note** Clean the area around the ink nozzles only if you continue to see streaks and smudges on your printed pages after you have already cleaned the print cartridges by using the control panel or the **HP Image Zone**. For more information, see Clean the print cartridges.

Make sure you have the following materials available:

- Dry foam rubber swabs, lint-free cloth, or any soft material that will not come apart or leave fibers.
- Distilled, filtered, or bottled water (tap water might contain contaminants that can damage the print cartridges).

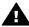

**Warning** Do **not** touch the copper-colored contacts or ink nozzles. Touching these parts can result in clogs, ink failure, and bad electrical connections.

#### To clean the area around the ink nozzles

- 1 Turn on the HP all-in-one and open the print-carriage access door. The print carriage moves to the far right side of the HP all-in-one.
- Wait until the print carriage is idle and silent, and then unplug the power cord from the back of the HP all-in-one.
- 3 Lightly press down on the print cartridge to release it, and then pull it toward you out of the slot.

Note Do not remove both print cartridges at the same time. Remove and clean each print cartridge one at a time. Do not leave a print cartridge outside the HP all-in-one for more than 30 minutes.

- 4 Place the print cartridge on a piece of paper with the ink nozzles facing up.
- 5 Lightly moisten a clean foam rubber swab with distilled water.
- 6 Clean the face and edges around the ink nozzle area with the swab, as shown below.

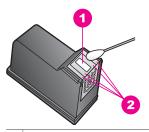

- 1 Nozzle plate (do not clean)
- 2 Face and edges around the ink nozzle area

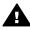

Warning Do not clean the nozzle plate.

- 7 Slide the print cartridge back into the slot. Push the print cartridge forward until it clicks into place.
- 8 Repeat if necessary for the other print cartridge.
- 9 Gently close the print-carriage access door and plug the power cord into the back of the HP all-in-one.

# Change the device settings

You can change the power save time and prompt delay time settings on your HP all-inone so that it behaves according to your preference. You can also restore the device settings to what they were when you purchased your device. This will erase any new defaults you have set.

# Set the power save time

The light bulb in the scanner of your HP all-in-one remains on for a specified period so that the HP all-in-one is immediately ready to respond to your request. When the HP all-in-one has not been used within that specified period, it turns the light bulb off to preserve power. You can exit this mode by pressing any button on the control panel.

Your HP all-in-one is automatically set to enter power save mode after 12 hours. Follow these steps if you want the HP all-in-one to enter this mode earlier.

- 1 Press Setup.
- 2 Press 4, then press 2.
  This displays the Preferences menu and then selects Set Power Save Mode
- 3 Press ▼ to select the appropriate time, then press OK.

You can choose 1, 4, 8, or 12 hours for the power save time.

## Set the prompt delay time

The Prompt Delay Time option allows you to control the amount of time that passes before a message prompts you to take further action. For example, if you press Copy Menu and the prompt delay time passes without you pressing another button, the message "Press START COPY to copy. Press Number or OK to select." appears in the color graphics display. You can choose Fast, Normal, Slow, or Off. If you select Off, hints will not appear on the color graphics display but other messages, such as low ink warnings and error messages, will still appear.

- 1 Press Setup.
- 2 Press 4, then press 3.
  This displays the Preferences menu and then selects Set Prompt Delay Time.
- 3 Press ▼ to select a delay time, then press OK.

## Restore the factory defaults

You can restore the original factory settings to what they were when you purchased your HP all-in-one.

**Note** Restoring the factory defaults will not affect any changes you made to scan settings and the language and country/region settings.

You can perform this process from the control panel only.

- 1 Press Setup.
- 2 Press 3, then press 3 again.

This displays the Tools menu and then selects Restore Factory Defaults. The factory default settings are restored.

# 13 Troubleshooting information

This chapter contains troubleshooting information for the HP all-in-one. Specific information is provided for installation and configuration issues, and some operational topics. For more troubleshooting information, see the onscreen **HP Image Zone Help** file that came with your software.

Many issues are caused when the HP all-in-one is connected to the computer using a USB cable before the HP all-in-one software is installed on the computer. If you connected the HP all-in-one to your computer before the software installation screen prompts you to do so, you must follow these steps:

- 1 Disconnect the USB cable from the computer.
- 2 Uninstall the software (if you have already installed it).
- 3 Restart your computer.
- 4 Turn off the HP all-in-one, wait one minute, then restart it.
- 5 Reinstall the HP all-in-one software. Do not connect the USB cable to the computer until prompted by the software installation screen.

For information about uninstalling and reinstalling the software, see Uninstall and reinstall the software.

This section contains the following topics:

- **Setup troubleshooting**: Contains information on hardware setup, software installation, and HP Instant Share setup troubleshooting information.
- Operational troubleshooting: Contains information on issues that may occur during normal tasks when using the HP all-in-one features.
- Device update: Based on advice from HP customer support or a message on the color graphics display, you might access the HP support website to retrieve an upgrade for your device. This section contains information about updating your device.

# Before you call HP Support

If you have a problem, follow these steps:

- 1 Check the documentation that came with the HP all-in-one.
  - Setup Guide: The Setup Guide explains how to set up the HP all-in-one.
  - User Guide: The User Guide is the book you are reading. This book describes
    the basic features of the HP all-in-one, explains how to use the HP all-in-one
    without connecting it to a computer, and contains setup and operational
    troubleshooting information.

- HP Image Zone Help: The onscreen HP Image Zone Help describes how to use the HP all-in-one with a computer and contains additional troubleshooting information not covered in the User Guide.
- Readme file: The Readme file contains information on possible installation problems. For more information, see View the Readme file.
- 2 If you are unable to solve the problem using the information in the documentation, visit **www.hp.com/support** to do the following:
  - Access online support pages
  - Send HP an e-mail message for answers to your questions
  - Connect with an HP technician by using online chat
  - Check for software updates

Support options and availability vary by product, country/region, and language.

- 3 Contact your local point of purchase. If the HP all-in-one has a hardware failure, you will be asked to bring the HP all-in-one to where you purchased it. Service is free during the HP all-in-one limited warranty period. After the warranty period, you will be quoted a service charge.
- 4 If you are unable to solve the problem using the onscreen Help or HP websites, call HP Support using the number for your country/region. For more information, see Get HP support.

# View the Readme file

You might want to refer to the Readme file for more information on possible installation problems.

- In Windows, you can access the Readme file from Windows taskbar by clicking Start, pointing to Programs or All Programs, pointing to Hewlett-Packard, pointing to HP PSC 2350 series all-in-one, and then clicking View the Readme File.
- In Macintosh OS 9 or OS X, you can access the Readme file by double-clicking the icon located in the top-level folder of the HP all-in-one software CD-ROM.

The Readme file provides more information, including:

- Using the reinstall utility after a failed installation to return your computer to a state that will allow the HP all-in-one to be reinstalled.
- Using the reinstall utility in Windows 98 to recover a missing Composite USB System Driver.
- System requirements.

# Setup troubleshooting

This section includes installation and configuration troubleshooting tips for some of the most common issues associated with software installation and hardware setup.

# Hardware setup troubleshooting

Use this section to solve any problems you might encounter while setting up the HP all-in-one hardware.

My HP all-in-one does not turn on

#### Solution

Make sure each of the power cords is firmly connected, and wait a few seconds for the HP all-in-one to turn on. Also, if the HP all-in-one is plugged in to a power strip, make sure the power strip is turned on.

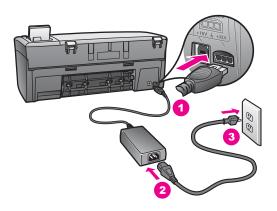

#### My USB cable is not connected

#### **Solution**

You must first install the software that came with your HP all-in-one before connecting the USB cable. During installation, do not plug in the USB cable until prompted by the onscreen instructions. Connecting the USB cable before prompted can cause errors.

Connecting your computer to your HP all-in-one with a USB cable is straightforward. Simply plug one end of the USB cable into the back of your computer and the other into the back of the HP all-in-one. You can connect to any USB port on the back of your computer.

Note AppleTalk is not supported.

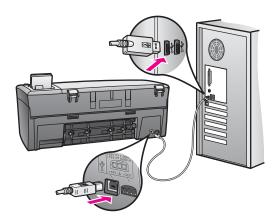

# I received a message on the color graphics display to attach the control panel overlay

#### Solution

This might mean the control panel overlay is not attached, or it is attached incorrectly. Make sure to align the overlay over the buttons on the top of the HP all-in-one and snap it firmly into place.

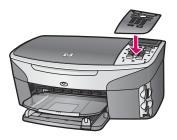

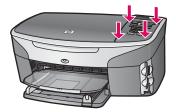

# The color graphics display shows the wrong language

#### Solution

Usually, you set the language and country/region when you first set up the HP all-in-one. However, you can change these settings at any time by using the following procedure:

- 1 Press Setup.
- 2 Press 7, and then press 1.
  - This displays the Preferences menu, and then selects Set Language & Country/Region.
  - You are prompted with a list of languages. You can scroll through the list of languages by pressing the up and down arrows.
- 3 Press OK on the appropriate language.
- When prompted, press 1 for Yes or 2 for No.
  You are prompted with all the countries/regions for the selected language. Use the arrow buttons on the control panel to scroll through the list.
- 5 Using the keypad, enter the two-digit number for the appropriate country/ region.
- 6 When prompted, press 1 for Yes or 2 for No.

You can confirm the language and country/region by printing a Self-Test Report, as follows:

- 1 Press Setup.
- 2 Press 1, and then press 4.

This selects Print Report, and then selects Self-Test Report.

## The wrong measurements are showing in menus on the color graphics display

#### Solution

You may have selected the incorrect country/region when setting up your HP all-in-one. The country/region you select determines the paper sizes shown on the color graphics display.

To change the country/region, you must first set the default language again. Usually, you set the language and country/region when you first set up the HP all-in-one. However, you can change these settings at any time by using the following procedure:

1 Press Setup.

3

2 Press 7, and then press 1.

This selects Preferences, and then selects Set Language & Country/Region. A list of languages appears. You can scroll through the list of languages by

- pressing the ▲ and ▼ arrows.

  When your language is highlighted, press OK.
- When prompted, press 1 for Yes or 2 for No.

  The countries/regions for the selected language appear. Press ▲ or ▼ to scroll through the list.
- 5 Use the keypad to enter the two-digit number for the appropriate country/ region.
- 6 When prompted, press 1 for Yes or 2 for No.

Print a Self-Test Report to confirm the language and country/region:

- 1 Press Setup.
- 2 Press 1, and then press 4.

This selects Print Report, and then selects Self-Test Report.

#### I received a message on the color graphics display to align the print cartridges

#### Cause

The HP all-in-one prompts you to align cartridges every time you install a new print cartridge.

Note If you remove and reinstall the same print cartridge, the HP all-in-one will not prompt you to align the print cartridges. The HP all-in-one remembers the alignment values for that print cartridge, so you do not need to realign the print cartridges.

# **Solution**

Make sure you have letter or A4 unused plain white paper loaded in the paper tray, and then press OK. For more information, see Align the print cartridges.

# I received a message on the color graphics display that the print cartridge alignment failed

#### Cause

The incorrect type of paper is loaded in the paper tray.

#### Solution

If you have colored paper loaded in the paper tray when you align the print cartridges, the alignment fails. Load unused plain white letter or A4 paper into the paper tray, and then try the alignment again.

If the alignment fails again, you might have a defective sensor or print cartridge. Contact HP Support. Go to <a href="https://www.hp.com/support">www.hp.com/support</a>. If prompted, choose your country/region, and then click **Contact HP** for information on calling for technical support.

#### Cause

Protective tape is covering the print cartridges.

#### **Solution**

Check each print cartridge. If the plastic tape is still covering the ink nozzles, gently remove the plastic tape by using the pink pull tab. Do not touch the ink nozzles or the copper-colored contacts.

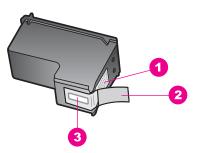

- 1 Copper-colored contacts
- 2 Plastic tape with pink pull tab (must be removed before installing)
- 3 Ink nozzles under tape

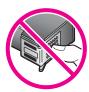

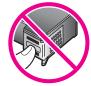

Reinsert the print cartridges and verify that they are fully inserted and locked in place.

#### Cause

The contacts on the print cartridge are not touching the contacts in the print carriage.

#### Solution

Remove and then reinsert the print cartridges. Verify that they are fully inserted and locked in place.

#### Cause

The print cartridge or sensor is defective.

#### Solution

Contact HP Support. Go to <a href="https://www.hp.com/support">www.hp.com/support</a>. If prompted, choose your country/region, and then click **Contact HP** for information on calling for technical support.

#### The HP all-in-one does not print

#### Solution

If your HP all-in-one and computer are not communicating with each other, try the following:

- Check the USB cable. If you are using an older cable, it might not be working
  properly. Try connecting it to another product to see if the USB cable works. If
  you experience problems, the USB cable might need to be replaced. Also
  verify that the cable does not exceed 3 meters (9.8 feet) in length.
- Make sure your computer is USB ready. Some operating systems, such as Windows 95 and Windows NT, do not support USB connections. Check the documentation that came with your operating system for more information.
- Check the connection from your HP all-in-one to your computer. Verify that the USB cable is securely plugged into the USB port on the back of your HP all-in-one. Make sure the other end of the USB cable is plugged into a USB port on your computer. After the cable is connected properly, turn your HP all-in-one off and then on again.

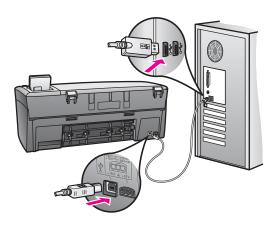

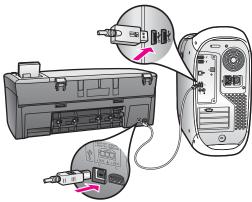

- Check other printers or scanners. You might need to disconnect older products from your computer.
- If your HP all-in-one is networked, see the Network Guide that came with your HP all-in-one.
- After you check the connections, try restarting your computer. Turn your HP all-in-one off and then on again.

For more information on setting up your HP all-in-one and connecting it to your computer, see the Setup Guide that came with your HP all-in-one.

I received a message on the color graphics display about a paper jam or a blocked carriage

#### Cause

If either a paper jam or blocked carriage error message appears on the color graphics display, there might be some packing material inside the HP all-in-one.

#### Solution

Lift open the print-carriage access door to expose the print cartridges and remove any packing material, tape, or other foreign objects. Turn off the HP all-in-one, wait one minute, and then press the  ${\color{oliveline} \text{On}}$  button to turn the HP all-in-one back on.

## Software installation troubleshooting

If you encounter a software problem during installation, see the topics below for a possible solution. If you encounter a hardware problem during installation, see Hardware setup troubleshooting.

During a normal installation of the HP all-in-one software, the following things occur:

- The HP all-in-one CD-ROM runs automatically
- The software installs
- Files are copied to your hard drive
- You are requested to plug in the HP all-in-one
- A green OK and check mark appear on an installation wizard screen
- You are requested to restart your computer
- The registration process runs

If any of these things did not occur, there might be a problem with the installation. To check the installation on a PC, verify the following:

- Start the HP Director and check to make sure the following icons appear: Scan Picture, Scan Document, and HP Gallery. For information on starting HP Director, see the onscreen HP Image Zone Help that came with your software. If the icons do not appear immediately, you might need to wait a few minutes for the HP all-in-one to connect to your computer. Otherwise, see Some of the icons are missing in the HP Director.
- Open the Printers dialog box and check to see that the HP all-in-one is listed.
- Look in the system tray at the far right of the Windows taskbar for an HP all-in-one icon. This indicates that the HP all-in-one is ready.

# When I insert the CD-ROM into my computer's CD-ROM drive, nothing happens

#### Solution

Do the following:

- 1 From the Windows **Start** menu, click **Run**.
- 2 In the **Run** dialog box, enter **d:\setup.exe** (if your CD-ROM drive is not assigned to drive letter D, enter the appropriate drive letter), and then click **OK**.

#### The minimum system checks screen appears

#### Solution

Your system does not meet the minimum requirements to install the software. Click **Details** to see what the specific problem is, and then correct the problem before attempting to install the software.

# A red X appears on the USB connect prompt

#### **Solution**

Normally, a green check appears indicating that the plug and play is successful. A red X indicates that the plug and play failed.

Do the following:

1 Verify that the control panel overlay is firmly attached, and then unplug the HP all-in-one and then plug it in again.

2 Verify that the USB and power cables are plugged in.

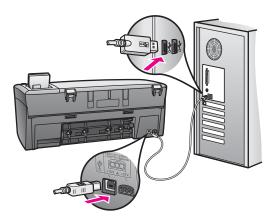

- 3 Verify that the USB cable is set up properly as follows:
  - Unplug the USB cable and plug it in again.
  - Do not attach the USB cable to a keyboard or non-powered hub.
  - Verify that the USB cable is 3 meters or less in length.
  - If you have several USB devices attached to your computer, you might want to unplug the other devices during the installation.
- 4 Continue with the installation and restart the computer when prompted. Then open **HP Director** and check for the essential icons (**Scan Picture**,**Scan Document**, and **HP Gallery**).
- 5 If the essential icons do not appear, remove the software and then reinstall it. For more information, see Uninstall and reinstall the software.

### I received a message that an unknown error has occurred

#### Solution

Try to continue with the installation. If that doesn't work, stop and then restart the installation, and follow the directions on the screen. If an error occurs, you might need to uninstall and then reinstall the software. For information, see Uninstall and reinstall the software.

## Some of the icons are missing in the HP Director

If the essential icons (**Scan Picture**, **Scan Document**, and **HP Gallery**) do not appear, your installation might not be complete.

#### Solution

If your installation is incomplete, you might need to uninstall and then reinstall the software. Do not simply delete the HP all-in-one program files from your hard drive. Make sure to remove them properly using the uninstall utility provided in the HP all-in-one program group. For more information, see Uninstall and reinstall the software.

#### The registration screen does not appear

#### Solution

→ In Windows, you can access the registration screen from the Windows taskbar by clicking Start, pointing to Programs or All Programs (XP), Hewlett-Packard, HP PSC 2350 series all-in-one, and then clicking Sign up now.

## The Digital Imaging Monitor does not appear in the system tray

#### Solution

If the Digital Imaging Monitor does not appear in the system tray, start the **HP Director** to check whether or not essential icons are there. For more information, see the **Use the HP Director** section of the **HP Image Zone Help** that came with your software.

The system tray normally appears at the bottom of the desktop.

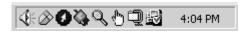

#### Uninstall and reinstall the software

If your installation is incomplete, or if you connected the USB cable to the computer before prompted by the software installation screen, you might need to uninstall and then reinstall the software. Do not simply delete the HP all-in-one program files from your hard drive. Make sure to remove them properly using the uninstall utility provided in the HP all-in-one program group.

A reinstall can take from 20 to 40 minutes for both Windows and Macintosh computers. There are three methods to uninstall the software on a Windows computer.

#### To uninstall from a Windows computer, method 1

- Disconnect your HP all-in-one from your computer. Do not connect the HP all-in-one to your computer until after you have reinstalled the software.
- 2 On the Windows taskbar, click Start, Start Programs or All Programs (XP), Hewlett-Packard, HP PSC 2350 series all-in-one, uninstall software.
- 3 Follow the onscreen instructions.
- 4 If you are asked whether you would like to remove shared files, click No.
  Other programs that use these files might not work properly if the files are deleted.
- 5 Restart your computer.
  - Note It is important that you disconnect your HP all-in-one before restarting your computer. Do not connect the HP all-in-one to your computer until after you have reinstalled the software.
- 6 To reinstall the software, insert the HP all-in-one CD-ROM into your computer's CD-ROM drive, and follow the onscreen instructions and the instructions provided in the Setup Guide that came with your HP all-in-one.
- 7 After the software is installed, connect the HP all-in-one to your computer.
- 8 Press the On button to turn the HP all-in-one on.

After connecting and turning on your HP all-in-one, you might have to wait several minutes for all of the Plug and Play events to complete.

9 Follow the onscreen instructions.

When the software installation is complete, the Status Monitor icon appears in the Windows system tray.

To verify that the software is properly installed, double-click the **HP Director** icon on the desktop. If the **HP Director** shows the key icons (**Scan Picture**, **Scan Document**, and **HP Gallery**), the software has been properly installed.

## To uninstall from a Windows computer, method 2

Note Use this method if **Uninstall Software** is not available in the Windows Start menu.

- 1 On the Windows taskbar, click **Start**, **Settings**, **Control Panel**.
- 2 Double-click Add/Remove Programs.
- 3 Select **HP all-in-one & Officejet & OfficeJet 4.0**, and then click **Change/Remove**. Follow the onscreen instructions.
- 4 Disconnect your HP all-in-one from your computer.
- 5 Restart your computer.

Note It is important that you disconnect your HP all-in-one before restarting your computer. Do not connect the HP all-in-one to your computer until after you have reinstalled the software.

- 6 Launch setup.
- 7 Follow the onscreen instructions and the instructions provided in the Setup Guide that came with your HP all-in-one.

#### To uninstall from a Windows computer, method 3

Note This is an alternate method if **Uninstall Software** is not available in the Windows Start menu.

- 1 Run the HP PSC 2350 series all-in-one software Setup program.
- 2 Select **Uninstall** and follow the onscreen directions.
- 3 Disconnect your HP all-in-one from your computer.
- 4 Restart your computer.

Note It is important that you disconnect your HP all-in-one before restarting your computer. Do not connect the HP all-in-one to your computer until after you have reinstalled the software.

- 5 Run the HP PSC 2350 series all-in-one software Setup program again.
- 6 Launch Reinstall.
- 7 Follow the onscreen instructions and the instructions provided in the Setup Guide that came with your HP all-in-one.

#### To uninstall from a Macintosh computer

1 Disconnect the HP all-in-one from your Macintosh.

- 2 Double-click the **Applications: HP All-in-One Software** folder.
- 3 Double-click HP Uninstaller.
  - Follow the onscreen instructions.
- 4 After the software is uninstalled, disconnect your HP all-in-one, and then restart your computer.
  - Note It is important that you disconnect your HP all-in-one before restarting your computer. Do not connect the HP all-in-one to your computer until after you have reinstalled the software.
- 5 To reinstall the software, insert the HP all-in-one CD-ROM into your computer's CD-ROM drive.
- 6 On the desktop, open the CD-ROM and then double-click **HP all-in-one installer**.
- 7 Follow the onscreen instructions and the instructions provided in the Setup Guide that came with your HP all-in-one.

# **Operational troubleshooting**

The **HP PSC 2350 series all-in-one** troubleshooting section in the **HP Image Zone** contains troubleshooting tips for some of the most common issues associated with your HP all-in-one.

To access the troubleshooting information from a Windows computer, go to the **HP Director**, click **Help**, and then choose **Troubleshooting and Support**. Troubleshooting is also available through the Help button that appears on some error messages.

To access troubleshooting information from Macintosh OS X v10.1.5 and later, click the HP Image Zone icon in the Dock, select Help from the menu bar, choose HP Image Zone Help from the Help menu, and then choose HP PSC 2350 series all-in-one Troubleshooting in the Help Viewer.

If you have Internet access, you can get help from the HP website at www.hp.com/support.

The website also provides answers to frequently asked questions.

# Paper troubleshooting

To help avoid paper jams, only use paper types that are recommended for your HP all-in-one. For a list of recommended papers, see the onscreen **HP Image Zone Help**, or go to www.hp.com/support.

Do not load curled or wrinkled paper, or paper with bent or torn edges, into the paper tray. For more information, see Avoid paper jams.

If paper does become jammed in your device, follow these instructions to clear the paper jam.

## Paper has jammed the HP all-in-one

#### **Solution**

1 Press in the tab on the left side of the rear clean-out door to release the door. Remove the door by pulling it away from the HP all-in-one.

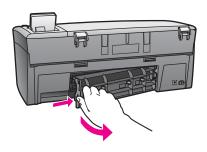

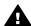

**Caution** Trying to clear a paper jam from the front of the HP all-in-one can damage the print mechanism. Always access and clear paper jams through the rear clean-out door.

2 Gently pull the paper out of the rollers.

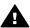

**Warning** If the paper tears when you are removing it from the rollers, check the rollers and wheels for torn pieces of paper that might be remaining inside the device. If you do not remove all the pieces of paper from the HP all-in-one, more paper jams are likely to occur.

- 3 Replace the rear clean-out door. Gently push the door forward until it snaps into place.
- 4 Press OK to continue the current job.

## Print cartridge troubleshooting

If you are experiencing problems with printing, you might have a problem with one of the print cartridges. Try the following:

- 1 Remove and reinsert the print cartridges and verify that they are fully inserted and locked in place.
- 2 If the problem persists, print a self-test report to determine if there is a problem with the print cartridges.
  - This report provides useful information about your print cartridges, including status information.
- 3 If the self-test report shows a problem, clean the print cartridges.
- 4 If the problem persists, clean the copper-colored contacts of the print cartridges.
- If you are still experiencing problems with printing, determine which print cartridge is experiencing the problem and replace it.

For more information on these topics, see Maintain your HP all-in-one.

## Photo memory card troubleshooting

The following troubleshooting tip relate only to Macintosh users of iPhoto.

You have video clips on a memory card, but they do not appear in iPhoto after you import the memory card's contents

#### Solution

iPhoto handles still photos only. To manage both video clips and still images, use **Unload Images** from the **HP Director** instead.

# **Device update**

Several means are provided to update your HP all-in-one. Each involves downloading a file to your computer to start the **Device Update Wizard**. For example, based on advice from HP customer support you might access the HP support website to retrieve an update for your device.

Note If you are a Windows user, you can set the **Software Update** utility (part of the **HP Image Zone** software installed on your computer) to automatically search the HP support website for device updates at predetermined intervals. For more information on the **Software Update** utility, see the onscreen **HP Image Zone Help**.

## **Device update (Windows)**

Use one of the following to retrieve an update for your device:

- Use your Web browser to download an update for your HP all-in-one from www.hp.com/support. The file will be a self-extracting executable with the extension .exe. When you double-click the .exe file, the **Device Update Wizard** opens on your computer.
- Use the Software Update utility to automatically search the HP support website for device updates at predetermined intervals.

Note After the **Software Update** utility is installed on your computer, it searches for device updates. If you do not have the latest version of the **Software Update** utility at the time of install, a dialog appears on your computer prompting you to upgrade. Accept the upgrade.

#### To use device update

- 1 Do one of the following:
  - Double-click the update .exe file you downloaded from www.hp.com/support.
  - When prompted, accept the device update found by the Software Update utility.

The **Device Update Wizard** opens on your computer.

- 2 At the **Welcome** screen, click **Next**.
  - The **Select a Device** screen appears.
- 3 Select your HP all-in-one from the list, and then click **Next**.
  - The Important Information screen appears.
- 4 Make sure your computer and device meet the requirements listed.
- 5 If you meet the requirements, click **Update**.
  - A light begins to flash on the control panel of your HP all-in-one.
  - The screen on your color graphics display turns green as the update is loaded and extracted to your device.
- 6 Do not disconnect, shut down, or otherwise disturb your device while the update is occurring.

Note If you disrupt the update, or an error message indicates the update failed, call HP support for assistance.

After your HP all-in-one restarts, an update complete screen appears on your computer

7 Your device is updated. It is now safe to use your HP all-in-one.

## **Device update (Macintosh)**

The device update installer provides a means to apply updates to your HP all-in-one as follows:

- 1 Use your Web browser to download an update for your HP all-in-one from www.hp.com/support.
- Double-click the downloaded file.
   The installer opens on your computer.
- 3 Follow the onscreen prompts to install the update to your HP all-in-one.
- 4 Restart the HP all-in-one to complete the process.

# 14 Get HP support

Hewlett-Packard provides Internet and phone support for your HP all-in-one.

This chapter provides information on how to get support from the Internet, contact HP customer support, access your serial number and service ID, call in North America during warranty, call HP Japan customer support, call HP Korea customer support, call elsewhere in the world, call Australia post-warranty, and prepare your HP all-in-one for shipment.

If you are unable to find the answer you need in the printed or onscreen documentation supplied with your product, you can contact one of the HP support services listed in the following pages. Some support services are available only in the U.S. and Canada, while others are available in many countries/regions worldwide. If a support service number is not listed for your country/ region, contact your nearest authorized HP dealer for help.

## Get support and other information from the Internet

If you have Internet access, you can get help from the following HP website:

www.hp.com/support

This website offers technical support, drivers, supplies, and ordering information.

## **HP** customer support

Software programs from other companies might be included with your HP all-in-one. If you experience problems with any of those programs, you will receive the best technical assistance by calling the experts at that company.

If you need to contact HP Customer Support, do the following before you call.

- 1 Make sure that:
  - a Your HP all-in-one is plugged in and turned on.
  - b The specified print cartridges are installed correctly.
  - c The recommended paper is properly loaded in the input tray.
- 2 Reset your HP all-in-one:
  - a Turn off the HP all-in-one by pressing the On button.
  - b Unplug the power cord from the back of the HP all-in-one.
  - c Plug the power cord back into the HP all-in-one.
  - d Turn on the HP all-in-one by pressing the On button.
- 3 For more information, go to www.hp.com/support.
  - This website offers technical support, drivers, supplies, and ordering information.
- 4 If you are still experiencing problems and need to speak with an HP Customer Support Representative, do the following:
  - a Have the specific name of your HP all-in-one, as it appears on the control panel, available.
  - b Print a self-test report. For information on printing a self-test report, see Print a self-test report.
  - c Make a color copy to have available as a sample printout.
  - d Be prepared to describe your problem in detail.
  - Have your serial number and service ID ready. For information on how to access your serial number and service ID, see Access your serial number and service ID.
- 5 Call HP Customer Support. Be near your HP all-in-one when you call.

# Access your serial number and service ID

You can access important information by using the Information Menu of your HP all-in-one.

Note If your HP all-in-one is not turning on, you can view the serial number by looking at the sticker above the rear cleanout door. The serial number is the 10-character code in the upper left corner of the sticker.

#### To access your serial number and service ID

- 1 Press and hold OK. While holding OK, press 4. This displays the Information Menu.
- 2 Press wuntil Model Number appears and then press OK. This displays the service ID. Write down the complete service ID.
- 3 Press Cancel and then ▶ until Serial Number appears.
- 4 Press OK. This displays the serial number.
  Write down the complete serial number.
- 5 Press Cancel to exit the Information Menu.

# Call in North America during warranty

Call **1-800-474-6836 (1-800-HP invent)**. US phone support is available in both English and Spanish languages 24 hours a day, 7 days a week (days and hours of support may change without notice). This service is free during the warranty period. A fee may apply outside the warranty period.

## Call elsewhere in the world

The numbers listed below are current as of the publication date of this guide. For a list of current international HP Support Service numbers, go to <a href="https://www.hp.com/support">www.hp.com/support</a> and choose your own country/region or language.

You can call the HP support center in the following countries/regions. If your country/region is not listed, contact your local dealer or nearest HP Sales and Support Office to find out how to obtain services.

Support service is free during the warranty period; however, your standard long-distance phone charges will apply. In some cases, a flat fee per single incident will also apply.

For phone support in Europe, please check for the details and conditions of phone support in your country/region by going to www.hp.com/support.

Alternatively, you can ask your dealer or call HP at the phone number provided in this guide.

As part of our constant efforts to improve our phone support service, we advise you to check our website on a regular basis for new information regarding service features and delivery.

| Country/Region                            | HP technical support                 | Country/Region                 | HP technical support |
|-------------------------------------------|--------------------------------------|--------------------------------|----------------------|
| Algeria <sup>1</sup>                      | +213 61 56 45 43                     | Lebanon                        | +971 4 883 8454      |
| Argentina                                 | (54)11-4778-8380, 0-<br>810-555-5520 | Luxembourg (French)            | 900 40 006           |
| Australia during warranty                 | 131047                               | Luxembourg (German)            | 900 40 007           |
| Australia post-warranty (per-call charge) | 1902 910 910                         | Malaysia                       | 1-800-805405         |
| Austria                                   | +43 1 86332 1000                     | Mexico                         | 01-800-472-6684      |
| Bahrain                                   | 800 171                              | Mexico (Mexico City)           | (55) 5258-9922       |
| Bangladesh                                | fax to: +65-6275-6707                | Middle East<br>(international) | +971 4 366 2020      |

## (continued)

| ( /                                    |                                             |                                    |                       |
|----------------------------------------|---------------------------------------------|------------------------------------|-----------------------|
| Country/Region                         | HP technical support                        | Country/Region                     | HP technical support  |
| Belgium (Dutch)                        | +32 070 300 005                             | Morocco <sup>1</sup>               | +212 22 404747        |
| Belgium (French)                       | +32 070 300 004                             | Netherlands (0.10 Euro/min.)       | 0900 2020 165         |
| Bolivia                                | 800-100247                                  | New Zealand                        | 0800 441 147          |
| Brazil (Demais<br>Localidades)         | 0800 157751                                 | Nigeria                            | +234 1 3204 999       |
| Brazil (Grande São<br>Paulo)           | (11) 3747 7799                              | Norway <sup>2</sup>                | +47 815 62 070        |
| Brunei                                 | fax to: +65-6275-6707                       | Oman                               | +971 4 883 8454       |
| Cambodia                               | fax to: +65-6275-6707                       | Pakistan                           | fax to: +65-6275-6707 |
| Canada during warranty                 | (905) 206 4663                              | Palestine                          | +971 4 883 8454       |
| Canada post-warranty (per-call charge) | 1-877-621-4722                              | Panama                             | 001-800-711-2884      |
| Caribbean & Central<br>America         | 1-800-711-2884                              | Peru                               | 0-800-10111           |
| Chile                                  | 800-360-999                                 | Philippines                        | 632-867-3551          |
| China                                  | 86-21-38814518,<br>8008206616               | Poland                             | +48 22 5666 000       |
| Colombia                               | 01-800-51-474-6836<br>(01-800-51-HP invent) | Portugal                           | +351 808 201 492      |
| Costa Rica                             | 0-800-011-4114, 1-800-<br>711-2884          | Puerto Rico                        | 1-877-232-0589        |
| Czech Republic                         | +420 261307310                              | Qatar                              | +971 4 883 8454       |
| Denmark                                | +45 70 202 845                              | Romania                            | +40 (21) 315 4442     |
| Dominican Republic                     | 1-800-711-2884                              | Russian Federation,<br>Moscow      | +7 095 7973520        |
| Ecuador (Andinatel)                    | 999119+1-800-7112884                        | Russian Federation, St. Petersburg | +7 812 3467997        |
| Ecuador (Pacifitel)                    | 1-800-225528+1-800-<br>7112884              | Saudi Arabia                       | 800 897 1444          |
| Egypt                                  | +20 2 532 5222                              | Singapore                          | 65 - 62725300         |
| English International                  | +44 (0) 207 512 5202                        | Slovakia                           | +421 2 50222444       |
| Finland                                | +358 (0) 203 66 767                         | South Africa (RSA)                 | 086 0001030           |
| France (0.34 Euro/min.)                | +33 (0)892 69 60 22                         | South Africa, Outside<br>Republic  | +27 11 2589301        |

| <u> </u>                               |                      |                          |                                      |
|----------------------------------------|----------------------|--------------------------|--------------------------------------|
| Country/Region                         | HP technical support | Country/Region           | HP technical support                 |
| Germany (0.12 Euro/<br>min.)           | +49 (0) 180 5652 180 | Spain                    | +34 902 010 059                      |
| Greece (Cyprus to<br>Athens toll free) | 800 9 2649           | Sri Lanka                | fax to: +65-6275-6707                |
| Greece, inside country/ region         | 801 11 22 55 47      | Sweden                   | +46 (0)77 120 4765                   |
| Greece, international                  | +30 210 6073603      | Switzerland <sup>3</sup> | +41 0848 672 672                     |
| Guatemala                              | 1800-999-5105        | Taiwan                   | +886 (2) 8722-8000,<br>0800 010 055  |
| Hong Kong SAR                          | +(852) 2802 4098     | Thailand                 | 0-2353-9000                          |
| Hungary                                | +36 1 382 1111       | Trinidad & Tobago        | 1-800-711-2884                       |
| India                                  | 91-80-8526900        | Tunisia <sup>1</sup>     | +216 71 89 12 22                     |
| India (toll free)                      | 1600-4477 37         | Turkey                   | +90 216 579 71 71                    |
| Indonesia                              | 62-21-350-3408       | Ukraine, Kiev            | +7 (380 44) 4903520                  |
| Ireland                                | +353 1890 923 902    | United Arab Emirates     | 800 4520                             |
| Israel                                 | +972 (0) 9 830 4848  | United Kingdom           | +44 (0) 870 010 4320                 |
| Italy                                  | +39 848 800 871      | United States            | 1-800-474-6836 (1-800-<br>HP invent) |
| Jamaica                                | 1-800-711-2884       | Venezuela                | 0-800-474-6836 (0-800-<br>HP invent) |
| Japan                                  | +81-3-3335-9800      | Venezuela (Caracas)      | (502) 207-8488                       |
| Jordan                                 | +971 4 883 8454      | Vietnam                  | 84-8-823-4530                        |
| Korea                                  | +82 1588 3003        | W. Africa                | +351 213 17 63 80                    |
| Kuwait                                 | +971 4 883 8454      | Yemen                    | +971 4 883 8454                      |

This Call Center supports French-speaking customers from the following countries: Morocco, Tunisia, and Algeria.

# **Call in Australia post-warranty**

If your product is not under warranty, call 131047. A per-incident, out-of-warranty support fee will be charged to your credit card.

You can also call 1902 910 910. A per-incident, out-of-warranty support fee will be charged to your phone bill.

<sup>2</sup> Setup price per call: 0.55 Norway kroner (0.08 Euro), customer price per minute: 0.39 Norway kroner (0.05 Euro).

<sup>3</sup> This Call Center supports German-, French-, and Italian-speaking customers in Switzerland (0.08 CHF/min. during peak hours, 0.04 CHF/min. during off-peak hours).

# **Call HP Korea customer support**

## HP 한국 고객 지원 문의

- \*고객 지원 센터 대표 전화 1588-3003
- \*제품가격 및 구입처 정보 문의 전화 080-703-0700
- \* 전화 상담 가능 시간 : 평 일 09:00~18:00 토요일 09:00~13:00 (일요일,공휴일 제외)

## **Call HP Japan support**

カスタマー・ケア・センター

TEL: 0570-000-511 (ナビダイヤル)

03-3335-9800 (ナビダイヤルをご利用いただけない場合)

FAX: 03-3335-8338

月~金 9:00 ~ 17:00

土・日 10:00 ~ 17:00 (祝祭日、1/1~3 を除く)

FAX によるお問い合わせは、ご質問内容とともに、ご連絡先、

弊社製品名、接続コンピュータ名をご記入ください。

## **HP Quick Exchange Service (Japan)**

製品に問題がある場合は以下に記載されている電話番号に連絡してください。製品が故障している、または欠陥があると判断された場合、HP Quick Exchange Serviceがこの製品を正常品と交換し、故障した製品を回収します。保証期間中は、修理代と配送料は無料です。また、お住まいの地域にも依りますが、プリンタを次の日までに交換することも可能です。

電話番号: 0570-000511 (自動応答) :03-3335-9800 (自動応答システムが使用できない場合) サポート時間: 平日の午前 9:00 から午後 5:00 まで 土日の午前 10:00 から午後 5:00 まで。 祝祭日および1月1日から 3日は除きます。

#### サービスの条件

- サポートの提供は、カスタマケアセンターを通してのみ行われます。
- カスタマケアセンターがプリンタの不具合と判断した場合に、サービスを受けることができます。

ご注意: ユーザの扱いが不適切であったために故障した場合は、保証期間中あっでも修理は有料となります。詳細については保証書を参照してください。

#### その他の制限

- 運送の時間はお住まいの地域によって異なります。 詳しくは、カスタマケアター に連絡してご確認ください。
- 出荷配送は、当社指定の配送業者が行います。
- 配送は交通事情などの諸事情によって、遅れる場合があります。
- このサービスは、将来予告なしに変更することがあります。

## Prepare your HP all-in-one for shipment

If after contacting HP Customer Support or returning to the point of purchase, you are requested to send your HP all-in-one in for service, please follow the steps below to avoid further damage to the HP product.

Note This information does not apply to customers in Japan. For information on service options in Japan, see HP Quick Exchange Service (Japan).

- 1 Turn on the HP all-in-one. If your HP all-in-one will not turn on, skip this step and go to step 2.
- 2 Open the print-carriage access door.
- 3 Wait until the print carriage is idle and silent, and then remove the print cartridges from their slots. For information on removing the print cartridges, see Replace the print cartridges.

Note If your HP all-in-one does not turn on, you can unplug the power cord and then manually slide the print carriage to the far right to remove the print cartridges. When finished, manually move the print carriage to the home position (on the left side).

- 4 Place the print cartridges in print cartridge protectors or an airtight plastic container so they will not dry out, and put them aside. Do not send them with the HP all-in-one unless the HP customer support call agent instructs you to.
- 5 Close the print-carriage access door and wait a few minutes for the print carriage to move back to its home position (on the left side).
  - Note Make sure the scanner has returned to its parked position before turning off the HP all-in-one.

- 6 Press the On button to turn off the HP all-in-one.
- 7 Unplug the power cord, and then disconnect it from the HP all-in-one. Do not return the power cord with the HP all-in-one.

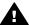

**Warning** The replacement HP all-in-one will not be shipped with a power cord. Store the power cord in a safe place until the replacement HP all-in-one arrives.

- 8 Remove the control panel overlay as follows:
  - Make sure the color graphics display is lying flat against the HP all-in-one.
  - b Raise the lid.
  - c Place your thumb along the groove on the left side of the control panel overlay. Gently remove the control panel overlay from the device as shown below.

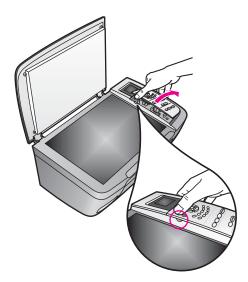

- 9 Retain the control panel overlay. Do not return the control panel overlay with the HP all-inone.
  - Tip See the Setup Guide that came with your HP all-in-one for instructions on how to attach your control panel overlay.

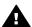

**Warning** The replacement HP all-in-one might not come with a control panel overlay. Store your control panel overlay in a safe place, and when the replacement HP all-in-one arrives, reattach your control panel overlay. You must attach your control panel overlay to use the control panel functions on the replacement HP all-in-one.

10 If available, pack the HP all-in-one for shipment by using the original packing materials or the packaging materials that came with your exchange device.

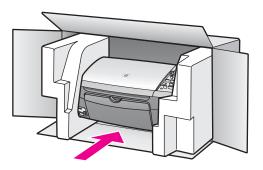

If you do not have the original packaging materials, please use other adequate packaging materials. Shipping damage caused by improper packaging and/or improper transportation is not covered under the warranty.

- 11 Place the return shipping label on the outside of the box.
- 12 Include the following items in the box:
  - A complete description of symptoms for service personnel (samples of print quality problems are helpful).
  - A copy of the sales slip or other proof of purchase to establish the warranty coverage period.
  - Your name, address, and a phone number where you can be reached during the day.

# **15** Warranty information

Your HP all-in-one comes with a limited warranty that is described in this section. Information about how to obtain warranty service and how you can upgrade your standard factory warranty is also provided.

This chapter provides information on duration of limited warranty, warranty service, warranty upgrades, returning you HP all-in-one for service, and contains the Hewlett-Packard limited global warranty statement.

## **Duration of limited warranty**

Duration of Limited Warranty (hardware and labor): 1 Year

Duration of Limited Warranty (CD media): 90 Days

Duration of Limited Warranty (print cartridges): Until the HP ink is depleted or the "end of warranty" date printed on the cartridge has been reached, whichever occurs first. This warranty does not cover HP ink products that have been refilled, remanufactured, refurbished, misused, or tampered with.

## **Warranty service**

To obtain HP repair service, you must first contact an HP service office or an HP Customer Support Center for basic troubleshooting. See HP customer support for steps to take before calling Customer Support.

If your HP all-in-one needs a minor part replacement that you can replace, HP might prepay shipping charges, duty and taxes; provide telephone assistance for replacing the part; and pay shipping charges, duty, and taxes for any part that HP asks you to return. Otherwise, the HP Customer Support Center will direct you to an authorized service provider who is certified by HP to service the product.

Note This information does not apply to customers in Japan. For information on service options in Japan, see HP Quick Exchange Service (Japan).

# Warranty upgrades

Depending on your country/region, HP might offer a warranty upgrade option that extends or enhances your standard product warranty. Available options might include priority phone support, return service, or next business day exchange. Typically, service coverage begins on product purchase date and must be purchased within a limited time of product purchase.

For more information:

- In the U.S., dial 1-866-234-1377 to speak to an HP advisor.
- Outside the U.S., please call your local HP Customer Support office. See Call elsewhere in the world for a list of international Customer Support numbers.
- Go to www.hp.com/support.

If prompted, choose your country/region, and then find warranty information.

## Returning your HP all-in-one for service

Before returning your HP all-in-one for service, you must call HP Customer Support. See HP customer support for steps to take before calling Customer Support.

Note This information does not apply to customers in Japan. For information on service options in Japan, see HP Quick Exchange Service (Japan).

## **Hewlett-Packard limited global warranty statement**

#### **Extent of limited warranty**

Hewlett-Packard ("HP") warrants to the end-user customer ("Customer") that each HP PSC 2350 series all-in-one product ("Product"), including related software, accessories, media, and supplies, shall be free from defects in material and workmanship for the duration, which begins on the date of purchase by the Customer.

For each hardware Product, the duration of HP's limited warranty is one year for parts and one year for labor. For all other Products, the duration of HP's limited warranty for both parts and labor is ninety days.

For each software Product, HP's limited warranty applies only to a failure to execute programming instructions. HP does not warrant that the operation of any Product shall be uninterrupted or error free.

HP's limited warranty covers only those defects which arise as a result of normal use of a Product, and does not cover any other problems, including those which arise as a result of (a) improper maintenance or modification, (b) software, accessories, media, or supplies not provided or supported by HP, or (c) operation outside the Product's specifications.

For any hardware Product, the use of a non-HP ink cartridge or a refilled ink cartridge does not affect either the warranty to the Customer or any HP support contract with the Customer. However, if Product failure or damage is attributable to the use of a non-HP or refilled ink cartridge, HP shall charge its standard labor and materials charges to service the Product for the failure or damage.

If HP receives, during the applicable warranty period, notice of a defect in any Product, HP shall either repair or replace the defective Product, at HP's option. Where labor charges are not covered by HP's limited warranty, repairs shall be at HP's standard charges for labor.

If HP is unable to repair or replace, as applicable, a defective Product which is covered by HP's warranty, HP shall, within a reasonable time after being notified of the defect, refund the purchase price for the Product.

HP shall have no obligation to repair, replace, or refund until the Customer returns the defective Product to HP.

Any replacement product may be either new or like-new, provided that it has functionality at least equal to that of the Product being replaced.

HP products, including each Product, may contain remanufactured parts, components, or materials equivalent to new in performance.

HP's limited warranty for each Product is valid in any country/region or locality where the covered HP product is distributed by HP. Contracts for additional warranty service, such as on-site service, are available from any authorized HP service facility in countries/regions where the product is distributed by HP or by an authorized representative.

#### **Limitations of warranty**

TO THE EXTENT ALLOWED BY LOCAL LAW, NEITHER HP NOR ITS THIRD PARTY SUPPLIERS MAKE ANY OTHER WARRANTY OR CONDITION OF ANY KIND, WHETHER EXPRESS OR IMPLIED, WARRANTIES OR CONDITIONS OF MERCHANTABILITY, SATISFACTORY QUALITY, AND FITNESS FOR A PARTICULAR PURPOSE.

### Limitations of liability

To the extent allowed by local law, the remedies provided in this Limited Warranty Statement are the Customer's sole and exclusive remedies.

TO THE EXTENT ALLOWED BY LOCAL LAW, EXCEPT FOR THE OBLIGATIONS SPECIFICALLY SET FORTH IN THIS LIMITED WARRANTY STATEMENT, IN NO EVENT SHALL HP OR ITS THIRD PARTY SUPPLIERS BE LIABLE FOR DIRECT, INDIRECT, SPECIAL, INCIDENTAL, OR CONSEQUENTIAL DAMAGES, WHETHER BASED ON CONTRACT, TORT,

OR ANY OTHER LEGAL THEORY AND WHETHER ADVISED OF THE POSSIBILITY OF SUCH DAMAGES.

#### Local law

This Limited Warranty Statement gives the Customer specific legal rights. The Customer may also have other rights which vary from state to state in the United States, from province to province in Canada, and from country/region to country/region elsewhere in the world.

To the extent this Limited Warranty Statement is inconsistent with local law, this Statement shall be deemed modified to be consistent with such local law. Under such local law, certain disclaimers and limitations of this Statement may not apply to the Customer. For example, some states in the United States, as well as some governments outside the United States (including provinces in Canada), may:

Preclude the disclaimers and limitations in this Statement from limiting the statutory rights of a consumer (for example, the United Kingdom);

Otherwise restrict the ability of a manufacturer to enforce such disclaimers or limitations; or Grant the Customer additional warranty rights, specify the duration of implied warranties which the manufacturer cannot disclaim, or not allow limitations on the duration of implied warranties.

FOR CONSUMER TRANSACTIONS IN AUSTRALIA AND NEW ZEALAND, THE TERMS IN THIS LIMITED WARRANTY STATEMENT, EXCEPT TO THE EXTENT LAWFULLY PERMITTED, DO NOT EXCLUDE, RESTRICT, OR MODIFY, AND ARE IN ADDITION TO, THE MANDATORY STATUTORY RIGHTS APPLICABLE TO THE SALE OF THE COVERED HP PRODUCTS TO SUCH CUSTOMERS.

## Limited warranty information for EU countries/regions

Listed below are the names and addresses of the HP entities which grant HP's Limited Warranty (manufacturer's warranty) in EU countries/regions.

You may also have statutory legal rights against the seller on the basis of the purchase agreement in addition to the manufacturer's warranty, which are not restricted by this manufacturer's warranty.

| Belgique/Luxembourg            | Ireland                                |
|--------------------------------|----------------------------------------|
| Hewlett-Packard Belgium SA/NV  | Hewlett-Packard Ireland Ltd.           |
| Woluwedal 100                  | 30 Herbert Street                      |
| Boulevard de la Woluwe         | IRL-Dublin 2                           |
| B-1200 Brussels                |                                        |
| Danmark                        | Nederland                              |
| Hewlett-Packard A/S            | Hewlett-Packard Nederland BV           |
| Kongevejen 25                  | Startbaan 16                           |
| DK-3460 Birkeroed              | 1187 XR Amstelveen NL                  |
| France                         | Portugal                               |
| Hewlett-Packard France         | Hewlett-Packard Portugal - Sistemas de |
| 1 Avenue du Canada             | Informática e de Medida S.A.           |
| Zone d'Activite de Courtaboeuf | Edificio D. Sancho I                   |
| F-91947 Les Ulis Cedex         | Quinta da Fonte                        |
|                                | Porto Salvo                            |
|                                | 2780-730 Paco de Arcos                 |
|                                |                                        |

|                                                                                     | P-Oeiras                                                           |
|-------------------------------------------------------------------------------------|--------------------------------------------------------------------|
|                                                                                     | 1. 2                                                               |
| Deutschland                                                                         | Österreich                                                         |
| Hewlett-Packard GmbH                                                                | Hewlett-Packard Ges.m.b.H.                                         |
| Herrenberger Straße 110-140                                                         | Lieblgasse 1                                                       |
| D-71034 Böblingen                                                                   | A-1222 Wien                                                        |
| España                                                                              | Suomi                                                              |
| Hewlett-Packard Española S.A.                                                       | Hewlett-Packard Oy                                                 |
| Carretera Nacional VI                                                               | Piispankalliontie 17                                               |
| km 16.500                                                                           | FIN-02200 Espoo                                                    |
| 28230 Las Rozas                                                                     |                                                                    |
| E-Madrid                                                                            |                                                                    |
| Greece                                                                              | Sverige                                                            |
|                                                                                     |                                                                    |
| Hewlett-Packard Hellas                                                              | Hewlett-Packard Sverige AB                                         |
| Hewlett-Packard Hellas<br>265, Mesogion Avenue                                      | Hewlett-Packard Sverige AB Skalholtsgatan                          |
|                                                                                     | · ·                                                                |
| 265, Mesogion Avenue                                                                | Skalholtsgatan                                                     |
| 265, Mesogion Avenue<br>15451 N. Psychiko Athens                                    | Skalholtsgatan<br>9S-164 97 Kista                                  |
| 265, Mesogion Avenue<br>15451 N. Psychiko Athens<br>Italia                          | Skalholtsgatan<br>9S-164 97 Kista<br>United Kingdom                |
| 265, Mesogion Avenue 15451 N. Psychiko Athens Italia Hewlett-Packard Italiana S.p.A | Skalholtsgatan 9S-164 97 Kista  United Kingdom Hewlett-Packard Ltd |

# 16 Technical information

The technical specifications and international regulatory information for your HP all-in-one are provided in this section.

This chapter provides information on system requirements for Windows and Macintosh; paper, print, copy, memory card, specifications for scan, physical, power, and environmental concerns; regulatory notices; and the declaration of conformity.

## System requirements

Software system requirements are located in the Readme file. You can access the Readme file by double-clicking the icon located in the top-level folder of the HP all-in-one software CD-ROM. If Windows software is already installed, you can access the Readme file from the **Start** button on the taskbar; select **Programs**. **Hewlett-Packard**. **HP PSC 2400 Series**. **View the Readme File**.

## **Paper specifications**

This section provides information on paper-tray capacities, paper sizes, and print margin specifications.

## **Paper-tray capacities**

| Туре                                       | Paper weight                | Input tray <sup>1</sup> | Output tray <sup>2</sup> |
|--------------------------------------------|-----------------------------|-------------------------|--------------------------|
| Plain paper                                | 16 to 24 lb.(60 to 90 gsm)  | 100 (20 lb. paper)      | 50 (20 lb. paper)        |
| Legal paper                                | 20 to 24 lb.(75 to 90 gsm)  | 100 (20 lb. paper)      | 50 (20 lb. paper)        |
| Cards                                      | 110 lb. index max(200 gsm)  | 20                      | 10                       |
| Envelopes                                  | 20 to 24 lb. (75 to 90 gsm) | 10                      | 10                       |
| Transparency film                          | N/A                         | 30                      | 15 or fewer              |
| Labels                                     | N/A                         | 20                      | 10                       |
| 4 by 6 inch (10 by 15 cm)<br>Photo Paper   | 145 lb.<br>(236 gsm)        | 30                      | 15                       |
| 8.5 by 11 inch (216 by 279 mm) Photo Paper | N/A                         | 20                      | 10                       |

- Maximum capacity.
- Output tray capacity is affected by the type of paper and the amount of ink you are using. HP recommends emptying the output tray frequently.

## Paper sizes

| Туре              | Size                                                                    |  |  |
|-------------------|-------------------------------------------------------------------------|--|--|
| Paper             | Letter: 216 by 280 mm (8.5 by 11 inches)                                |  |  |
|                   | A4: 210 by 297 mm                                                       |  |  |
|                   | A5: 148 by 210 mm                                                       |  |  |
|                   | Executive: 184.2 by 266.7 mm (7.25 by 10.5 inches)                      |  |  |
|                   | Legal: (216 by 356 mm) (8.5 by 14 inches)                               |  |  |
| Envelopes         | U.S. #10: 105 by 241 mm (4.125 by 9.5 inches)                           |  |  |
|                   | U.S. #9: 98 by 225 mm (3.9 by 8.9 inches)                               |  |  |
|                   | A2: 111 by 146 mm (4.4 by 5.8 inches)                                   |  |  |
|                   | DL: 110 by 220 mm (4.3 by 8.7 inches)                                   |  |  |
|                   | C6: 114 by 162 mm (4.5 by 6.4 inches)                                   |  |  |
| Transparency film | Letter: 216 by 279 mm (8.5 by 11 inches)                                |  |  |
|                   | A4: 210 by 297 mm                                                       |  |  |
| Photo paper       | 102 by 152 mm (4 by 6 inches)                                           |  |  |
| Cards             | 76 by 127 mm (3 by 5 inches)                                            |  |  |
|                   | Index card: 101 by 152 mm (4 by 6 inches)                               |  |  |
|                   | 127 by 178 mm (5 by 7 inches)                                           |  |  |
|                   | A6: 105 by 148.5 mm                                                     |  |  |
|                   | Hagaki postcard: 100 by 148 mm (3.94 by 5.83 inches)                    |  |  |
| Labels            | Letter: 216 by 279 mm (8.5 by 11 inches)                                |  |  |
|                   | A4: 210 by 297 mm                                                       |  |  |
| Custom            | 76 by 127 mm up to 216 by 356 mm (3 by 5 inches up to 8.5 by 14 inches) |  |  |

## **Print margin specifications**

|                                 | Top (leading edge)      | Bottom (trailing edge) <sup>1</sup> |  |  |
|---------------------------------|-------------------------|-------------------------------------|--|--|
| Paper or transparency film      |                         |                                     |  |  |
| U.S. (Letter, Legal, Executive) | 1.8 mm (0.07 inches)    | 6.7 mm (0.3 inches)                 |  |  |
| ISO (A4, A5) and JIS (B5)       | 1.8 mm (0.07 inches)    | 6.7 mm (0.3 inches)                 |  |  |
| Envelopes                       |                         |                                     |  |  |
|                                 | 3.2 mm (0.13 inches) () | 6.7 mm (0.3 inches)                 |  |  |
| Cards                           |                         |                                     |  |  |
|                                 | 1.8 mm (0.07 inches)    | 6.7 mm (0.3 inches)                 |  |  |

1 This margin is not compatible; however, the total writing area is compatible. The writing area is offset from center by 5.4 mm (0.21 inches), which causes asymmetric top and bottom margins.

# **Print specifications**

- 600 by 600 dpi black
- 1200 by 1200 dpi color with HP PhotoREt III
- Method: drop-on-demand thermal inkjet
- Language: HP PCL Level 3, PCL3 GUI or PCL 10
- Print speeds vary according to the complexity of the document
- Duty cycle: 500 printed pages per month (average)
- Duty cycle: 5000 printed pages per month (maximum)

| Mode   |       | Resolution (dpi)                                   | Speed (ppm) |
|--------|-------|----------------------------------------------------|-------------|
| Best   | Black | 1200 by 1200                                       | 2           |
|        | Color | 1200 by 1200 up to 4800 dpi optimized <sup>1</sup> | 0.5         |
| Normal | Black | 600 by 600                                         | 7           |
|        | Color | 600 by 600                                         | 4           |
| Fast   | Black | 300 by 300                                         | 23          |
|        | Color | 300 by 300                                         | 18          |

1 Up to 4800 by 1200 optimized dpi color printing on premium photo papers, 1200 by 1200 input dpi.

# Copy specifications

- Digital image processing
- Up to 99 copies from original (varies by model)
- Digital zoom from 25 to 400% (varies by model)
- Fit to page, Poster, Many on page
- Up to 23 copies per minute black; 18 copies per minute color (varies by model)
- Copy speeds vary according to the complexity of the document

| Mode   |       | Speed (ppm) | Print resolution (dpi)    | Scan resolution (dpi) <sup>1</sup> |
|--------|-------|-------------|---------------------------|------------------------------------|
| Best   | Black | up to 0.8   | 1200 by 1200              | 1200 by 2400                       |
|        | Color | up to 0.8   | 1200 by 1200 <sup>2</sup> | 1200 by 2400                       |
| Normal | Black | up to 7     | 600 by 1200               | 600 by 1200                        |
|        | Color | up to 4     | 600 by 600                | 600 by 1200                        |
| Fast   | Black | up to 23    | 300 by 1200               | 600 by 1200                        |
|        | Color | up to 18    | 600 by 300                | 600 by 1200                        |

- 1 Maximum at 400% scaling.
- 2 On photo paper or premium paper.

## **Memory card specifications**

- Maximum recommended number of files on a memory card: 1,000
- Maximum recommended individual file size: 12 megapixel maximum, 8 MB maximum
- Maximum recommended memory card size: 1 GB (solid state only)

Note Approaching any of the recommended maximums on a memory card might cause the performance of the HP all-in-one to be slower than expected.

- CompactFlash
- SmartMedia
- Memory Stick
- Memory Stick Duo
- Memory Stick Pro
- Secure Digital
- MultiMediaCard (MMC)
- xD-Picture Card

# Scan specifications

- Image editor included
- Integrated OCR software automatically converts scanned text to editable text
- Scan speeds vary according to the complexity of the document
- Twain-compliant interface
- Resolution: up to 1200 x 4800 dpi optical; 19200 dpi enhanced (software)
- Color: 48-bit color, 8-bit grayscale (256 levels of gray)
- Maximum scan size from glass: 21.6 by 29.7 cm (8.5 by 11.7 inches)

# Physical specifications

- Height: 17.2 cm (6.7 inches) (color graphics display in the down position)
- Width: 44 cm (17.2 inches)Depth: 28.4 cm (11.1 inches)
- Weight: 5.5 kg (12.2 pounds)

# **Power specifications**

- Power consumption: 80 W maximum
- Input voltage: AC 90 to 240 V ~ 1 A 47–63 Hz, grounded
- Output voltage: DC 32 Vdc===1630 mA

## **Environmental specifications**

- Recommended operating temperature range: 15° to 32° C (59° to 90° F)
- Allowable operating temperature range: 5° to 40° C (41° to 104° F)
- Humidity: 15% to 85% RH non-condensing
- Non-operating (Storage) temperature range: -4° to 60° C (-40° to 140° F)
- In the presence of high electromagnetic fields it is possible the output from the HP all-in-one may be slightly distorted
- HP recommends using a USB cable less than or equal to 3 m (10 feet) in length to minimize injected noise due to potential high electromagnetic fields

## Additional specifications

Memory: 8 MB ROM, 32 MB DRAM

If you have Internet access, you can get acoustic information from the HP website. Go to: www.hp.com/support.

## **Environmental product stewardship program**

This section provides information on protecting the environment; ozone production; energy consumption; paper use; plastics; material safety data sheets; and recycling programs.

## Protecting the environment

Hewlett-Packard is committed to providing quality products in an environmentally sound manner. This product has been designed with several attributes to minimize impacts on our environment. For more information, visit HP's Commitment to the Environment website at:

www.hp.com/hpinfo/globalcitizenship/environment/index.html

#### **Ozone production**

This product generates no appreciable ozone gas (O3).

#### **Energy consumption**

Energy usage drops significantly while in ENERGY STAR® mode, which saves natural resources, and saves money without affecting the high performance of this product. This product qualifies for ENERGY STAR, which is a voluntary program established to encourage the development of energy-efficient office products.

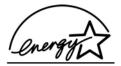

ENERGY STAR is a U.S. registered service mark of the U.S. EPA. As an ENERGY STAR partner, HP has determined that this product meets ENERGY STAR guidelines for energy efficiency. For more information on ENERGY STAR guidelines, go to the following website:

www.energystar.gov

## Paper use

This product is suited for the use of recycled paper according to DIN 19309.

#### **Plastics**

Plastic parts over 25 grams are marked according to international standards that enhance the ability to identify plastics for recycling purposes at the end of the product's life.

#### Material safety data sheets

Material safety data sheets (MSDS) can be obtained from the HP website at: www.hp.com/go/msds

Customers without Internet access should contact their local HP Customer Care Center.

## **Recycling program**

HP offers an increasing number of product return and recycling programs in many countries, as well as partnering with some of the largest electronic recycling centers throughout the world. HP also conserves resources by refurbishing and reselling some of its most popular products.

This HP product contains the following materials that may require special handling at end-of-life:

- Mercury in the fluorescent lamp in the scanner (< 2 mg)</li>
- Lead in the solder

#### HP inkjet supplies recycling program

HP is committed to protecting the environment. The HP Inkjet Supplies Recycling Program is available in many countries/regions, and lets you recycle used print cartridges free of charge. For more information, go to the following website:

www.hp.com/hpinfo/globalcitizenship/environment/recycle/inkjet.html

## Regulatory notices

The HP all-in-one meets product requirements from regulatory agencies in your country/region. This section provides information on the regulatory model identification number for your HP all-in-one; an FCC statement; and separate notices to users in Australia, Japan, and Korea.

### Regulatory model identification number

For regulatory identification purposes, your product is assigned a Regulatory Model Number. The Regulatory Model Number for your product is SDGOB-0401-02. This regulatory number should not be confused with the marketing name (HP PSC 2350 series all-in-one) or product number (Q5786A).

## **FCC** statement

The United States Federal Communications Commission (in 47 CFR 15.105) has specified that the following notice be brought to the attention of users of this product.

Declaration of Conformity: This equipment has been tested and found to comply with the limits for a Class B digital device, pursuant to part 15 of the FCC Rules. Operation is subject to the following two conditions: (1) this device may not cause harmful interference, and (2) this device must accept any interference received, including interference that may cause undesired operation. Class B limits are designed to provide reasonable protection against harmful interference in a residential installation. This equipment generates, uses, and can radiate radio frequency energy, and, if not installed and used in accordance with the instructions, may cause harmful interference to radio communications. However, there is no guarantee that interference will not occur in a particular installation. If this equipment does cause harmful interference to radio or television reception, which can be determined by turning the equipment off and on, the user is encouraged to try to correct the interference by one or more of the following measures:

- Reorient the receiving antenna.
- Increase the separation between the equipment and the receiver.

- Connect the equipment into an outlet on a circuit different from that to which the receiver is connected.
- Consult the dealer or an experienced radio/TV technician for help.

For more information, contact the Product Regulations Manager, Hewlett-Packard Company, San Diego, (858) 655-4100.

The user may find the following booklet prepared by the Federal Communications Commission helpful: How to Identify and Resolve Radio-TV Interference Problems. This booklet is available from the U.S. Government Printing Office, Washington DC, 20402. Stock No. 004-000-00345-4.

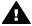

**Caution** Pursuant to Part 15.21 of the FCC Rules, any changes or modifications to this equipment not expressly approved by the Hewlett-Packard Company may cause harmful interference and void the FCC authorization to operate this equipment.

### Notice to users in Australia

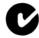

This equipment complies with Australian EMC requirements.

Notice to users in Japan (VCCI-2)

この装置は、情報処理装置等電波障害自主規制協議会(VCCI)の基準に基づくクラスB情報技術装置です。この装置は、家庭環境で使用することを目的としていますが、この装置がラジオやテレビジョン受信機に近接して使用されると受信障害を引き起こすことがあります。

取り扱い説明書に従って正しい取り扱いをして下さい。

Notice to users in Korea

# 사용자 안내문(B급 기기)

이 기기는 비업무용으로 전자파 적합 등록을 받은 기기로서, 주거지역에서는 물론 모든 지역에서 사용할 수 있습니다.

# **Declaration of conformity (European Economic Area)**

The Declaration of Conformity in this document complies with ISO/IEC Guide 22 and EN 45014. It identifies the product, manufacturer's name and address, and applicable specifications recognized in the European community.

# **Declaration of conformity**

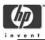

#### **DECLARATION OF CONFORMITY**

according to ISO/IEC Guide 22 and EN 45014

Manufacturer's Name: Hewlett-Packard Company

Manufacturer's Address: 16399 West Bernardo Drive

San Diego CA 92127, USA

Regulatory Model Number: SDGOB-0401-02

declares, that the product:

Product Name: HP PSC 2350 Series (Q5786A)

Model Number(s): PSC 2350 (Q5792A, Q5792B), PSC 2352 (Q5797C), PSC 2353 (Q5796C), PSC 2355

(Q5789A, Q5789B, Q5795C), PSC 2355xi (Q5790A), PSC 2355v (Q5791A), PSC 2357

(Q5794B), PSC 2358 (Q5788D)

Power Adapter(s) HP part#: 0950-4491

#### conforms to the following Product Specifications:

Safety: IEC 60950-1: 2001

EN 60950-1: 2002

IEC 60825-1 Edition 1.2: 2001 / EN 60825-1+A11+A2+A1: 2002 Class 1(Laser/Led)

UL 60950-1: 2003

CAN/CSA-22.2 No. 60950-1-03

NOM 019-SFCI-1993, AS/NZS 60950: 2000, GB4943: 2001

EMC: CISPR 22:1997 / EN 55022:1998 Class B

CISPR 24:1997 / EN 55024:1998 IEC 61000-3-2: 2000 / EN 61000-3-2: 2000 IEC 61000-3-3/A1: 2001 / EN 61000-3-3/ A1: 2001

AS/NZS CISPR 22: 2002 CNS13438:1998. VCCI-2

FCC Part 15-Class B/ICES-003, Issue 2

GB9254: 1998

#### Supplementary Information:

The product herewith complies with the requirements of the Low Voltage Directive 73/23/EC, the EMC Directive 89/336/EC and carries the CE-marking accordingly.

1) The product was tested in a typical configuration.

18 March 2004

Date

Steve Smith, Hardware Test & Regs MGR.

European Contact for regulatory topics only: Hewlett Packard GmbH, HQ-TRE, Herrenberger Strasse 140, D-71034 Böblingen Germany. (FAX +49-7031-14-3143)

# **Index**

| Symbols/Numerics  10 by 15 cm photo paper, load 33 4 by 6 inch photo paper, load 33  A  A4 paper, load 31 align print cartridges 87  B  best copy quality 51 borderless copies 10 by 15 cm (4 by 6 inch) photo 53 fill entire page 54 borderless photos print from memory card 45  C  cancel copy 59 print job 67 scan 63                                              | printer sharing 20 USB 19 control panel overview 6 copy black-and-white documents 52 cancel 59 color intensity 56 copy specifications 123 default settings 52 enhance light areas 57 enlarge into poster 58 iron-on transfer 58 menu 9 number of copies 52 paper size 49 paper types, recommended 50 photos onto letter or A4 paper 54 photos, enhance 57 quality 51 several on one page 55 speed 51 | default settings restore 91 device update Macintosh 108 overview 107 Windows 107 digital camera PictBridge 46 down arrow 8 DPOF file 46  E envelopes, load 34 Environmental product stewardship program 125 environmental specifications 125  F factory defaults, restore 91 fast copy quality 51 FCC statement 126 fill entire page 54 fit to page 55 |
|----------------------------------------------------------------------------------------------------|----------------------------------------------------------------------------------------------------|----------------------------------------------------------------------------------------------------|
| cancel button 8 cartridges. see print cartridges clean exterior 80 glass 79 lid backing 79 print cartridge contacts 88 print cartridge ink nozzle area 89 print cartridges 87 color copies 57 intensity 56 color graphics display change language 96 change measurements 97 icons 9 screen saver 9 CompactFlash memory card 37 connection types supported networked 20 | text, enhance 57 customer support Australia 112 contact 109 HP Quick Exchange Service (Japan) 114 Japan 113 Korea 113 North America 110 outside U.S. 110 serial number 109 service ID 109 warranty 117 website 109  D darken copies 56 declaration of conformity European Economic Area 127 United States 128                                                                                        | glass clean 79 load original 29 greeting cards, load 34  H Hagaki cards, load 33 HP all-in-one overview 5 prepare to ship 114 HP Director HP Instant Share 75 missing icons 102 start 11 HP Gallery OS 9 HP Image Zone 16 OS X HP Image Zone 14 HP help (OS 9 HP Image Zone) 16                                                                        |

| HP Image Print (OS X HP Image | legal paper, load 31        | more applications (OS 9 HP  |
|-------------------------------|-----------------------------|-----------------------------|
| Zone) 14                      | letter paper, load 31       | Image Zone) 16              |
| HP Image Zone                 | lid backing, clean 79       | MultiMediaCard (MMC) memory |
| HP Instant Share 73, 74       | lighten                     | card 37                     |
| Macintosh 12, 15, 74          | copies 56                   |                             |
| overview 11                   | load                        | N                           |
| Windows 11, 12, 73            | 10 by 15 cm photo           | normal copy quality 51      |
| HP Instant Share              | paper 33                    | number of copies            |
| about 69                      | 4 by 6 inch photo paper 33  | copy 52                     |
| e-mail 48                     | A4 paper 31                 |                             |
| e-mail photos from a          | envelopes 34                | 0                           |
| memory card (USB) 70          | full-size paper 31          |                             |
| e-mail photos from the        | greeting cards 34           | OK button 8                 |
| HP Image Zone (USB) 73        | Hagaki cards 33             | on button 7                 |
| HP Image Zone 73              | iron-on transfers 34        | order                       |
| online albums 48              | labels 34                   | paper 77                    |
| quality prints 48             | legal paper 31              | print cartridges 77         |
| send images 70                | letter paper 31             | Setup Guide 78              |
| send images from HP image     | original 29                 | software 78                 |
| Zone (USB) 73                 | postcards 33                | User Guide 78               |
| send photos from a memory     | transparencies 34           |                             |
| card (USB) 70                 | transparencies 54           | P                           |
| send scanned images 71        |                             | paper                       |
| send scarned images 71        | M                           | incompatible types 30       |
| setup (USB) 69                | maintenance                 | jams 35, 105                |
| HP JetDirect                  | align print cartridges 87   | load 31                     |
|                               | check ink levels 80         | order 77                    |
| set up 20                     | clean exterior 80           | paper sizes 122             |
| HP on the Web (OS 9 HP Image  | clean glass 79              | recommended copy            |
| Zone) 16                      | clean lid backing 79        | types 50                    |
| HP Support                    | clean print cartridges 87   | recommended types 30        |
| before you call 93            | power save mode 90          | paper specifications 121    |
|                               | prompt delay time 91        | paper-tray capacities 121   |
| 1                             | replace print cartridges 82 | phone numbers, customer     |
| ink cartridges. see print     | restore factory defaults 91 | support 109                 |
| cartridges                    | self-test report 80         | photo                       |
| ink levels, check 80          | make copies                 | menu 10                     |
| inkjet supplies recycling 126 | button (HP Director) 12     | menu button 8               |
| Instant Share. see HP Instant | OS 9 HP Image Zone 16       | photo paper, load 33        |
| Share                         | OS X HP Image Zone 14       | photos                      |
| iron-on transfers             | media. see paper            | borderless 45               |
| copy 58                       | memory card                 | deselect 45                 |
| iron-on transfers, load 34    | specifications 124          | enhance copies 57           |
|                               | memory cards                | HP Image Zone 73            |
| J                             | insert a card 38            | photo print cartridge 85    |
| jams, paper 35, 105           | overview 37                 | print from DPOF file 46     |
| Jan. 10, 100                  | print DPOF file 46          | Quick Print 46              |
| κ                             | print photos 44             | send from a memory          |
|                               | proof sheet 39              | card 70                     |
| keypad 8                      | save files to computer 38   |                             |
|                               | send photos 70              | send scanned images 71      |
| L                             | Memory Stick memory card 37 | slide show 47               |
| labels, load 34               | MicroDrive memory card 37   | physical specifications 124 |
| left arrow 8                  | . <b>,</b>                  | PictBridge 46               |

| postcards, load 33              | poster 58                     | Secure Digital memory         |
|---------------------------------|-------------------------------|-------------------------------|
| posters                         | resize to fit letter or A4 55 | card 37                       |
| copy 58                         | regulatory notices            | self-test report 80           |
| power save mode 90              | declaration of                | send to a device              |
| power specifications 124        | conformity 128                | from a memory card 70         |
| print                           | declaration of conformity     | HP Director                   |
| cancel job 67                   | (European Economic            | (Macintosh) 75                |
| from computer 65                | Area) 127                     | HP Image Zone                 |
| from software                   | FCC statement 126             | (Macintosh) 74                |
| application 65                  | notice to users in            | HP Image Zone                 |
| photos from DPOF file 46        | Japan 127                     | (Windows) 73                  |
| •                               | •                             | scanned images 71             |
| photos from memory              | notice to users in            | S S                           |
| card 44                         | Korea 127                     | serial number 109             |
| print options 66                | regulatory model              | service 109                   |
| print specifications 123        | identification number 126     | see also customer support     |
| proof sheet 39                  | replace print cartridges 82   | service ID 109                |
| Quick Print 46                  | reports                       | settings                      |
| self-test report 80             | self-test 80                  | print options 66              |
| print cartridge protector 86    | restore factory settings 91   | setup                         |
| print cartridges                | return your HP all-in-one 114 | button 8                      |
| align 87                        | right arrow 8                 | menu 11                       |
| check ink levels 80             | rotate button 8               | slide show 47                 |
| clean 87                        |                               | SmartMedia memory card 37     |
| clean contacts 88               | S                             | software application, print   |
| clean ink nozzle area 89        | save                          | from 65                       |
| handle 82                       | photos to computer 38         | software update see device    |
| order 77                        | scan                          | update                        |
| part names 82                   | button 8                      | specifications. see technical |
| photo print cartridge 85        | from front panel 61           | information                   |
| replace 82                      | HP Instant Share 71           | speed                         |
| store 86                        | proof sheet 41                | copy 51                       |
| troubleshoot 106                | scan specifications 124       | start black 8                 |
| print margin specifications 123 | stop 63                       | start color 8                 |
| printer sharing                 | to memory card 62             | stop                          |
| Macintosh 20                    | =                             | copy 59                       |
| Windows 19, 20                  | scan document (OS 9 HP Image  | print job 67                  |
| prompt delay time 91            | Zone) 16                      | scan 63                       |
| proof sheet                     | scan document button (HP      | support                       |
| fill in 40                      | Director) 12                  | before you call 93            |
| menu 10                         | scan glass                    | resources 93                  |
| print 39                        | clean 79                      |                               |
| scan 41                         | load original 29              | system requirements 121       |
| Scall 41                        | scan picture                  | _                             |
|                                 | OS 9 HP Image Zone 16         | T                             |
| Q                               | OS X HP Image Zone 14         | technical information         |
| quality                         | scan picture button (HP       | copy specifications 123       |
| copy 51                         | Director) 12                  | environmental                 |
| Quick Print 46                  | scan to menu                  | specifications 125            |
|                                 | USB - Macintosh 10            | memory card                   |
| R                               | USB - Windows 10              | specifications 124            |
| recycling 126                   | scan to OCR (OS X HP Image    | paper sizes 122               |
| reduce/enlarge copies           | Zone) 14                      | paper specifications 121      |
| fit several on one page 55      | screen saver 9                | paper-tray capacities 121     |
| , 3                             |                               | physical specifications 124   |
|                                 |                               |                               |

```
power specifications 124
   print margin
   specifications 123
   print specifications 123
   scan specifications 124
   system requirements 121
   weight 124
telephone numbers, customer
support 109
text
   enhance on copies 57
transfer images button (HP
Director) 12
transparencies, load 34
troubleshoot
   contact HP Support 93
   hardware installation 94
   incorrect
   measurements 97
   installation overview 94
   operational 105
   overview 93
   photo memory card 106
   software installation 101
   support resources 93
U
unload images
   OS 9 HP Image Zone 16
   OS X HP Image Zone 13
up arrow 8
USB cable installation 95
W
warranty
   upgrades 117
Webscan 22
xD memory card 37
zoom button 8
```

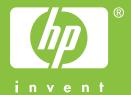

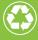

Printed on at least 50% total recycled fiber with at least 10% post-consumer paper

© 2004 Hewlett-Packard Development Company, L.P.

**Electronic Edition** 

www.hp.com

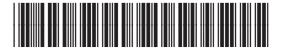

Free Manuals Download Website

http://myh66.com

http://usermanuals.us

http://www.somanuals.com

http://www.4manuals.cc

http://www.manual-lib.com

http://www.404manual.com

http://www.luxmanual.com

http://aubethermostatmanual.com

Golf course search by state

http://golfingnear.com

Email search by domain

http://emailbydomain.com

Auto manuals search

http://auto.somanuals.com

TV manuals search

http://tv.somanuals.com